## 分子系統樹推定に適した 配列データセットの作成

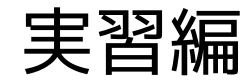

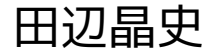

演習

- NCBI から Drosophila のミトゲノム全長配列を取得
- COX2 領域の塩基配列を切り出す
- COX2 塩基配列をアミノ酸配列に翻訳
- COX2 アミノ酸配列を整列
- COX2 の開始・終止コドンの配列除去
- 整列したアミノ酸配列に基づいて COX2 塩基配列を整列
- 16S rRNA 領域の塩基配列を切り出す
- 16S rRNA 塩基配列を整列
- 整列した 16S rRNA 塩基配列をトリミング
- 配列 (OTU) 名を COX2 と 16S rRNA のファイル間で揃える

# **Internet Explorer を起動**

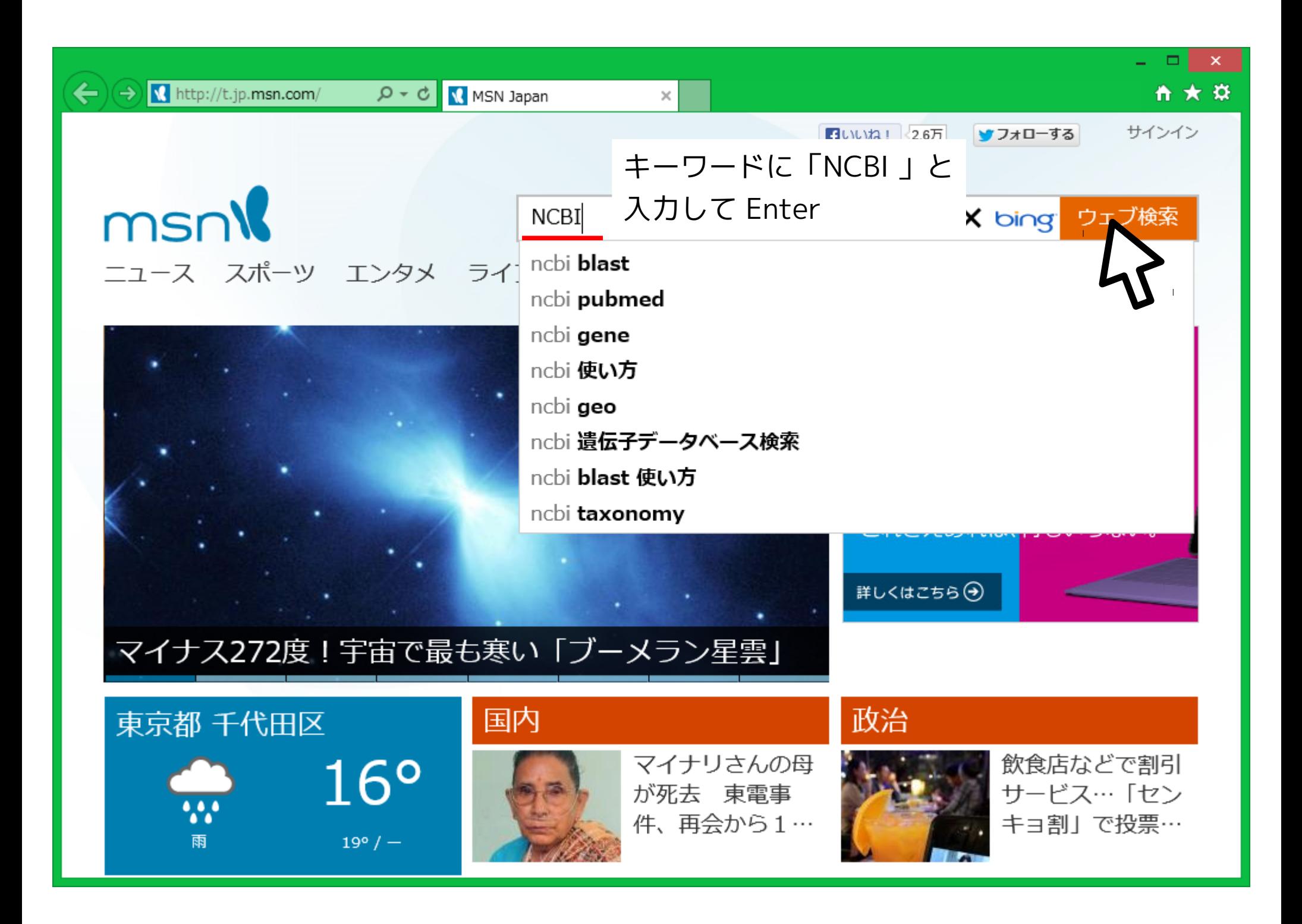

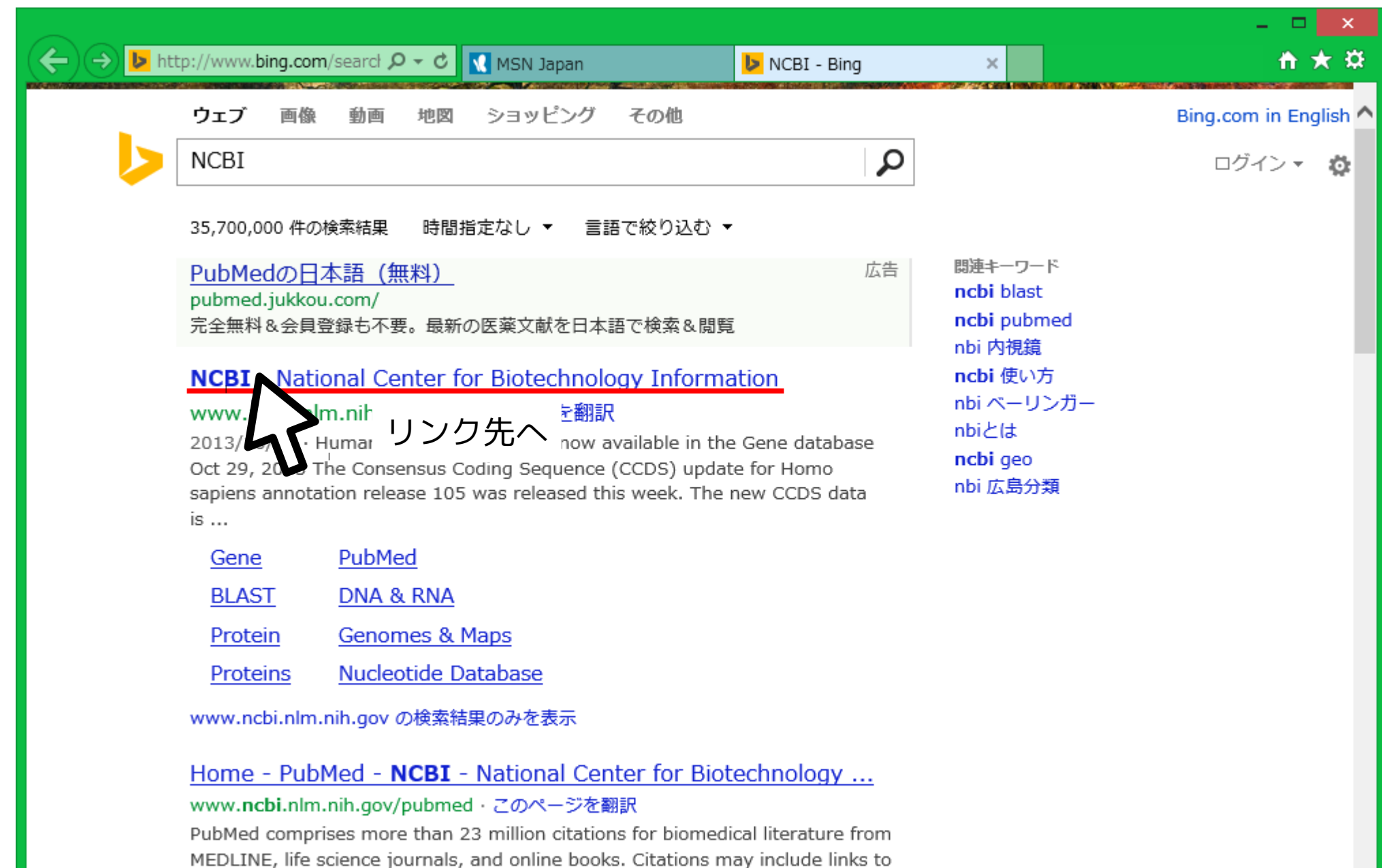

full-text content from PubMed Central and publisher web sites.

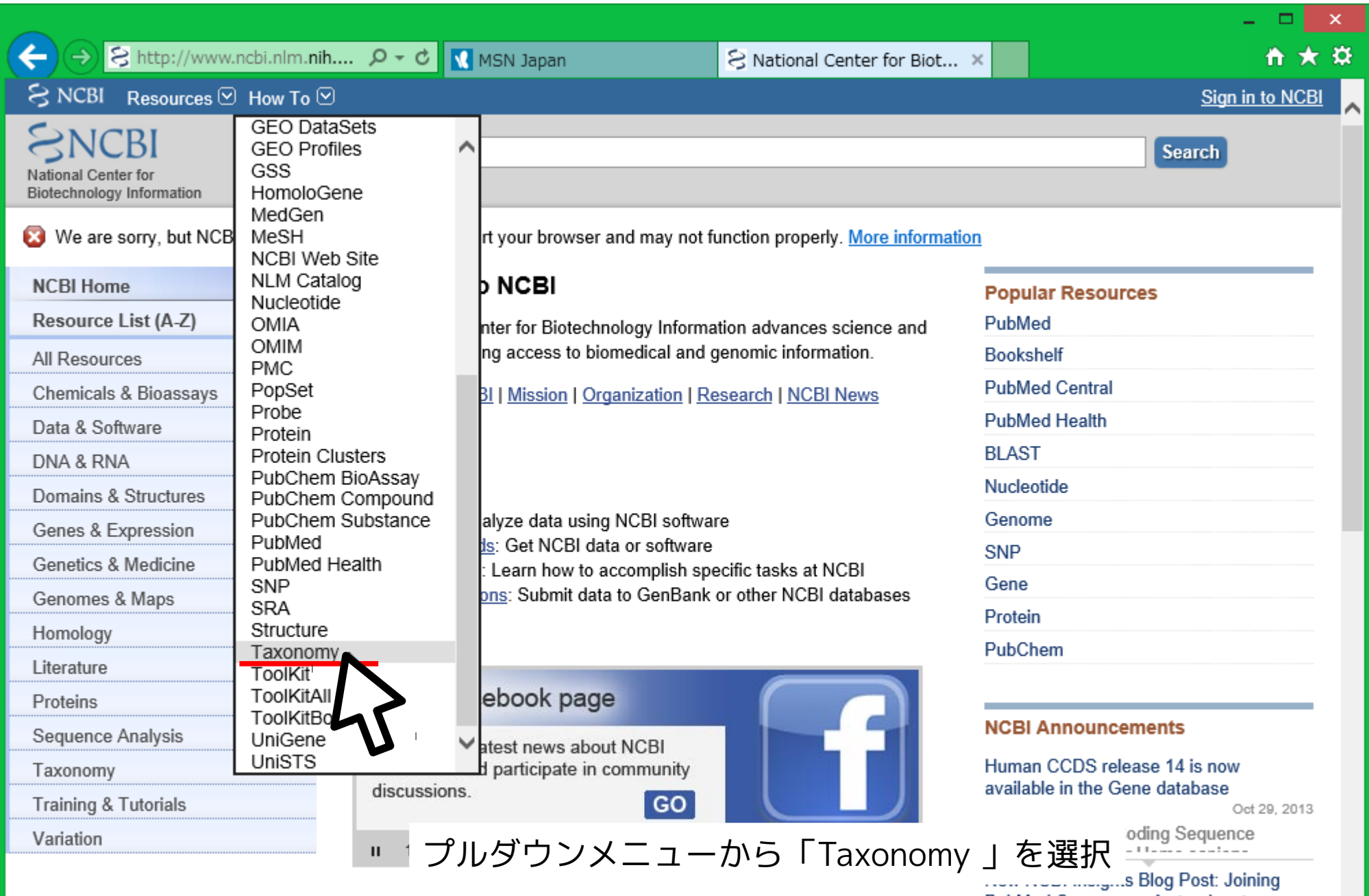

PubMed Commons - A step-by-step

Oct 23, 2013

v

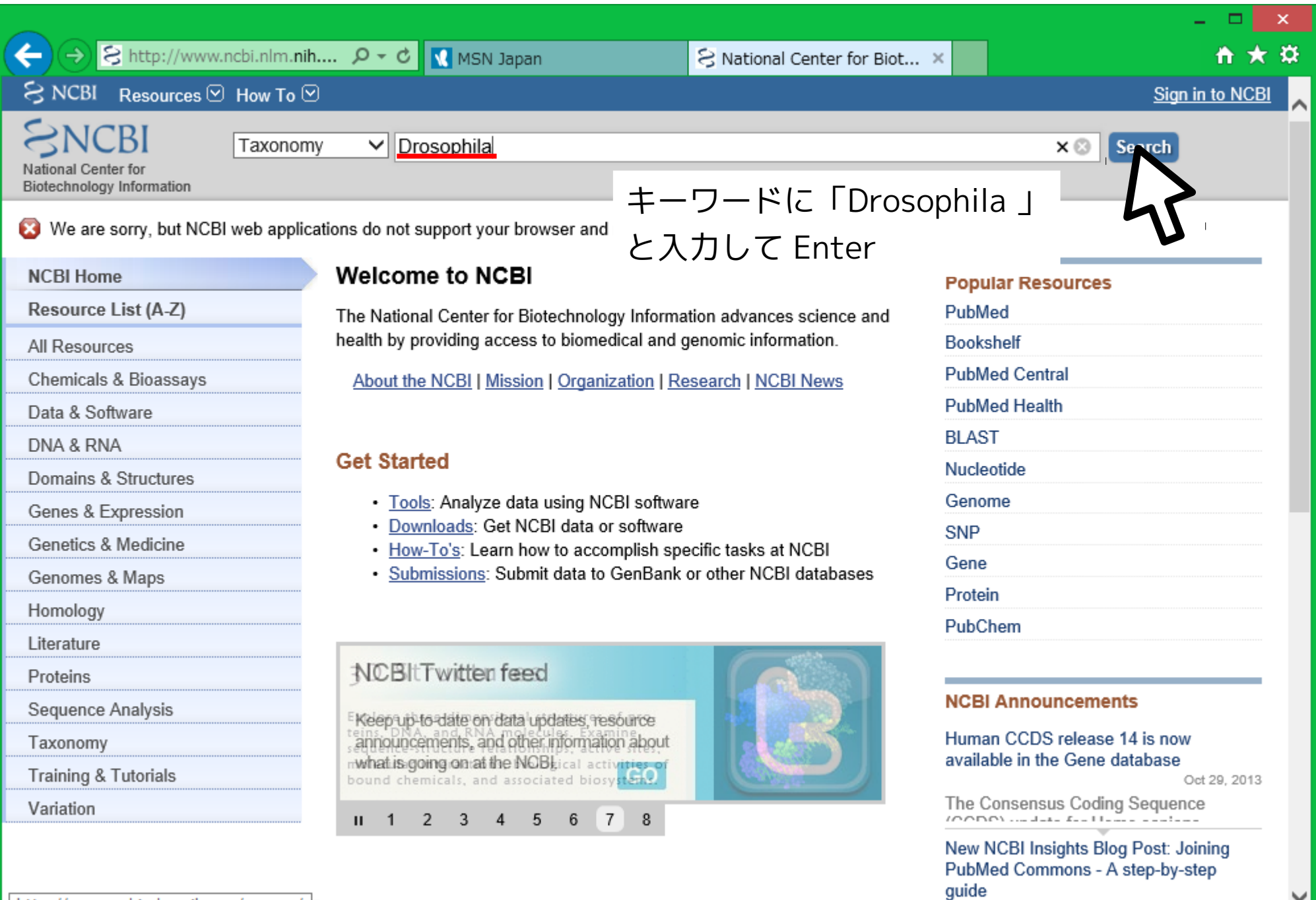

http://www.ncbi.nlm.nih.gov/gquery/

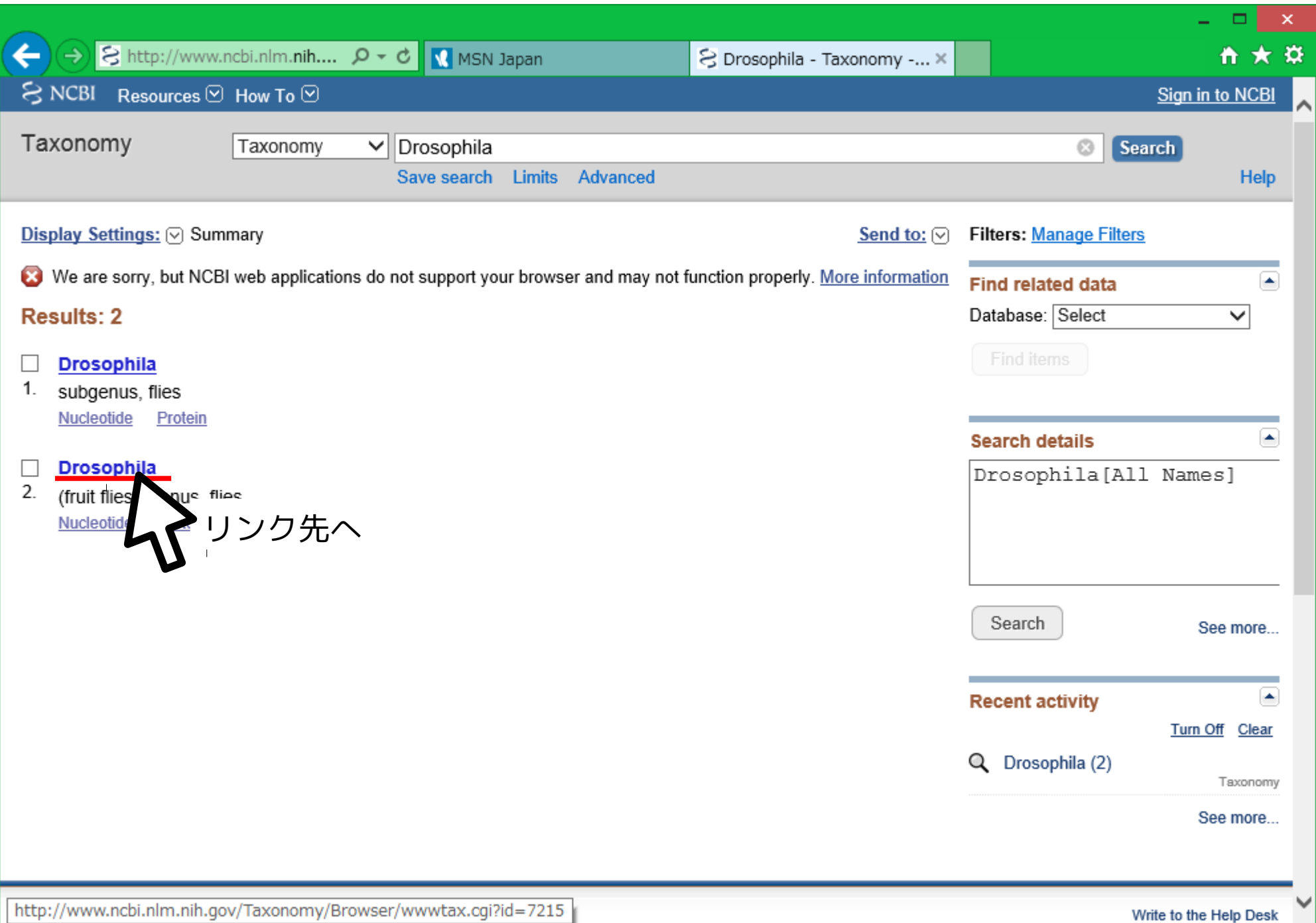

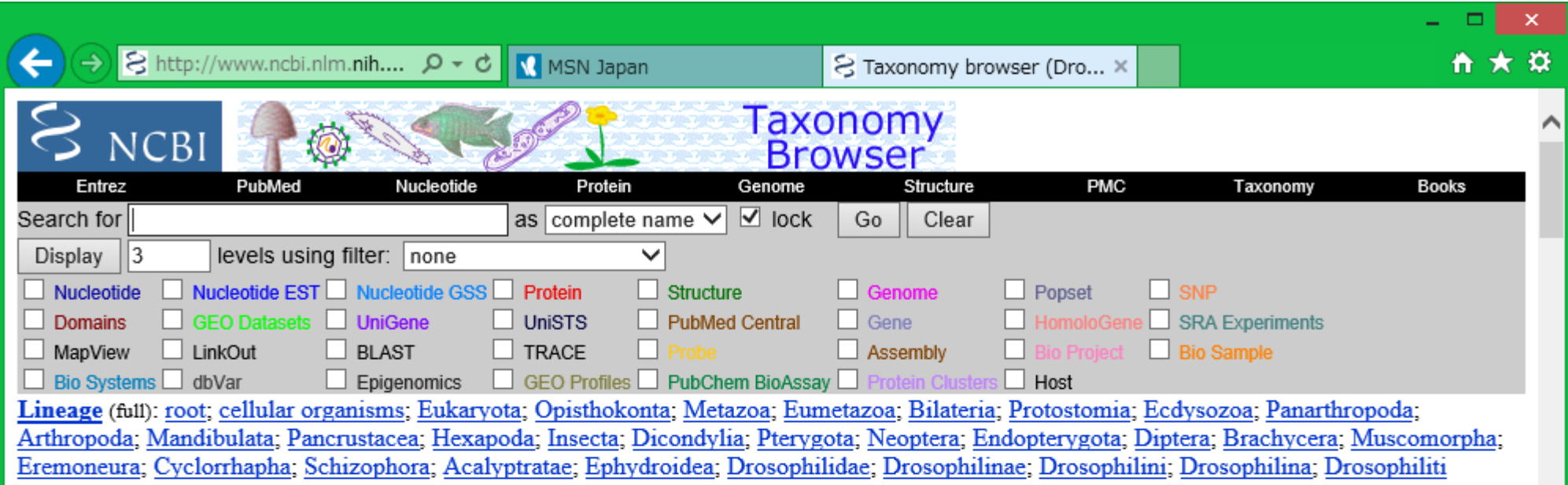

**Drosophila** (fruit flies) Click on organism name to get more information.

- · Drosophila
	- · angor group
		- **Drosophila angor**
		- **Drosophila hei**
		- **Drosophila velox**
	- · annulimana group
		- **Drosophila annulimana**
		- **Drosophila aracataca**
		- **Drosophila ararama**
		- **Drosophila gibberosa**
		- **Drosophila talamancana**
	- · bizonata group
		- **Drosophila bizonata**
	- · bromeliae group

http://www.ncbi.nlm.nih.gov/Taxonomy/Browser/wwwtax.cgi?mode=Info&id=72...

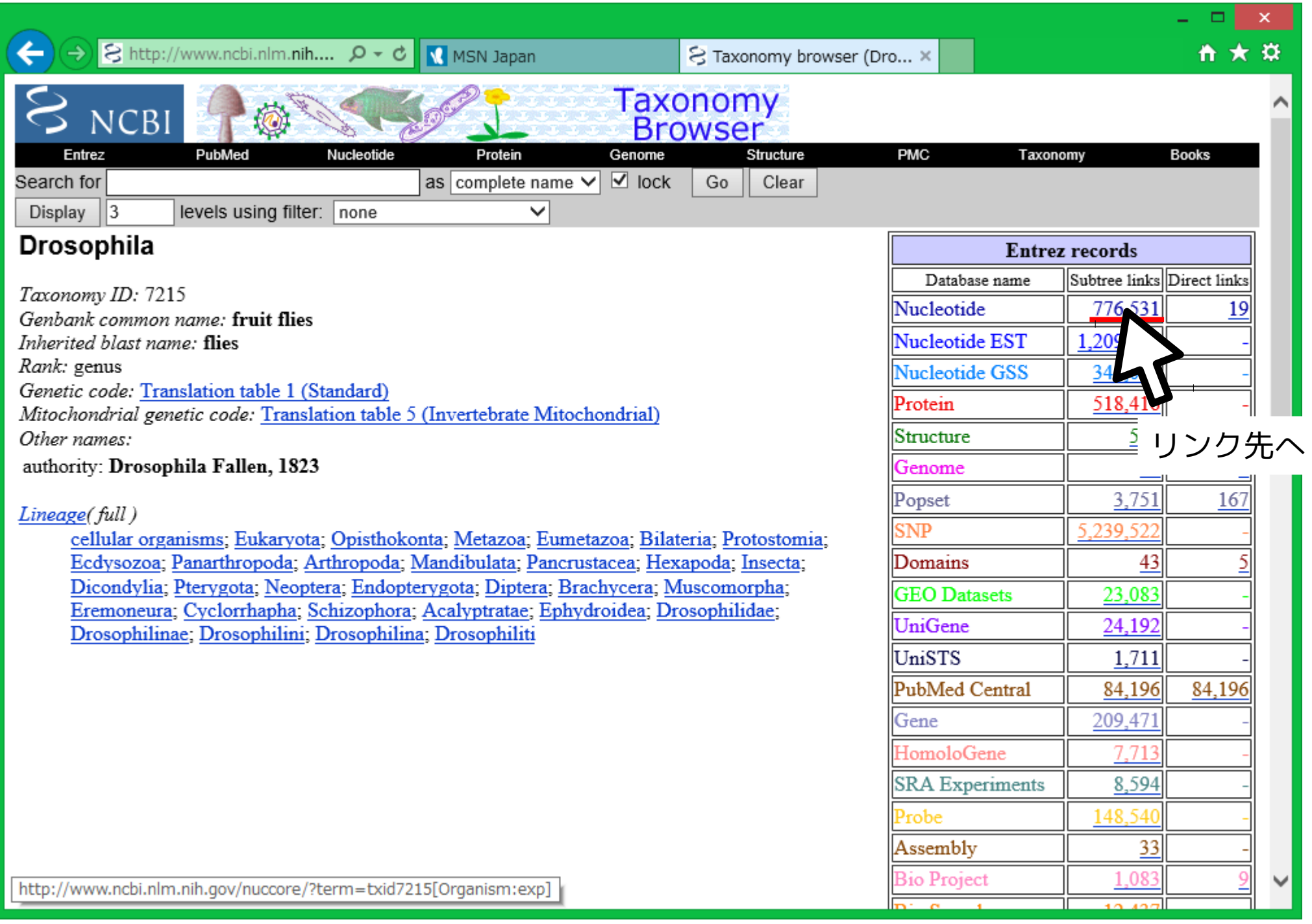

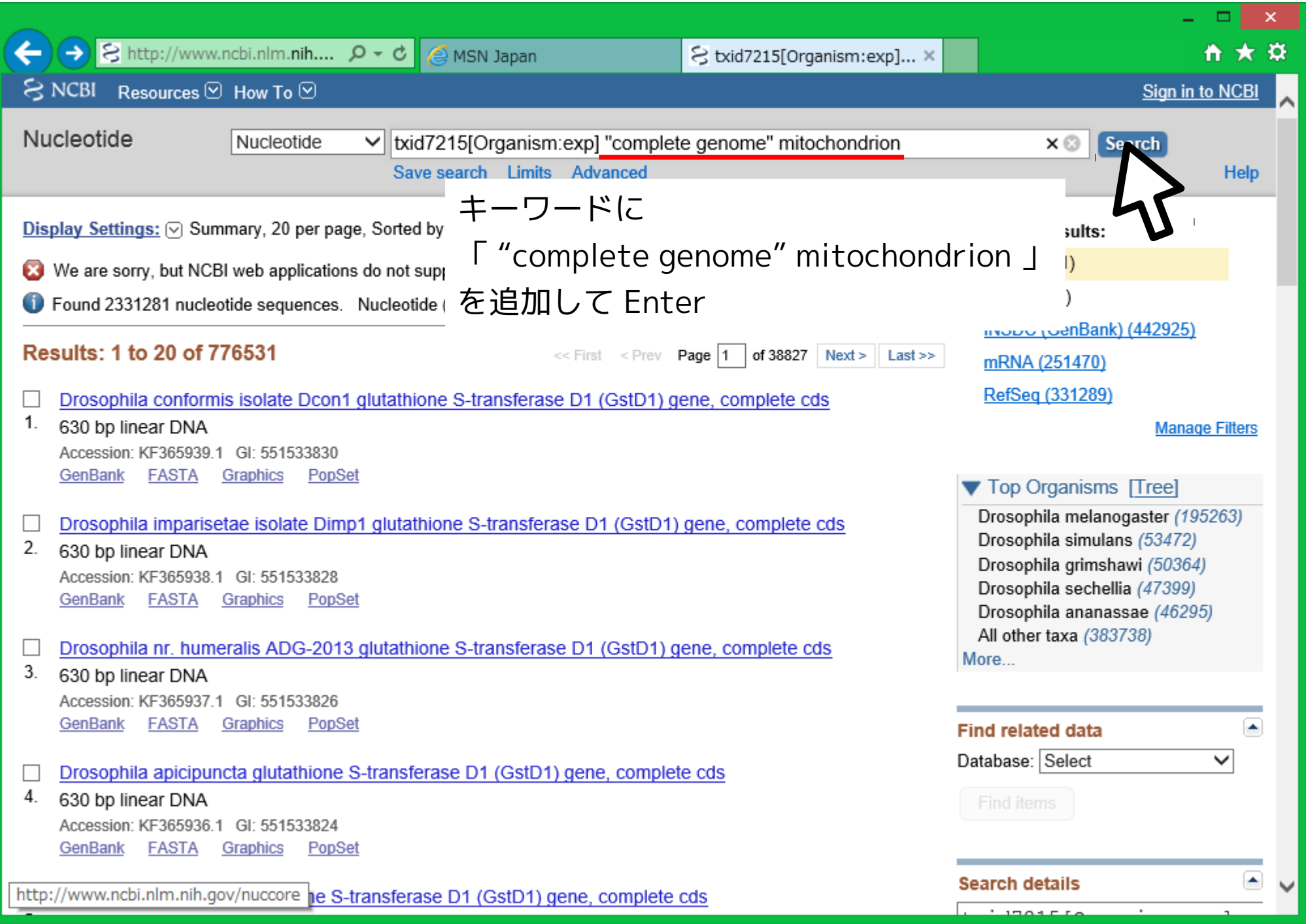

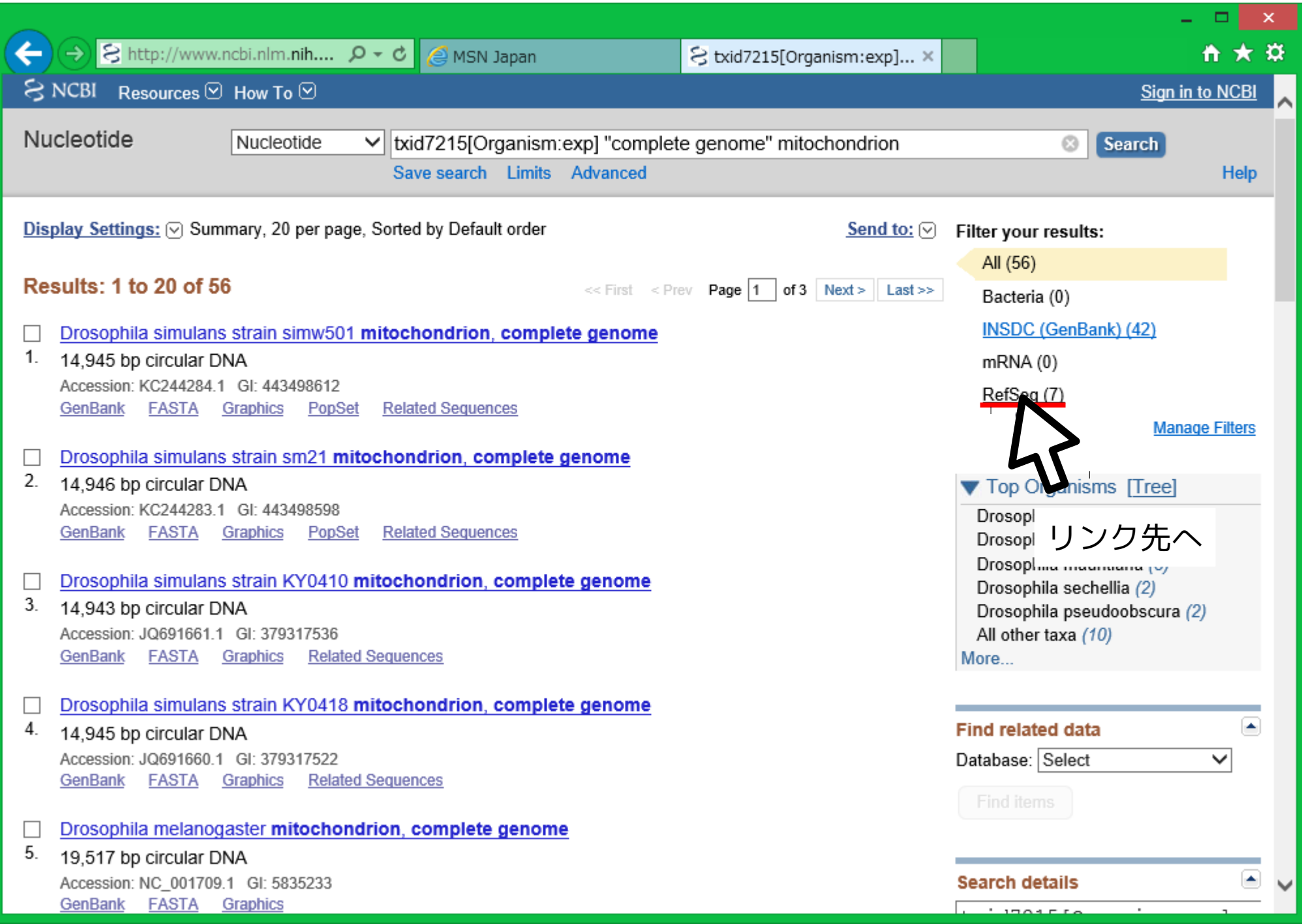

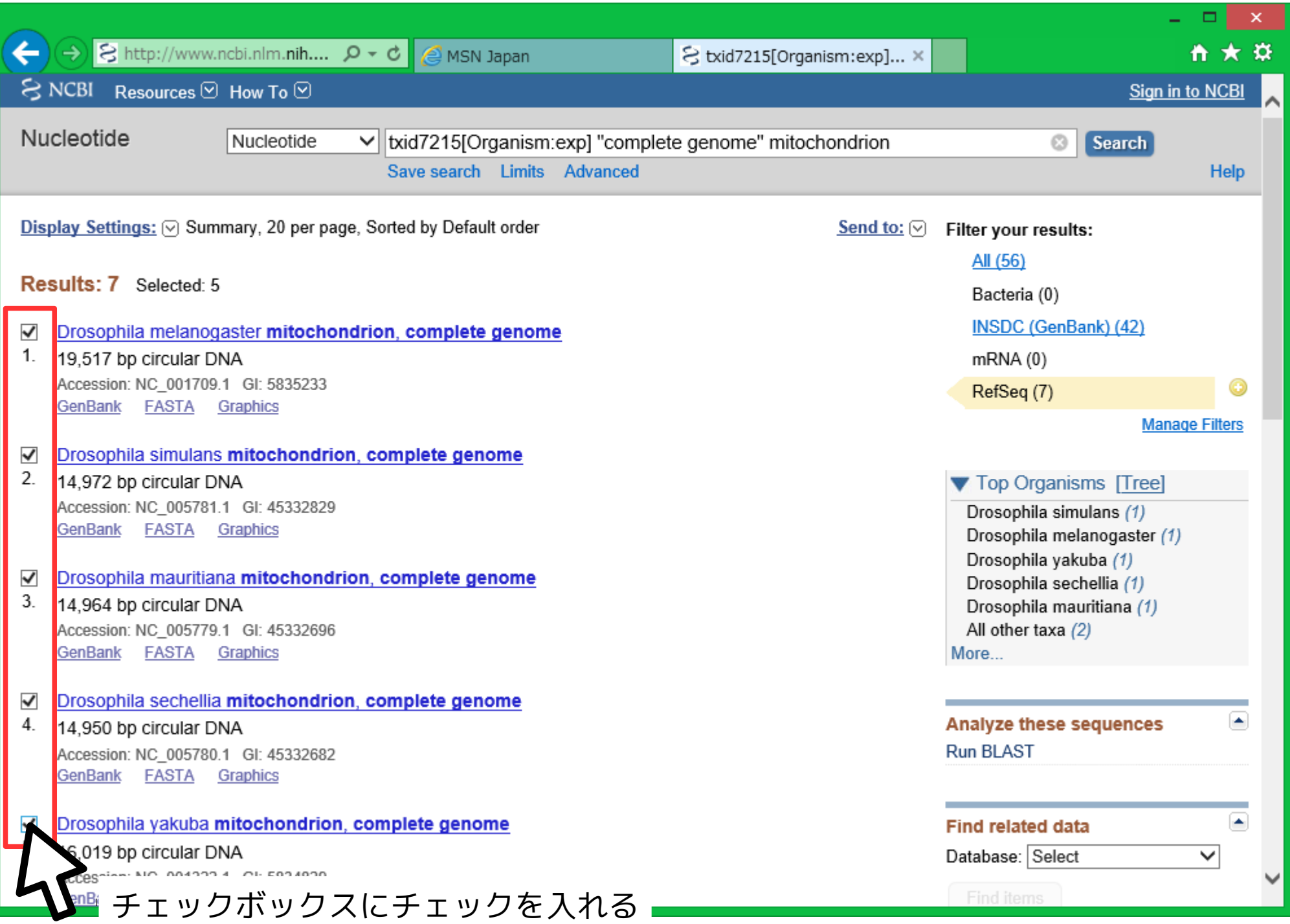

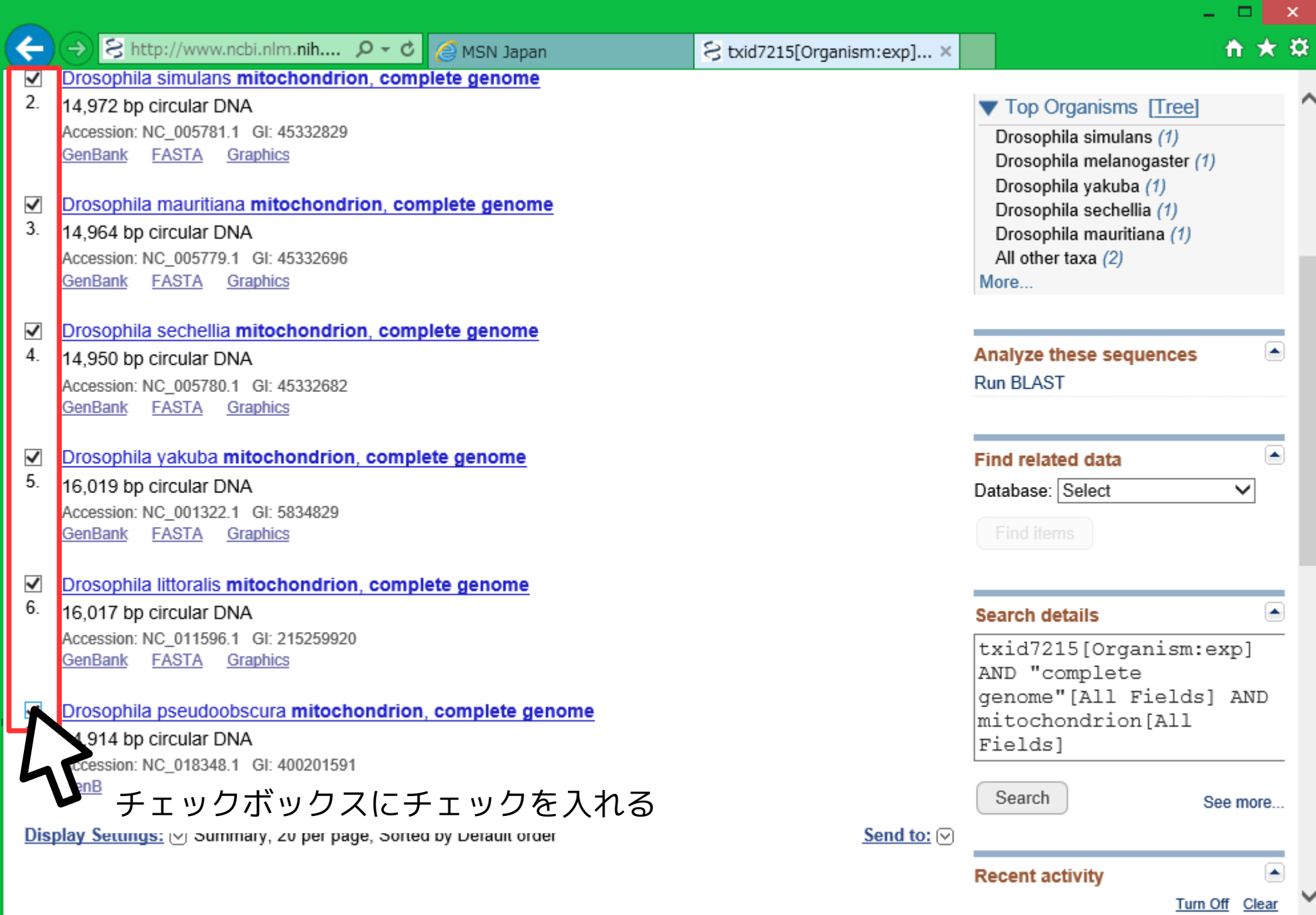

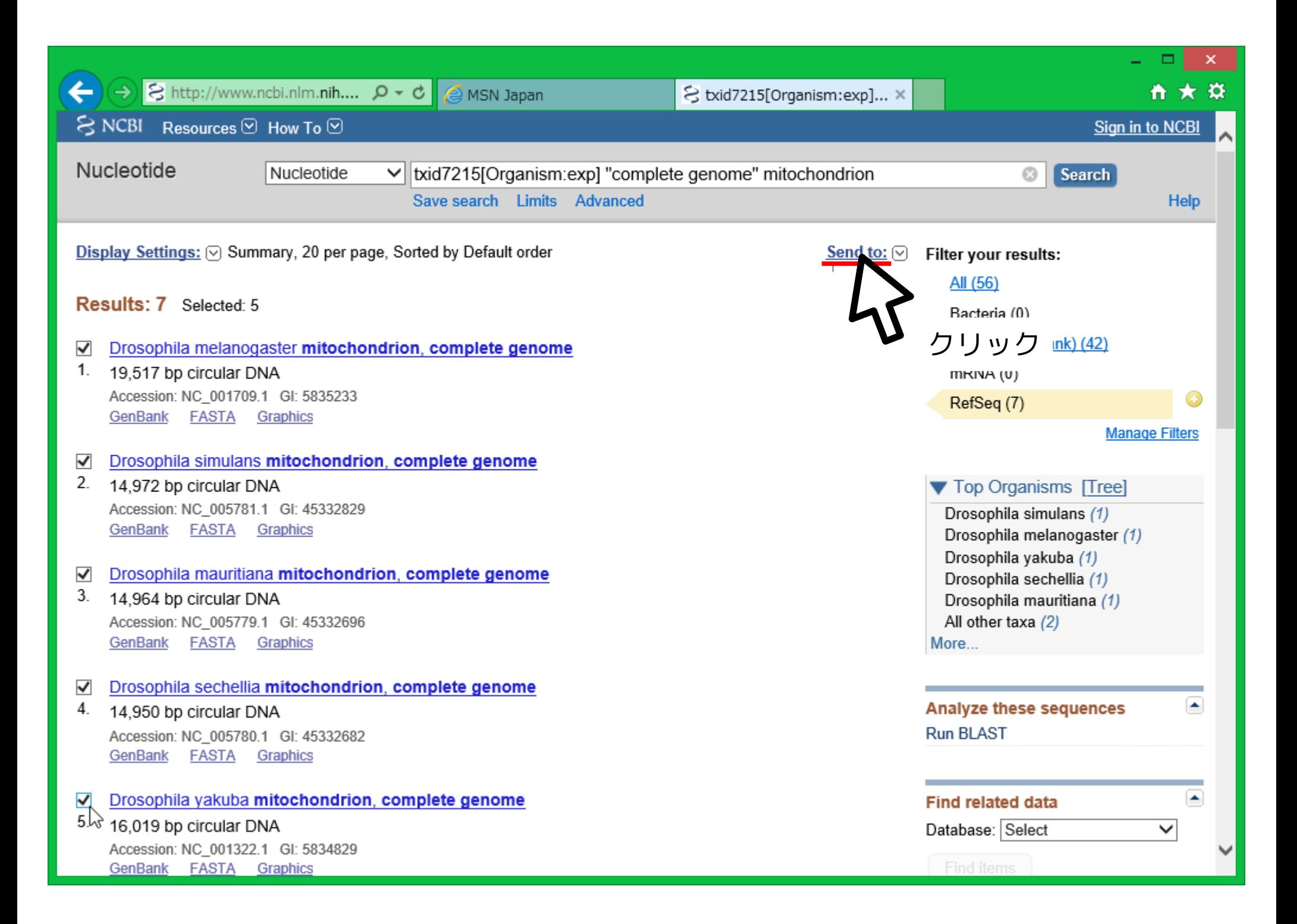

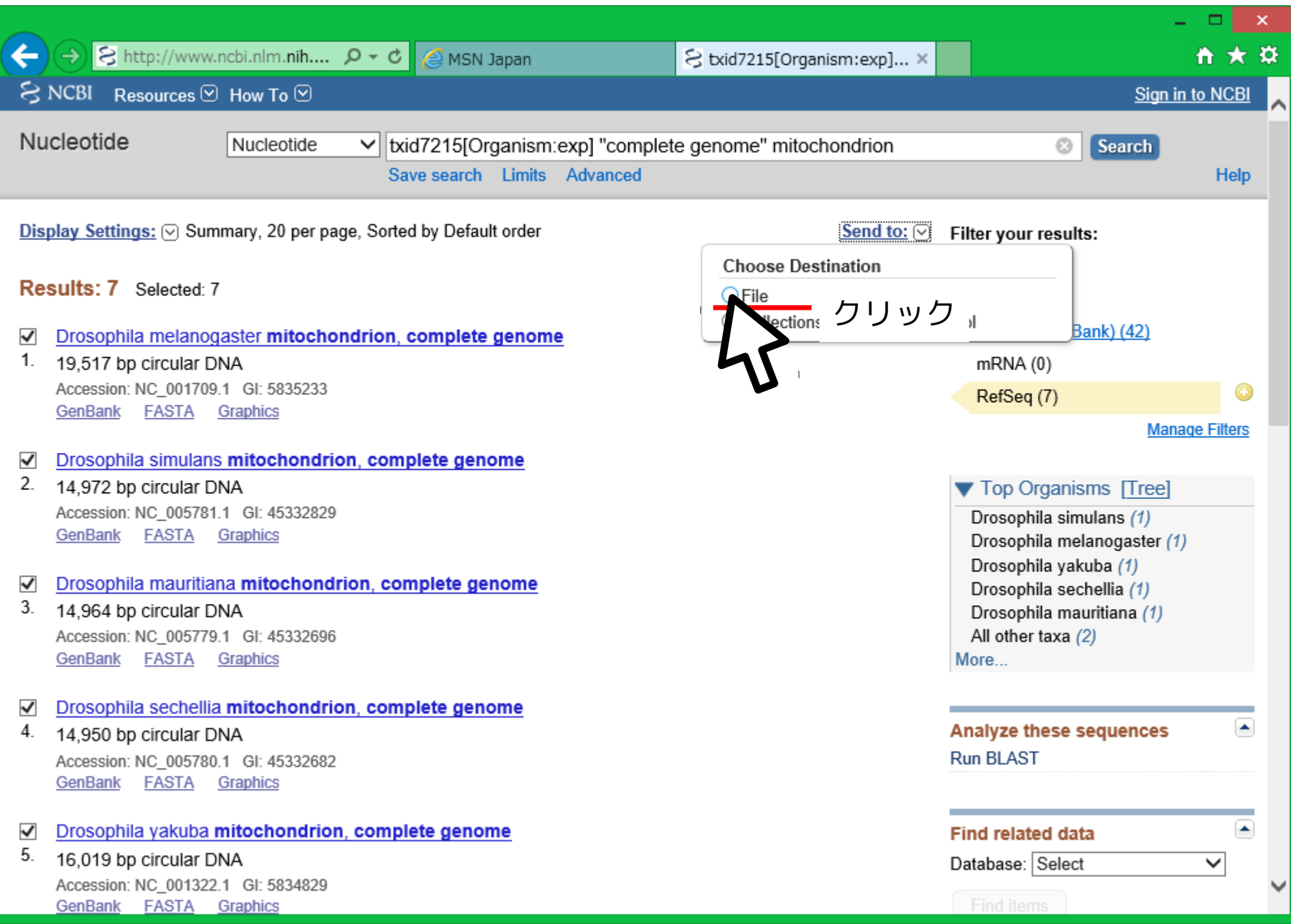

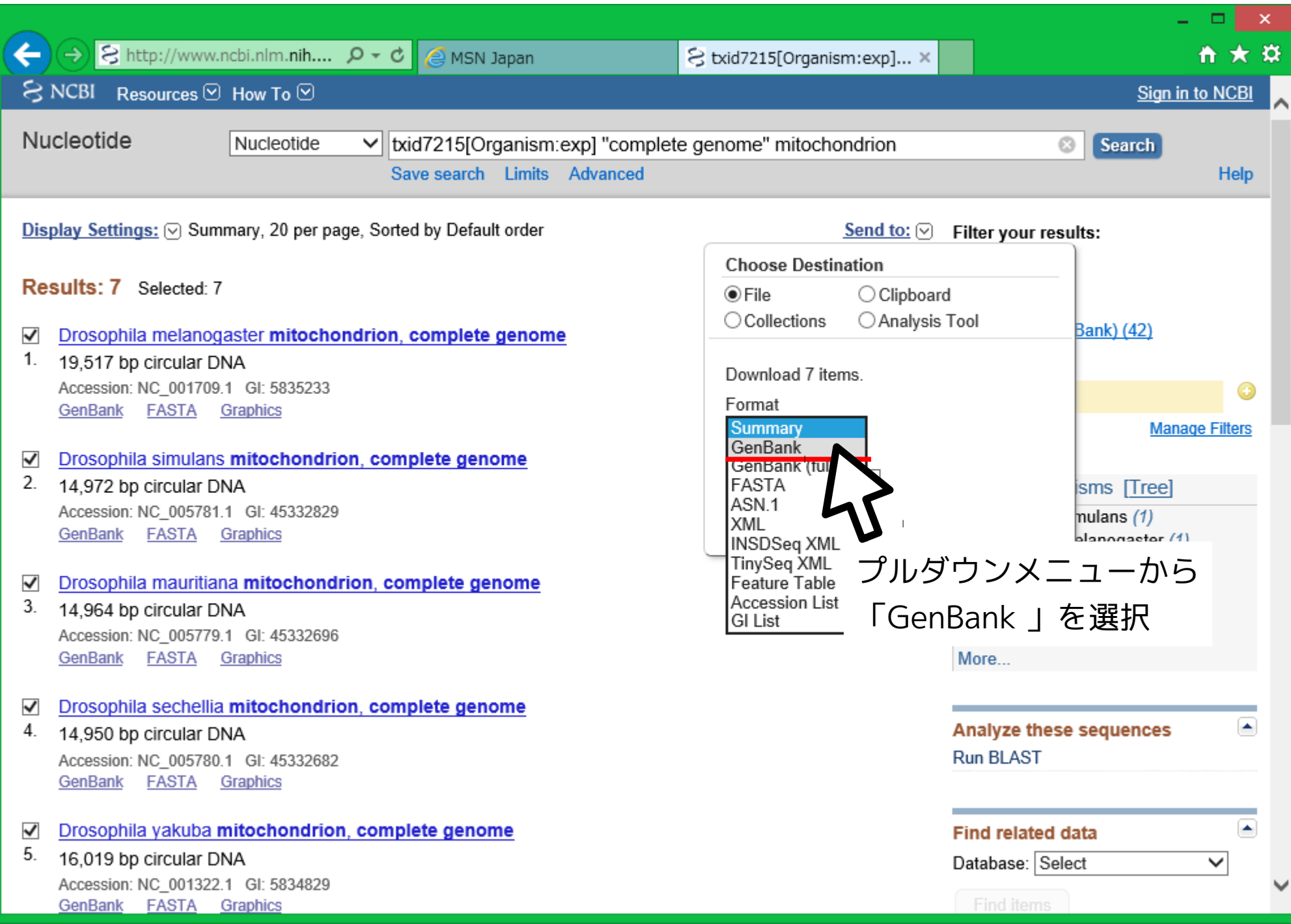

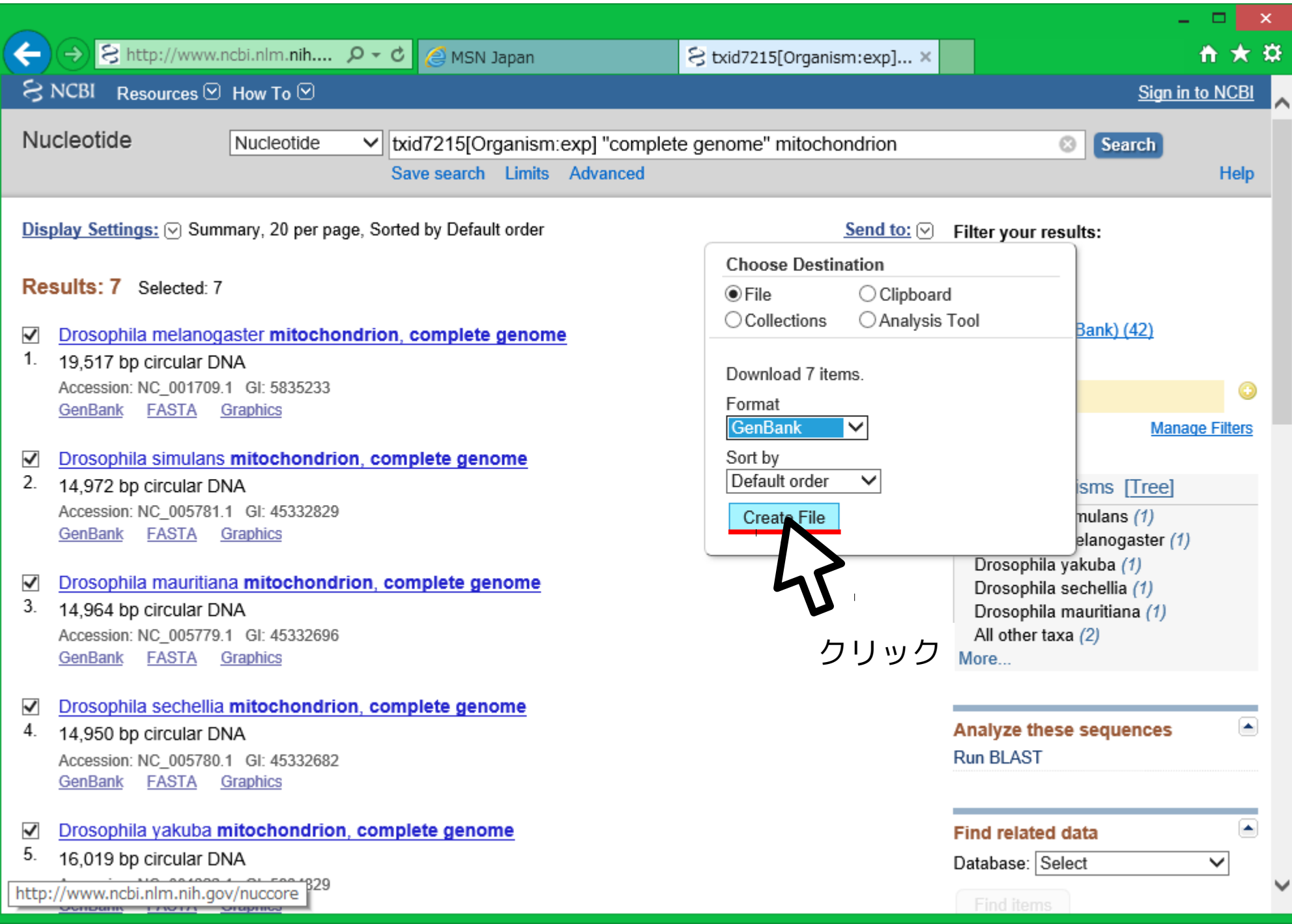

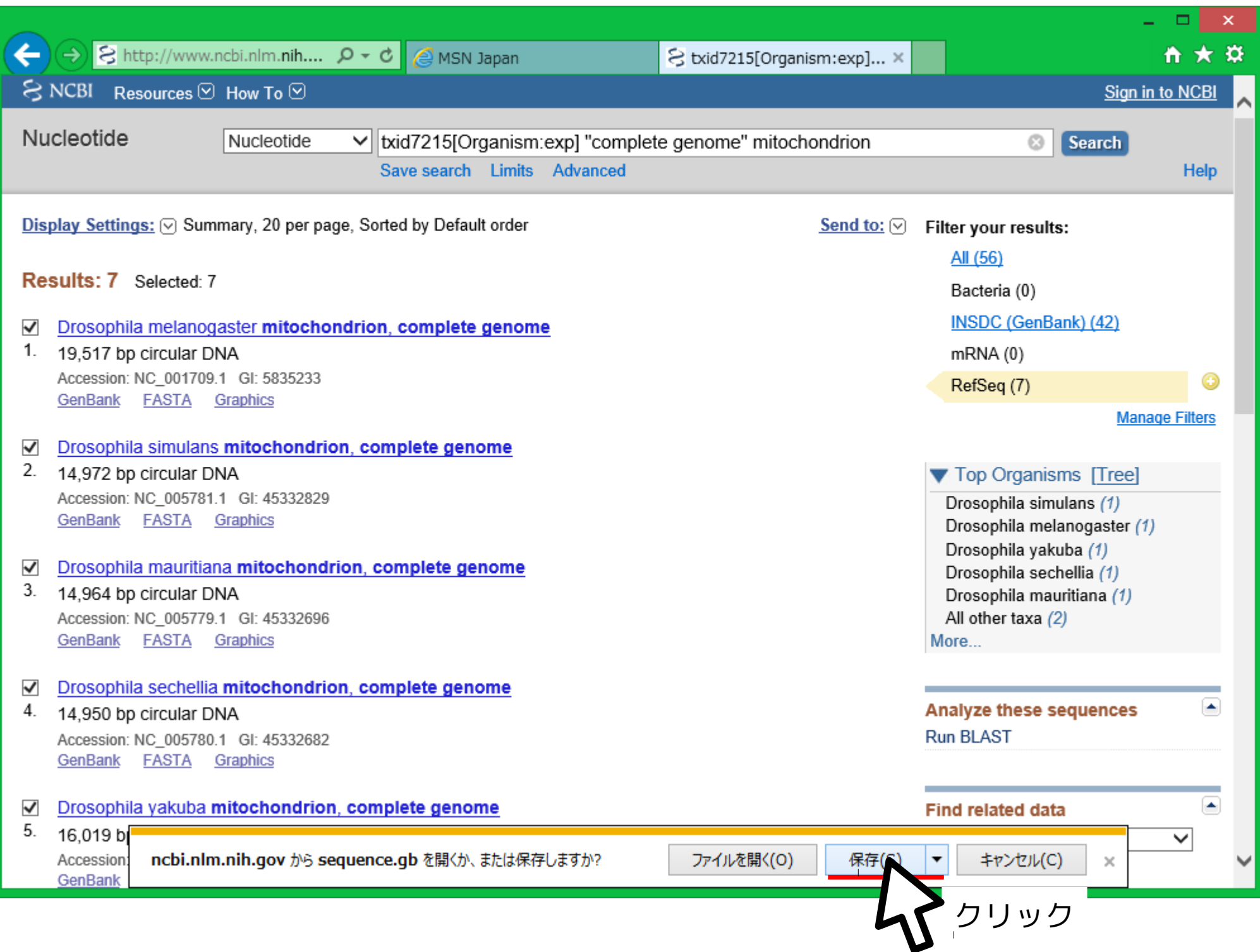

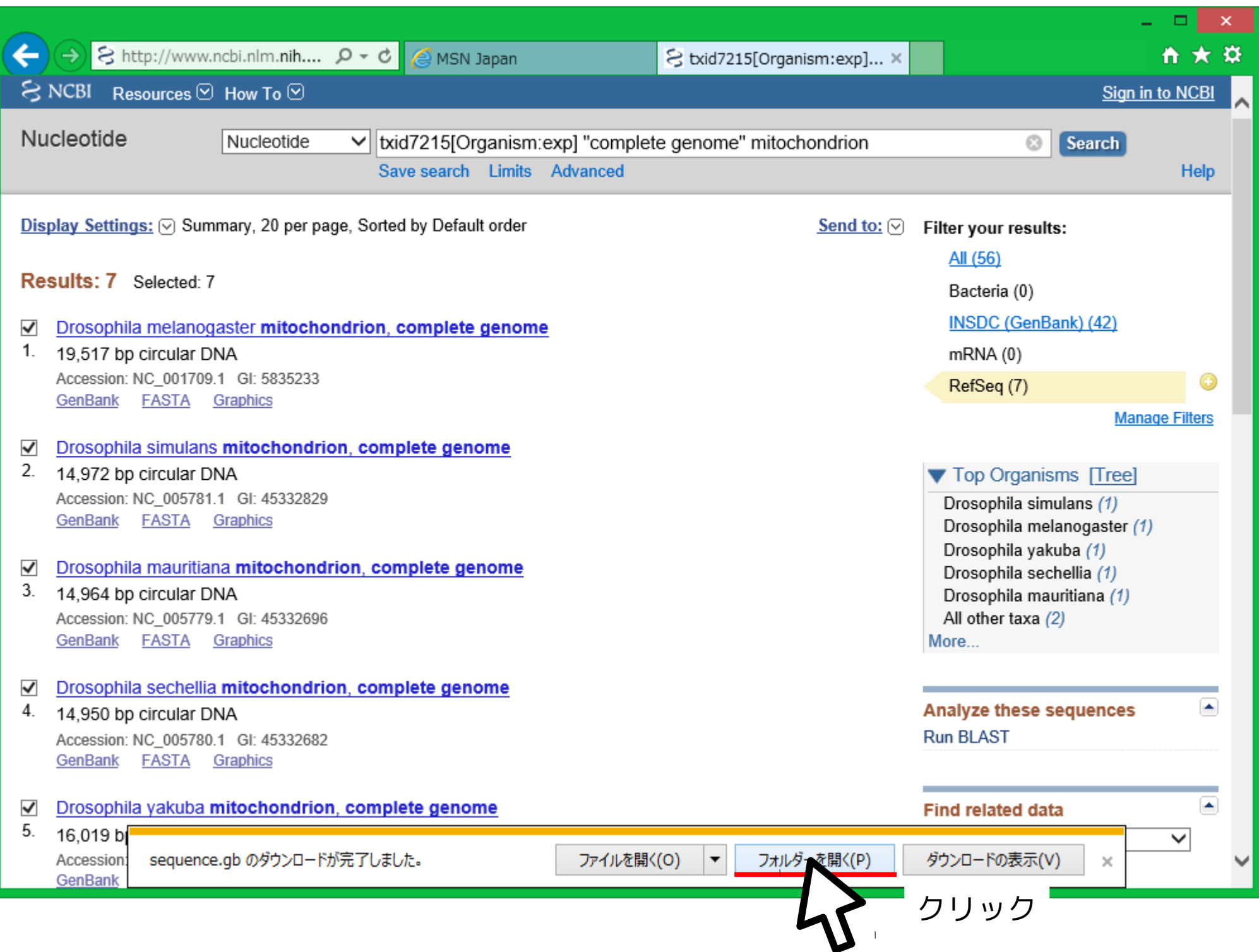

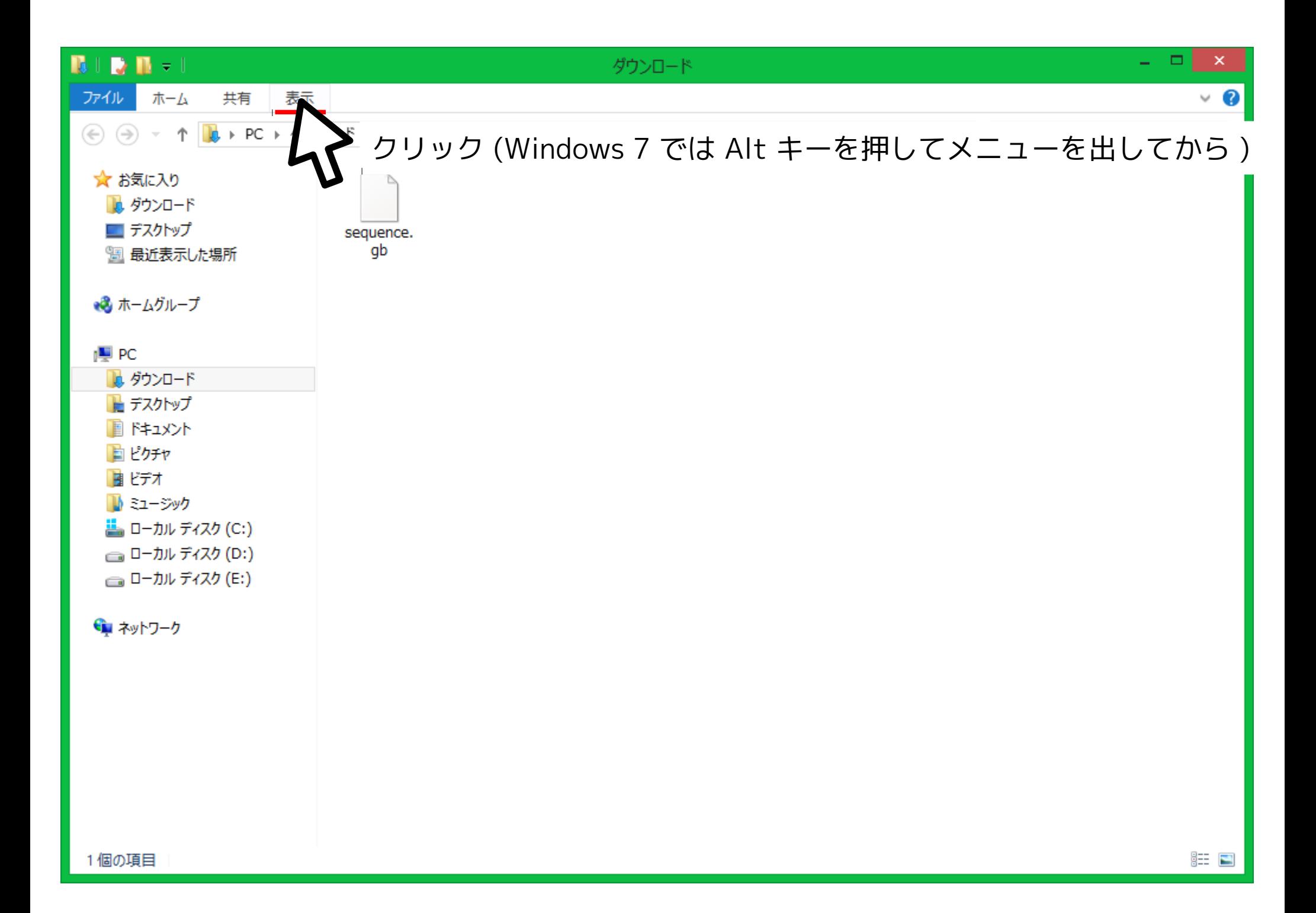

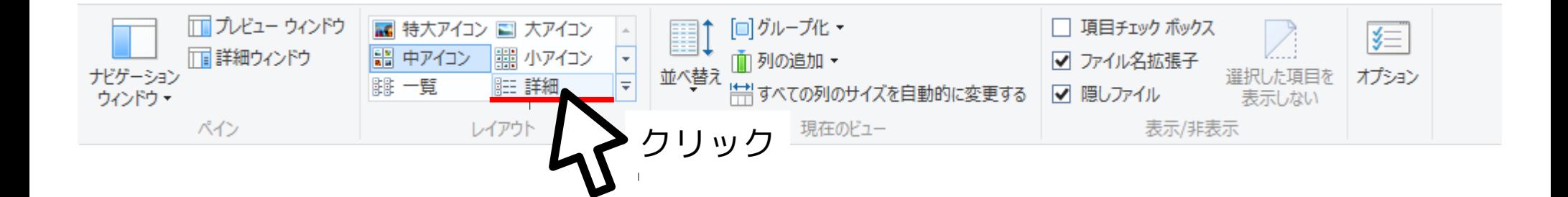

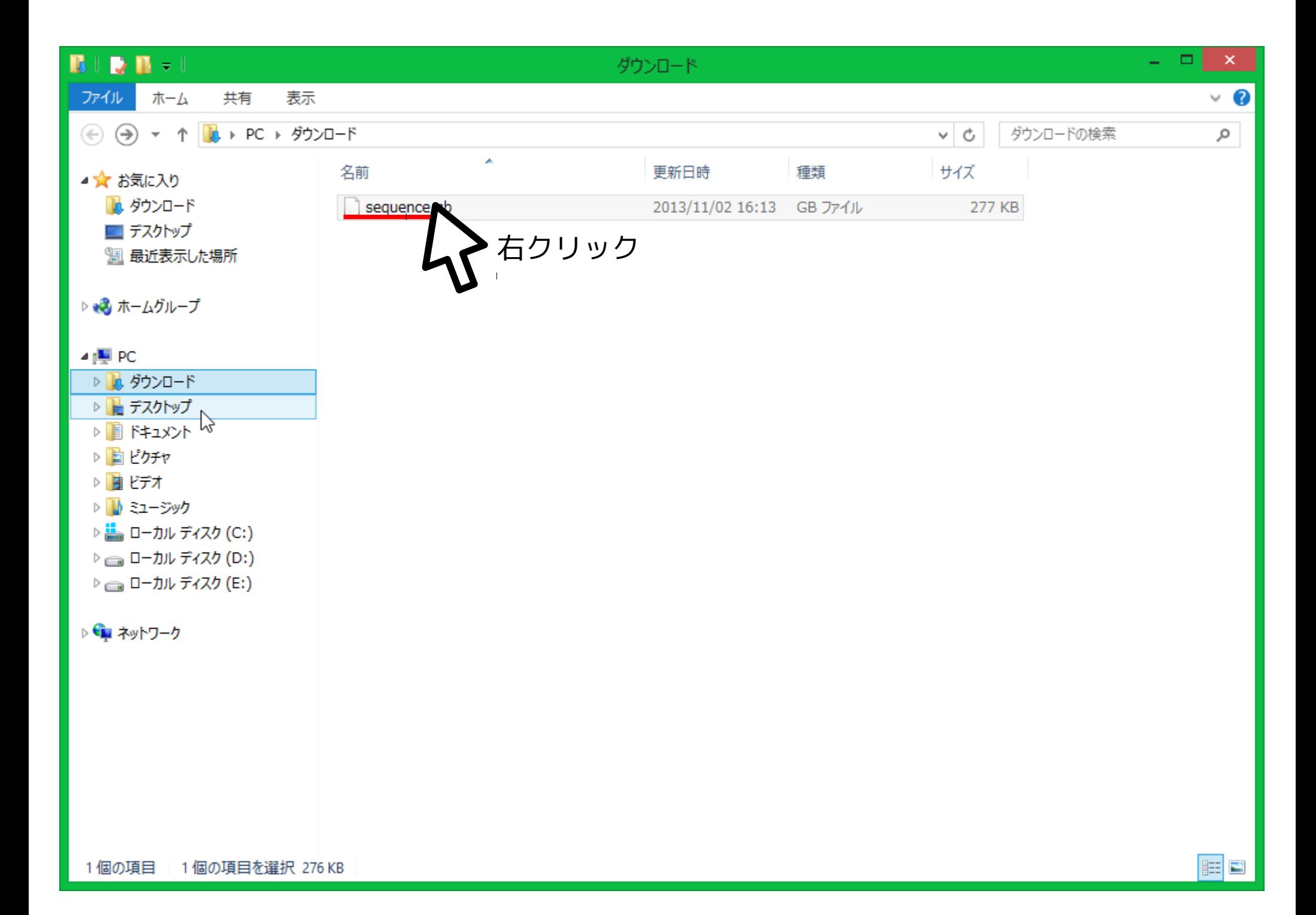

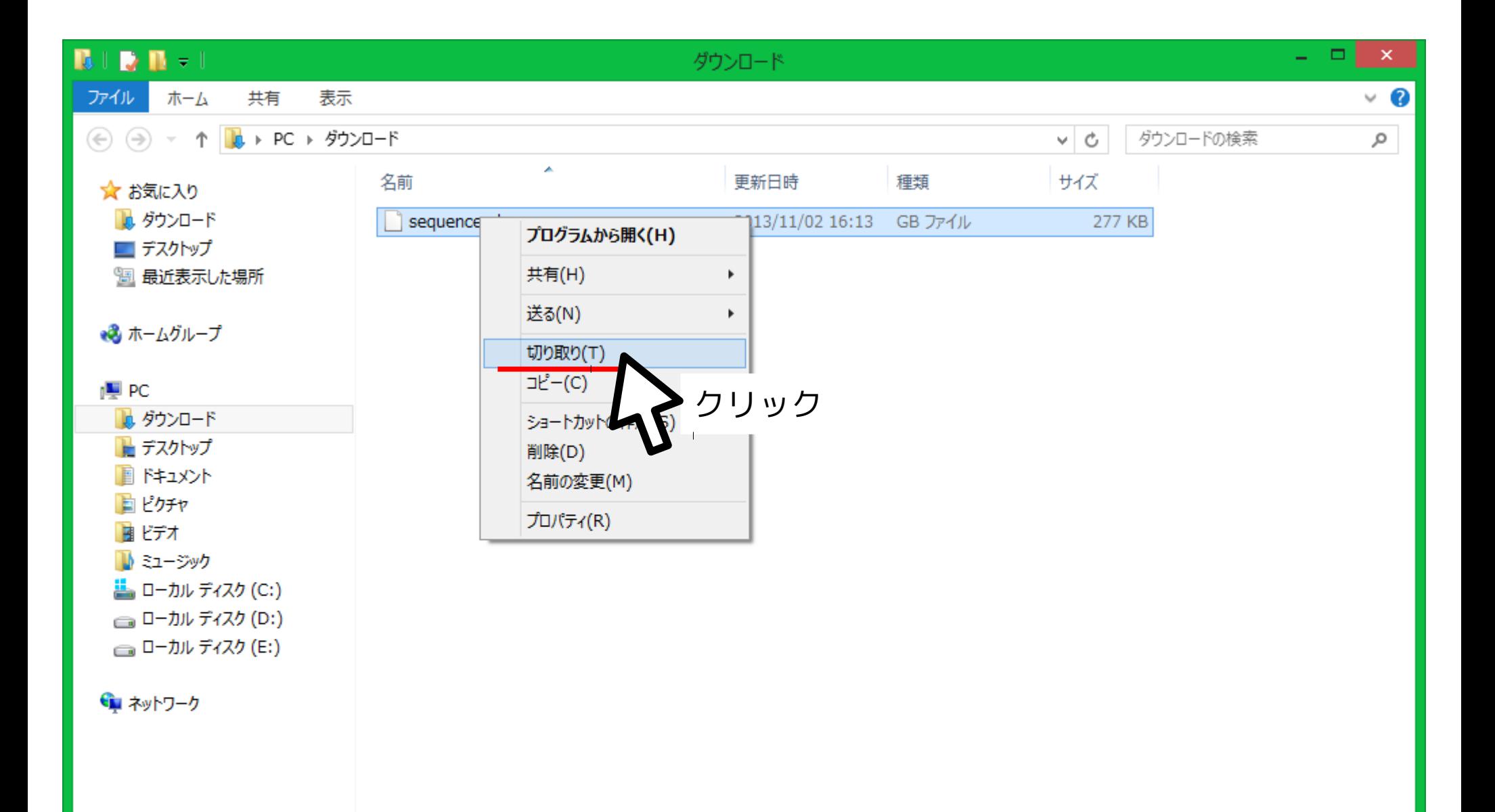

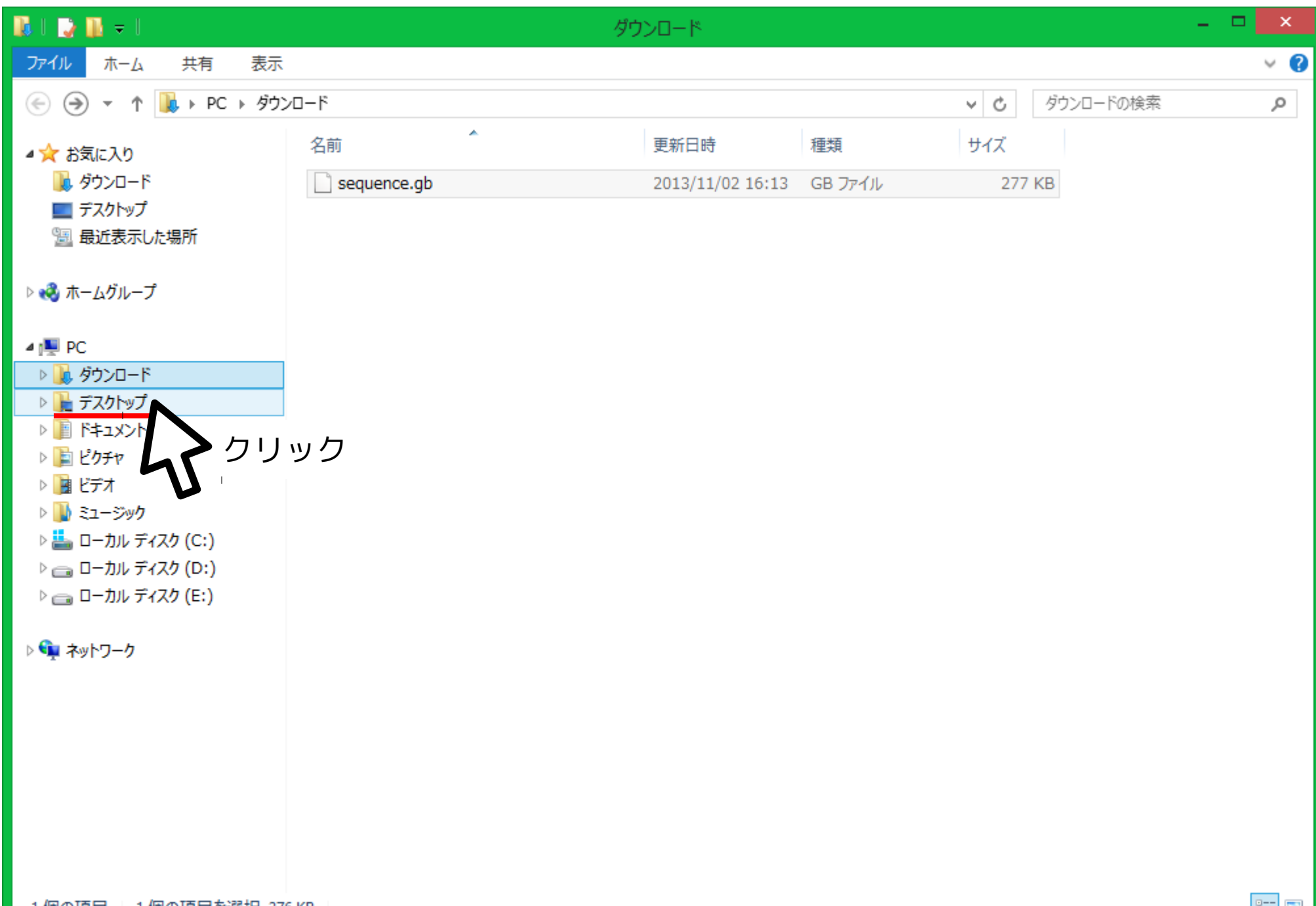

1個の項目 1個の項目を選択 276 KB

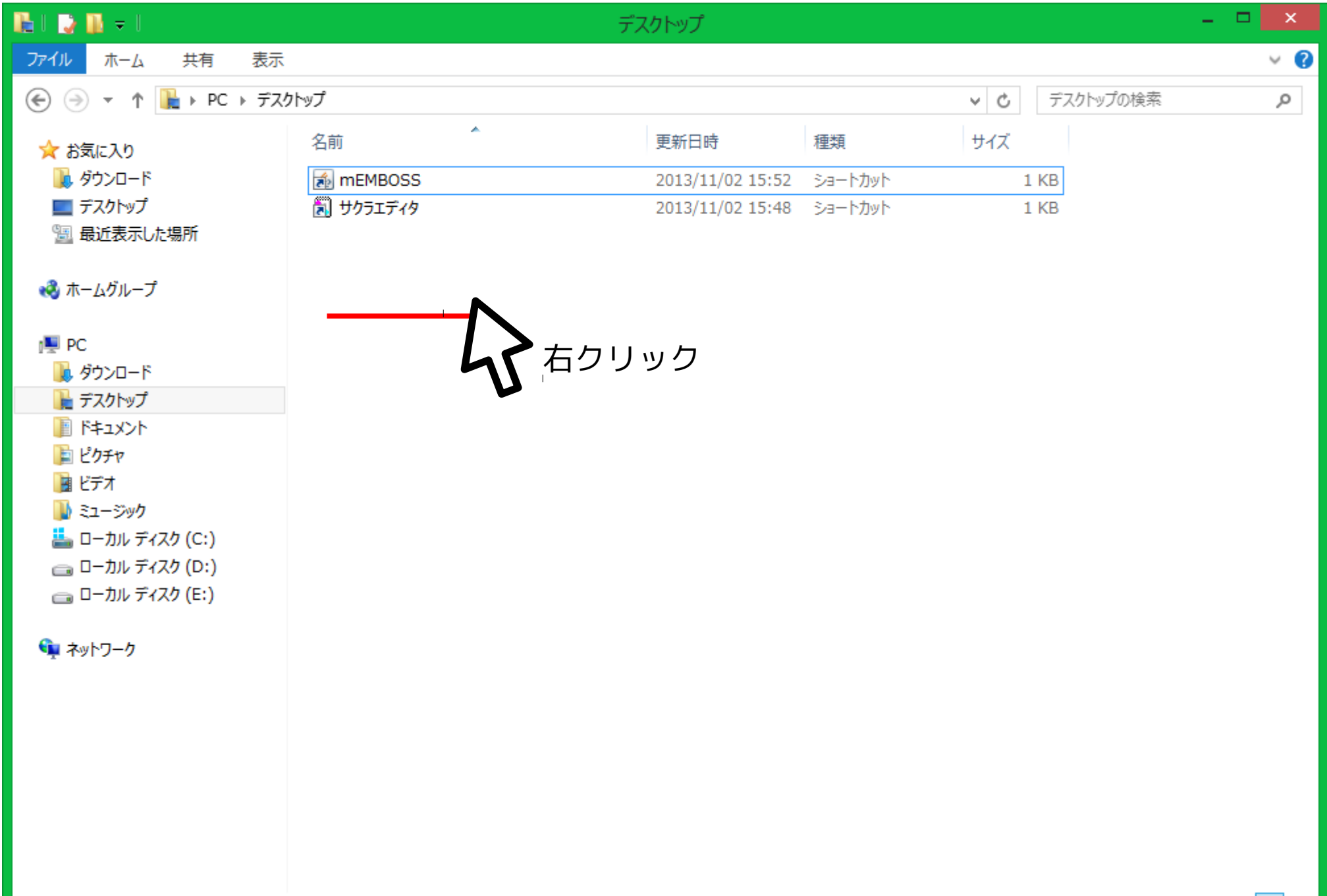

#### 2個の項目

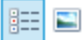

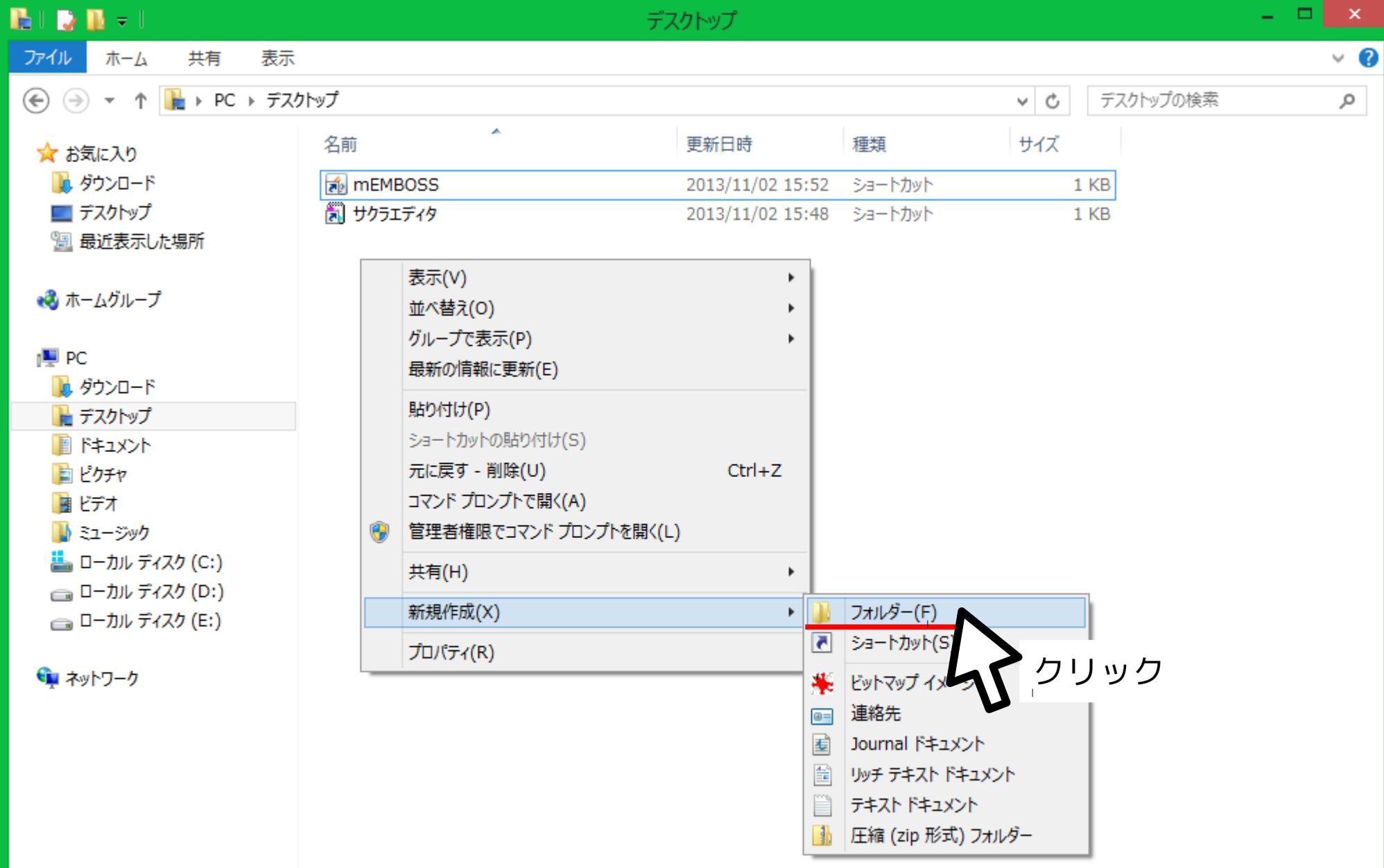

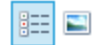

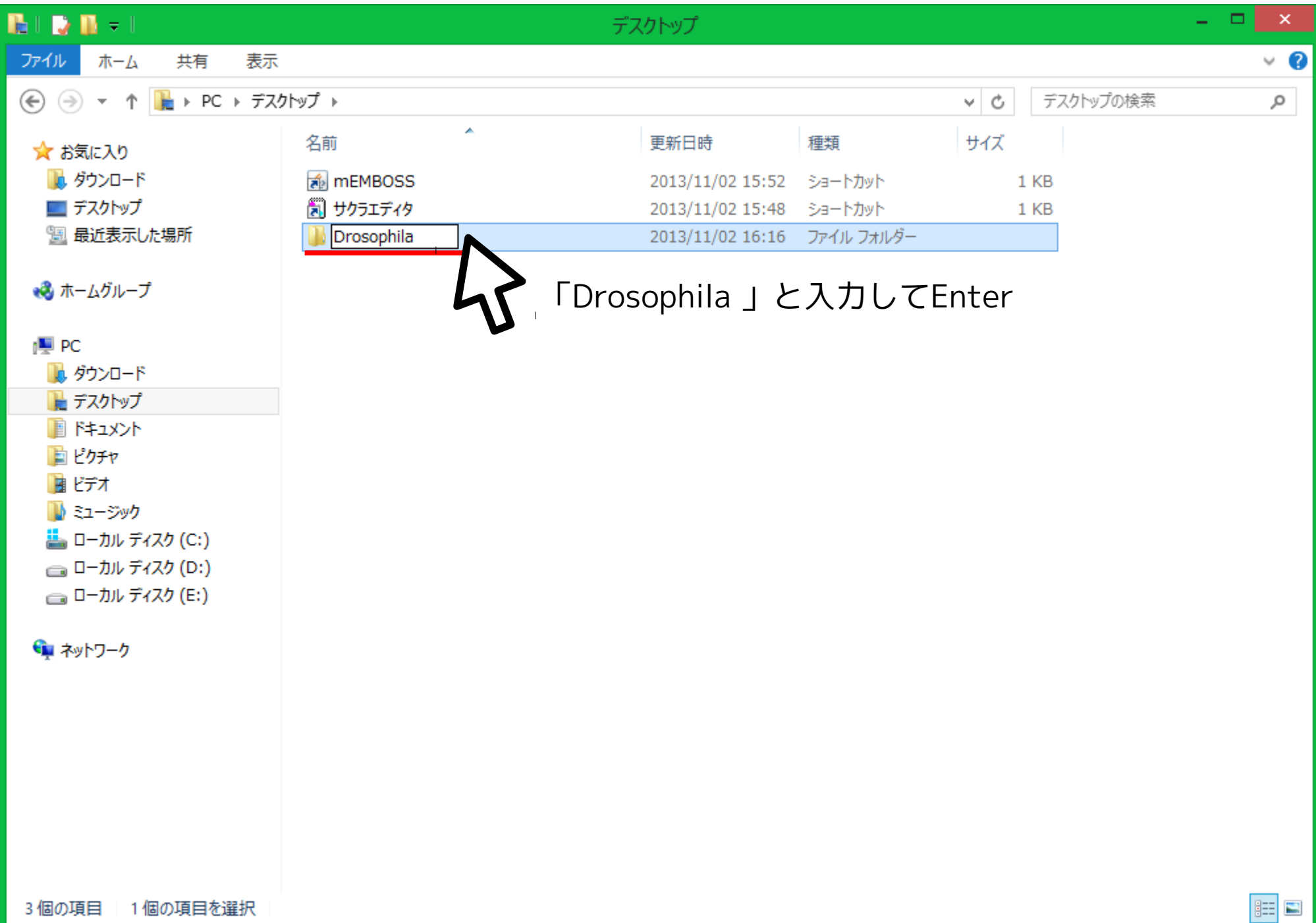

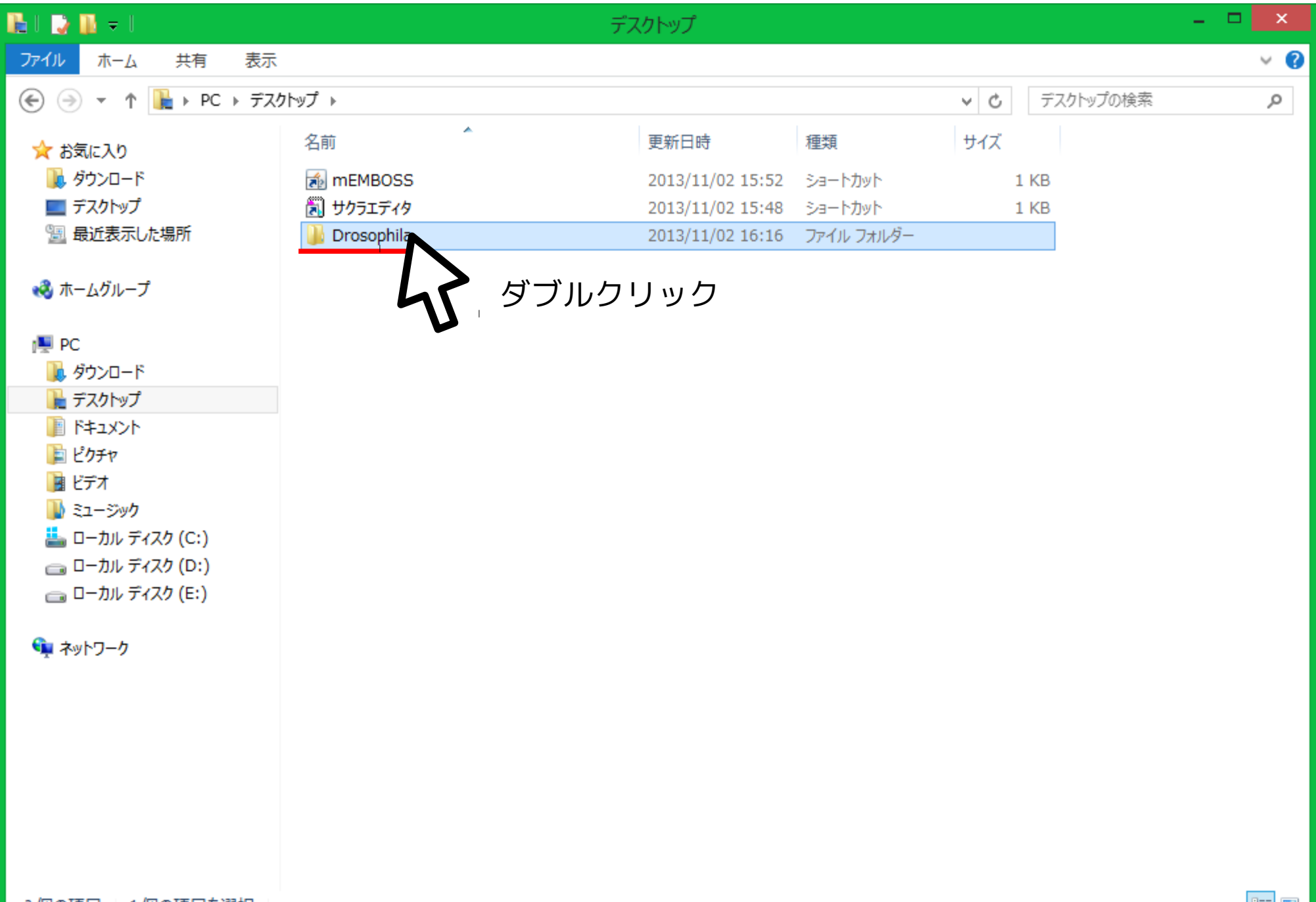

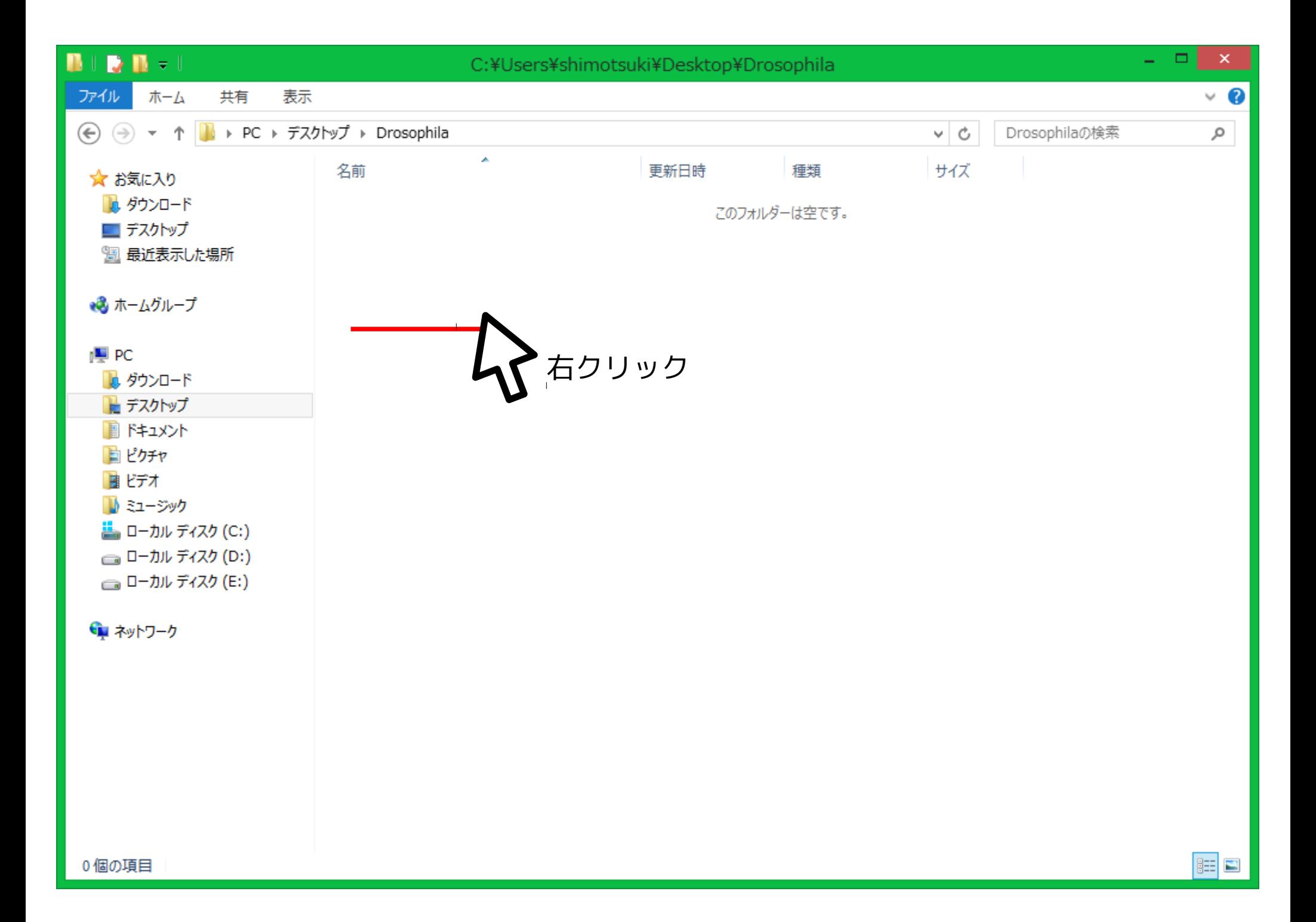

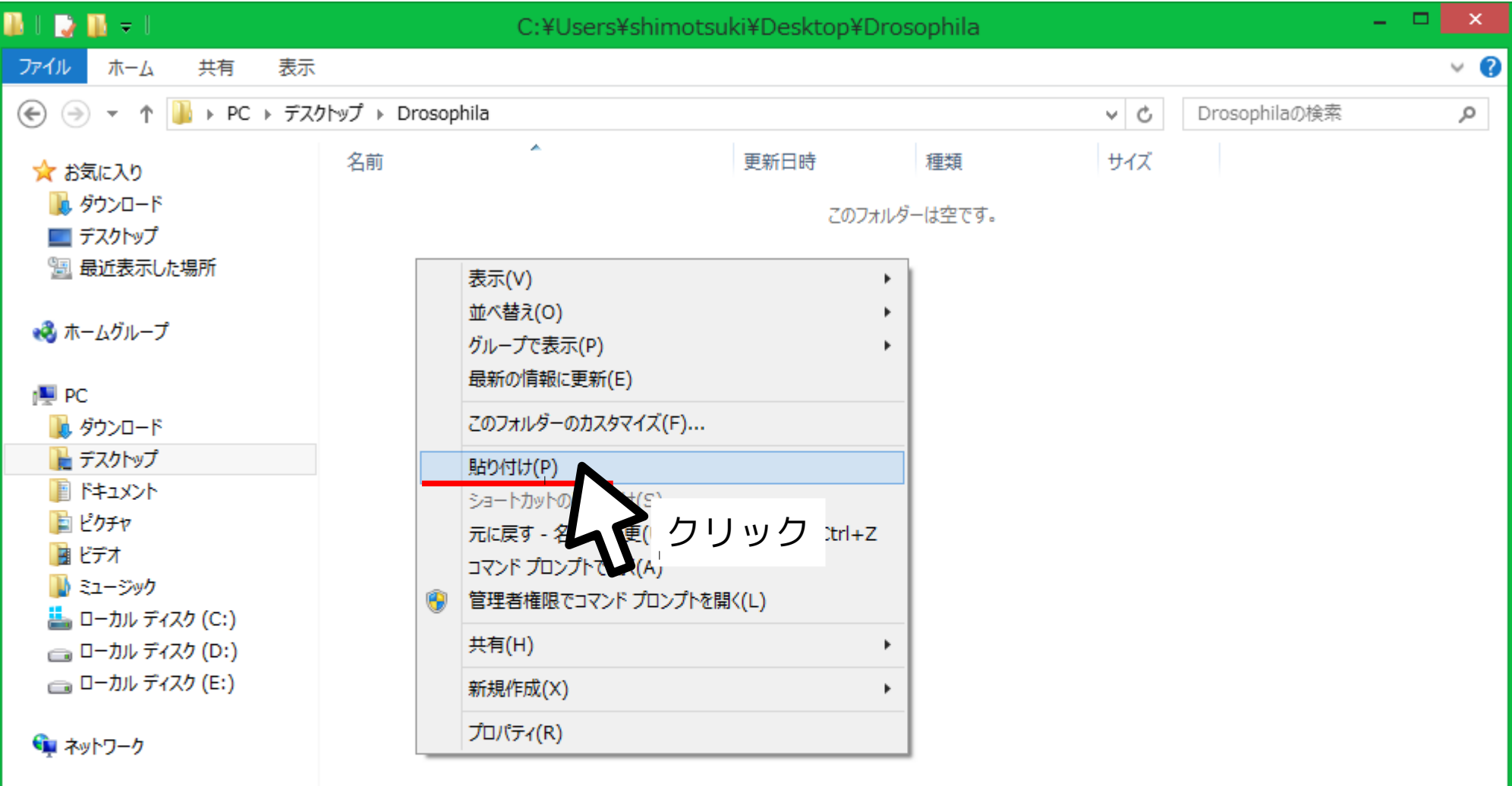

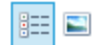

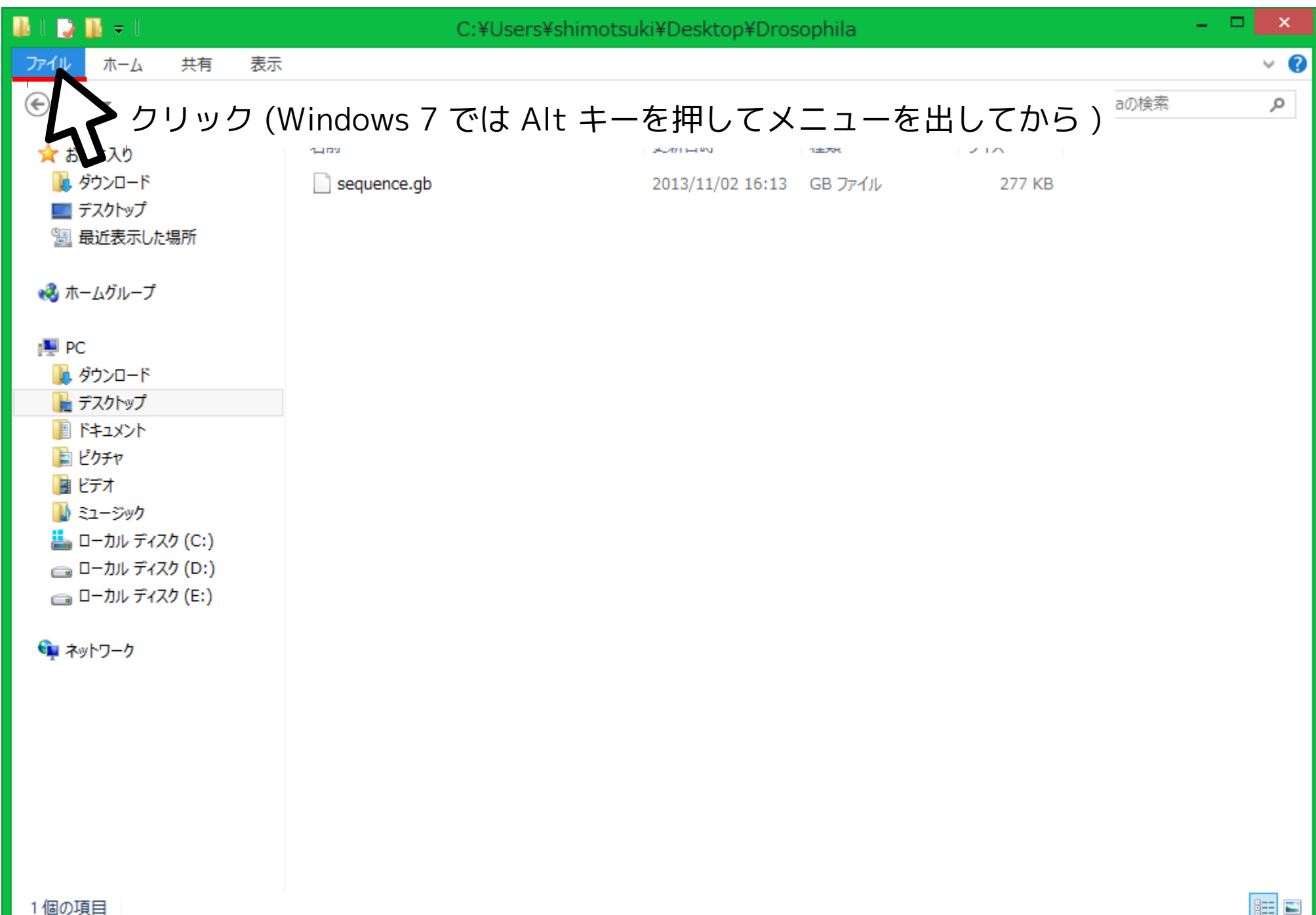

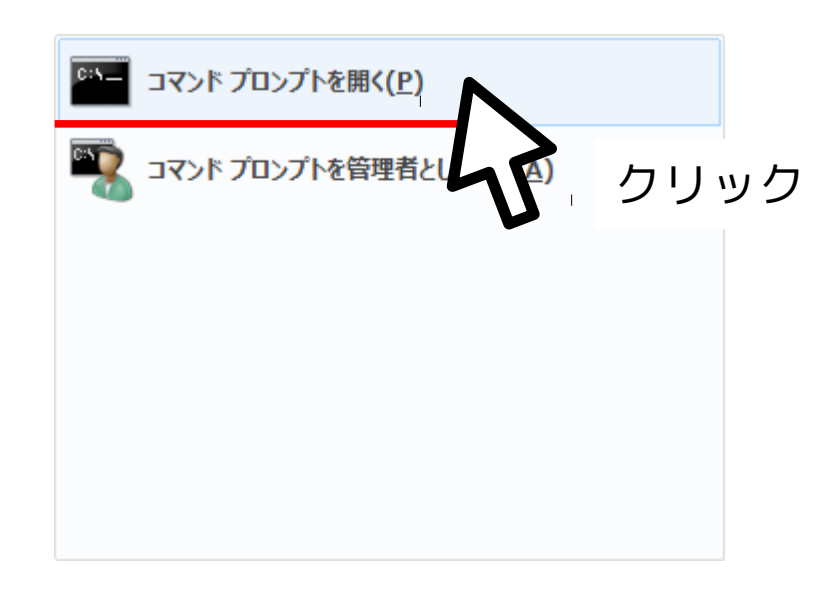

 $\mathcal{A}_{\mathbf{r}}$ 

C:¥Users¥shimotsuki¥Desktop¥Drosophila>\_

## **COX2** 領域の切り出し

### 下記のコマンドを入力して Enter

extractfeat \ -type CDS \ -tag gene \ -value COX2 \ sequence.gb \ COX2.nuc.fas

… コマンド名 … タンパクコード領域で …gene が …COX2 である部分を切り出す … 入力ファイル名 … 出力ファイル名

「\ 」は「次の行に改行なしで続く」という意味であることに注意 ただしスペースは入れること
### **COX2** 塩基配列をアミノ酸に翻訳

下記のコマンドを入力して Enter

transeq \ -table  $5 \setminus$ COX2.pep.fas … コマンド名

… 遺伝暗号表は 5 番 ( 無脊椎ミトコン )

- COX2.nuc.fas \ … 入力ファイル名
	- … 出力ファイル名

#### **COX2** アミノ酸配列を多重整列

下記のコマンドを入力して Enter

- mafft \ --auto \ COX2.pep.fas \ > COX2.pep.aligned.fas
- … コマンド名
- … やり方はおまかせ
- … 入力ファイル名
- … 出力ファイル指定

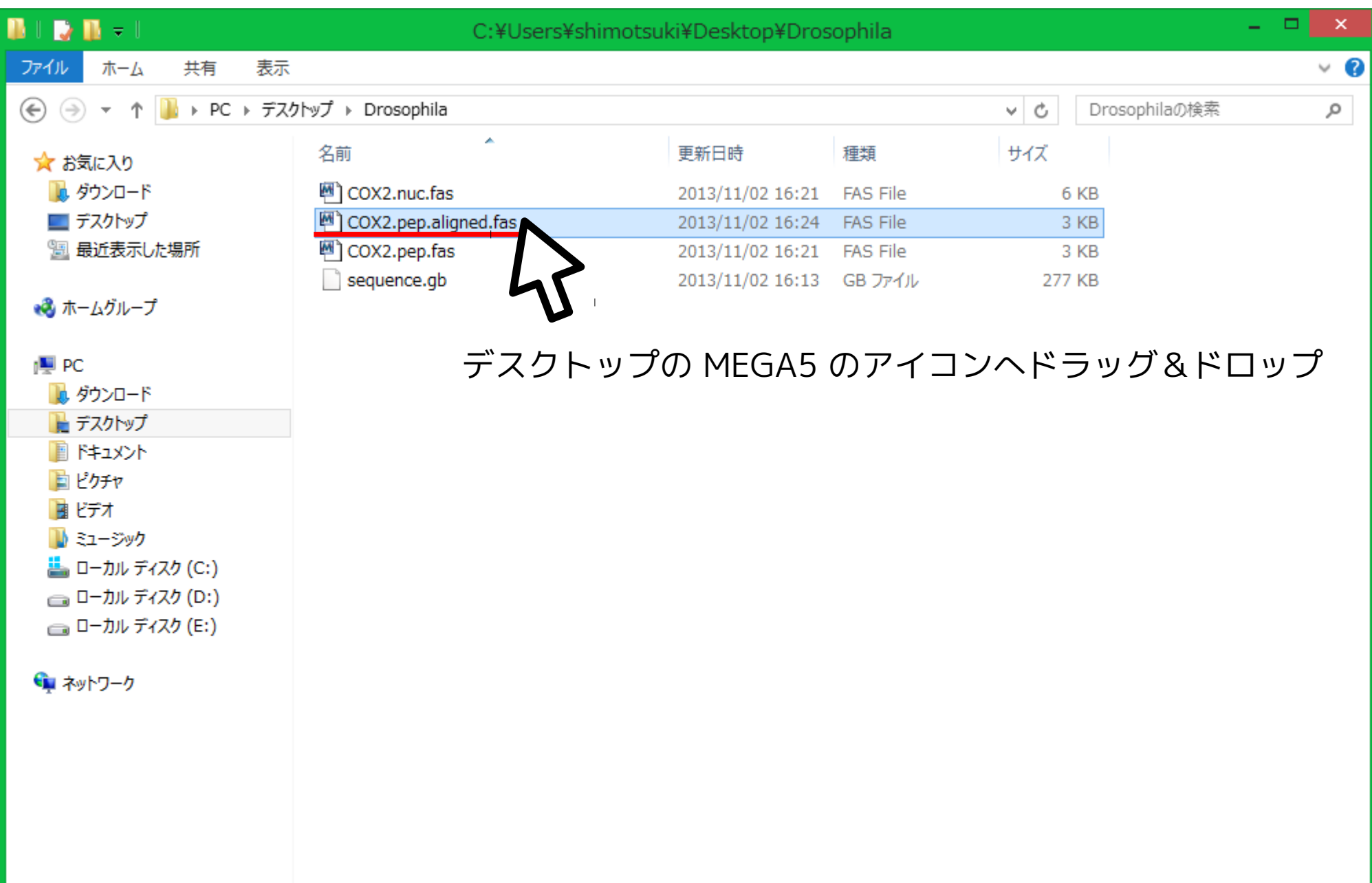

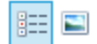

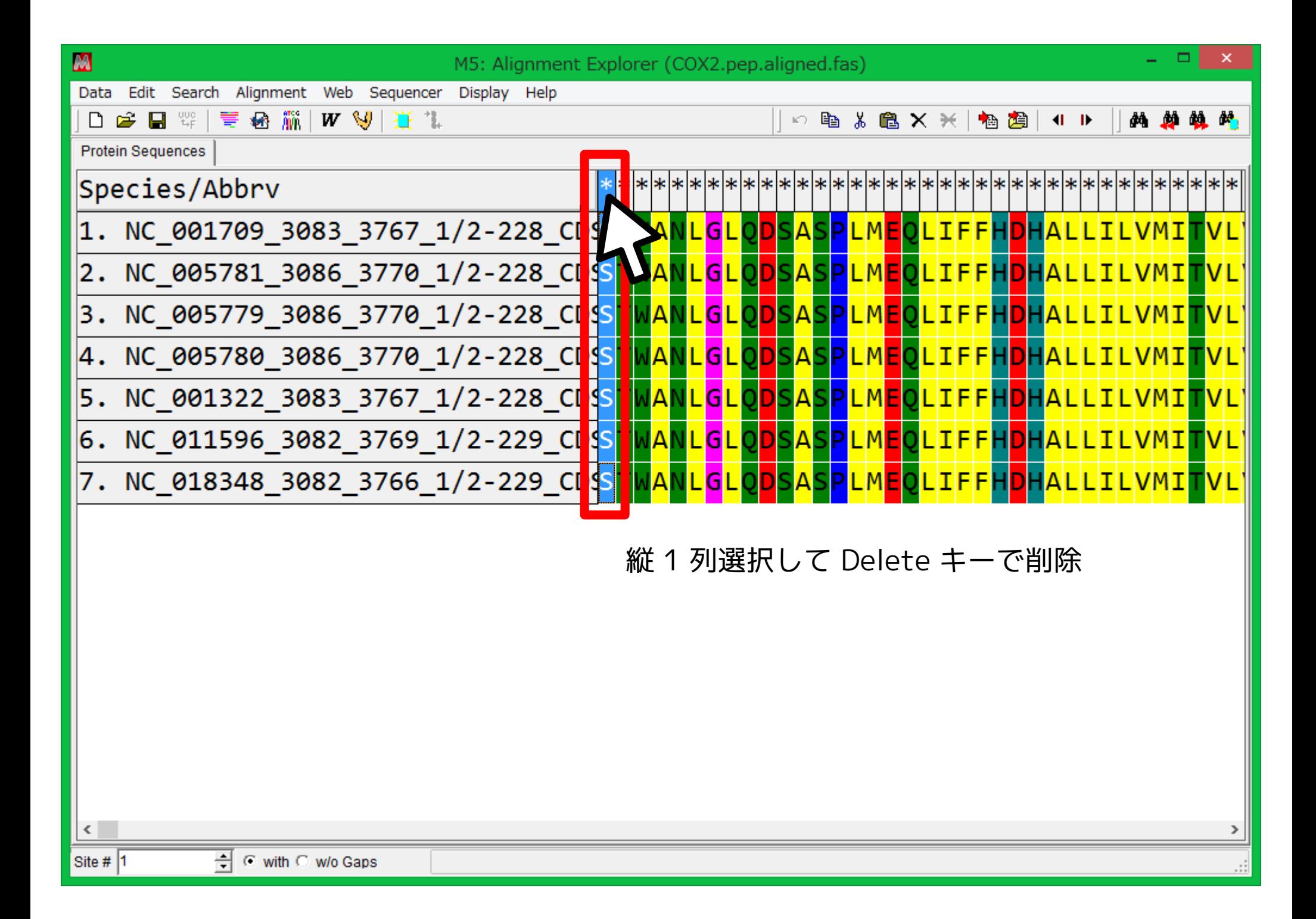

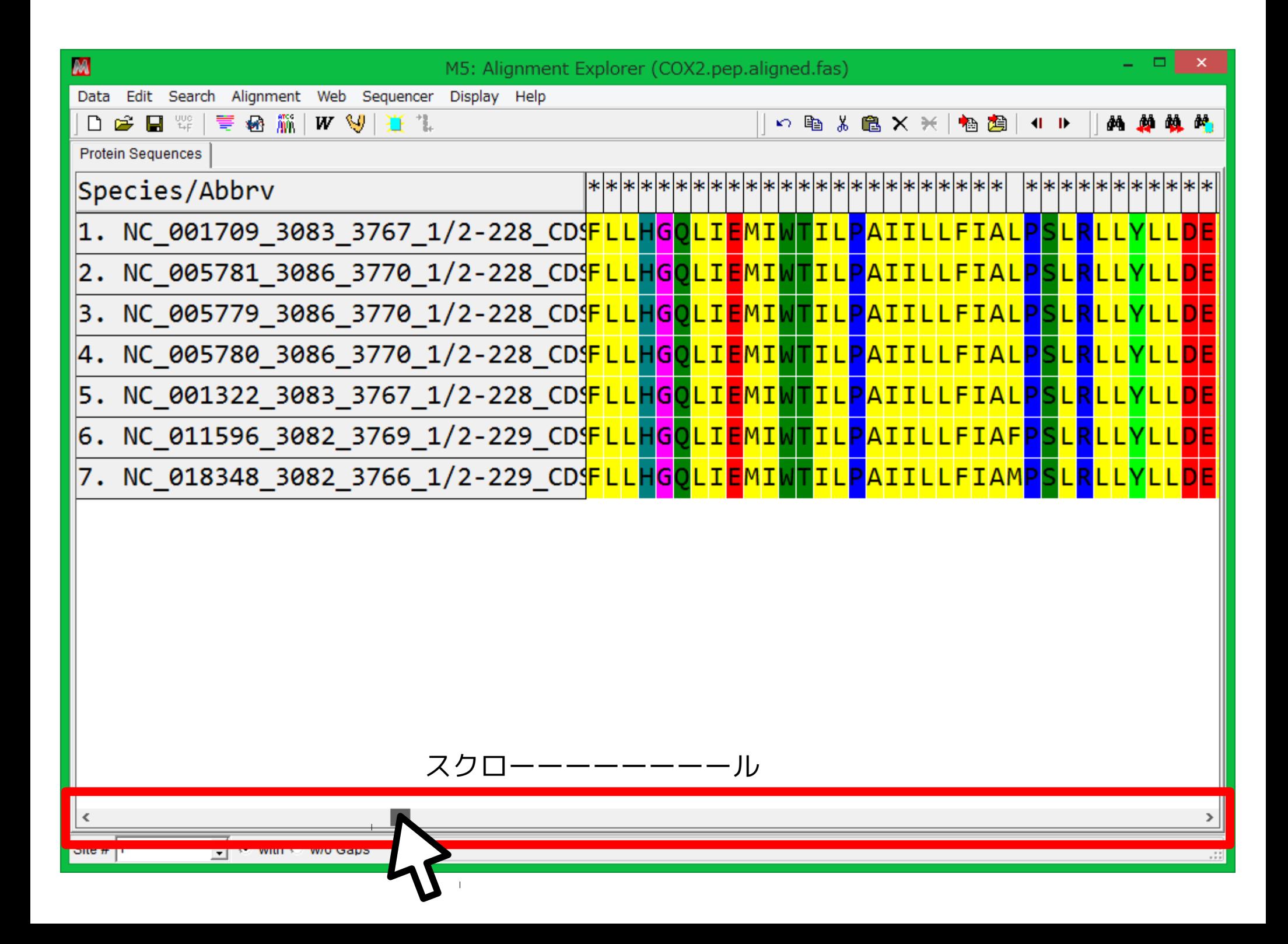

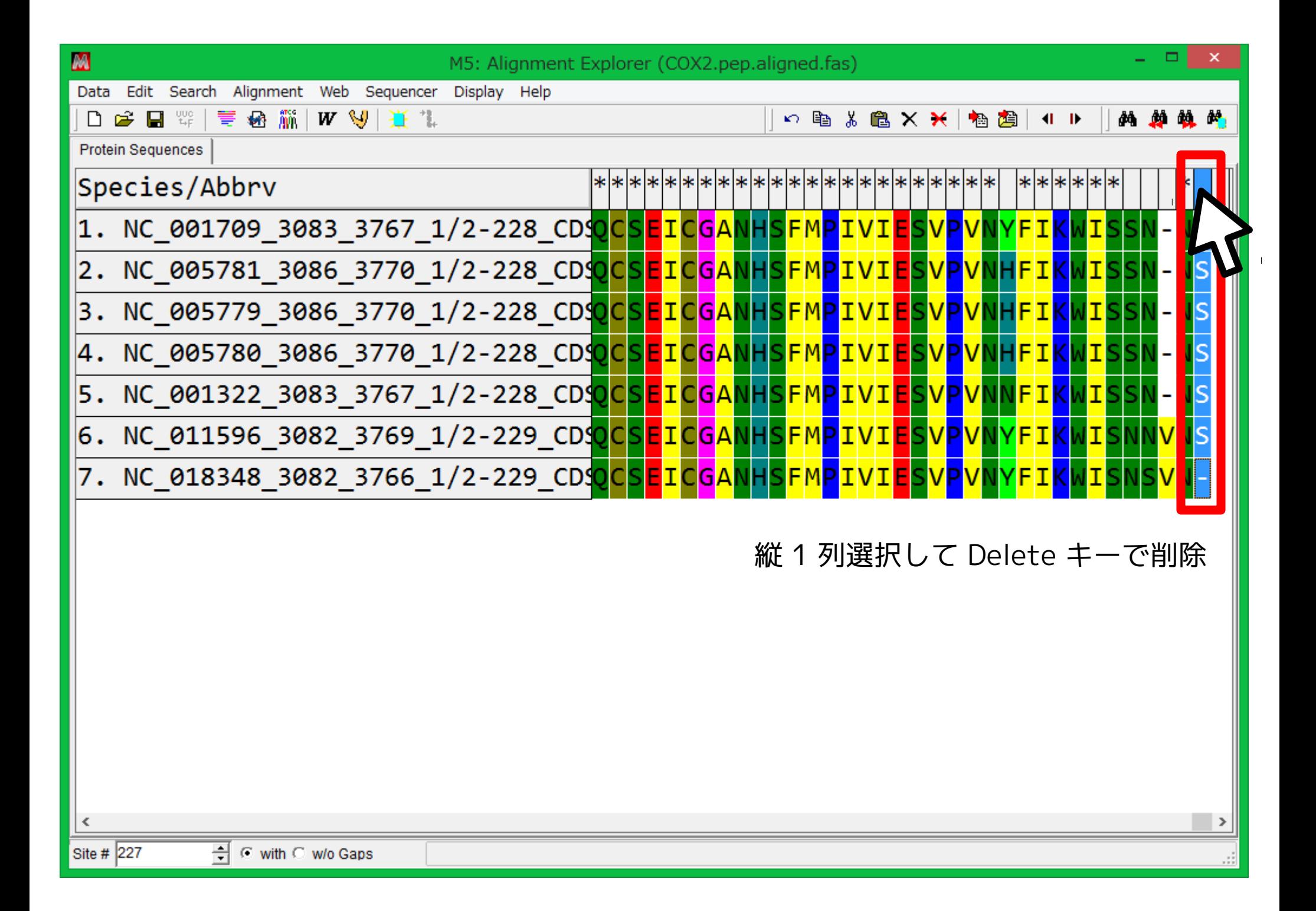

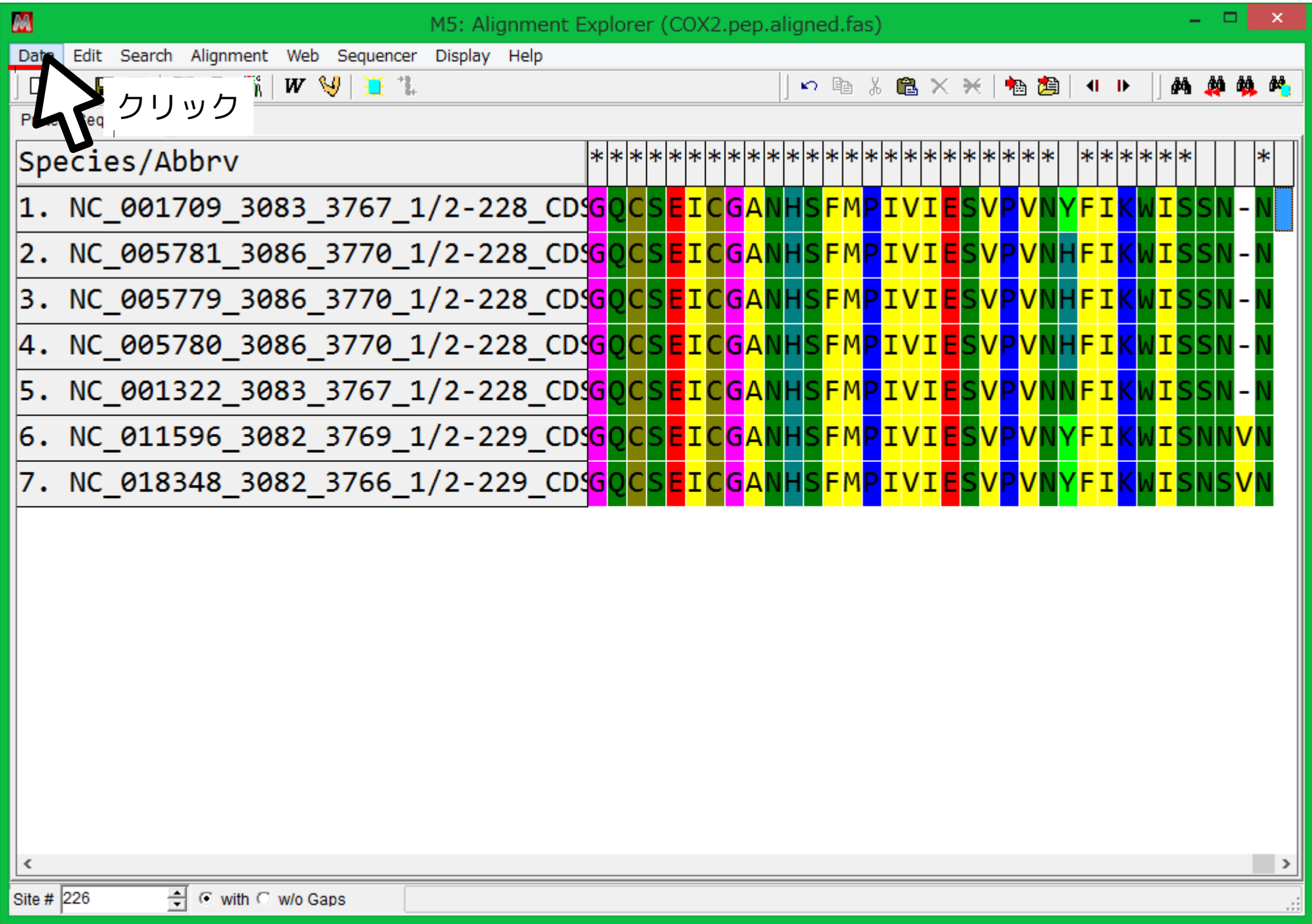

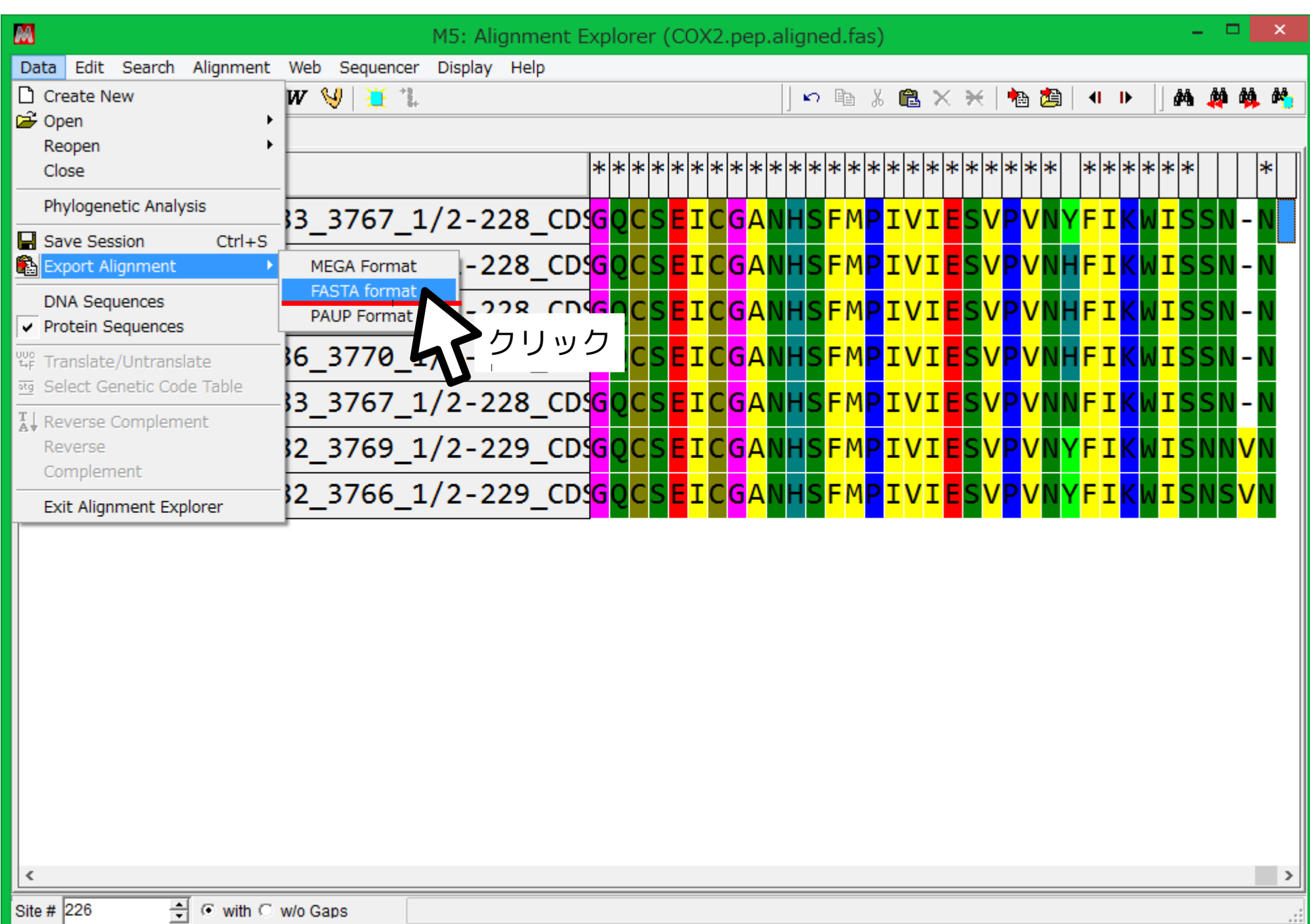

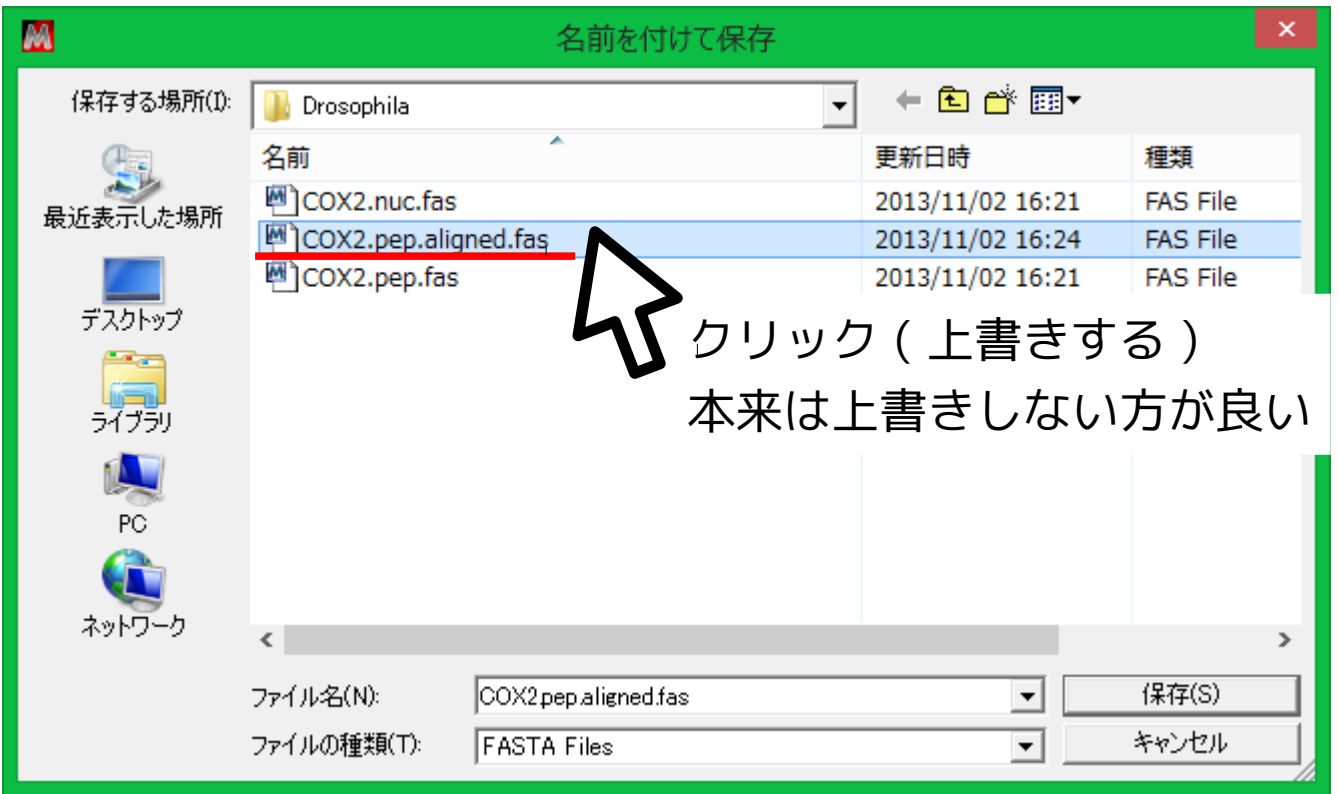

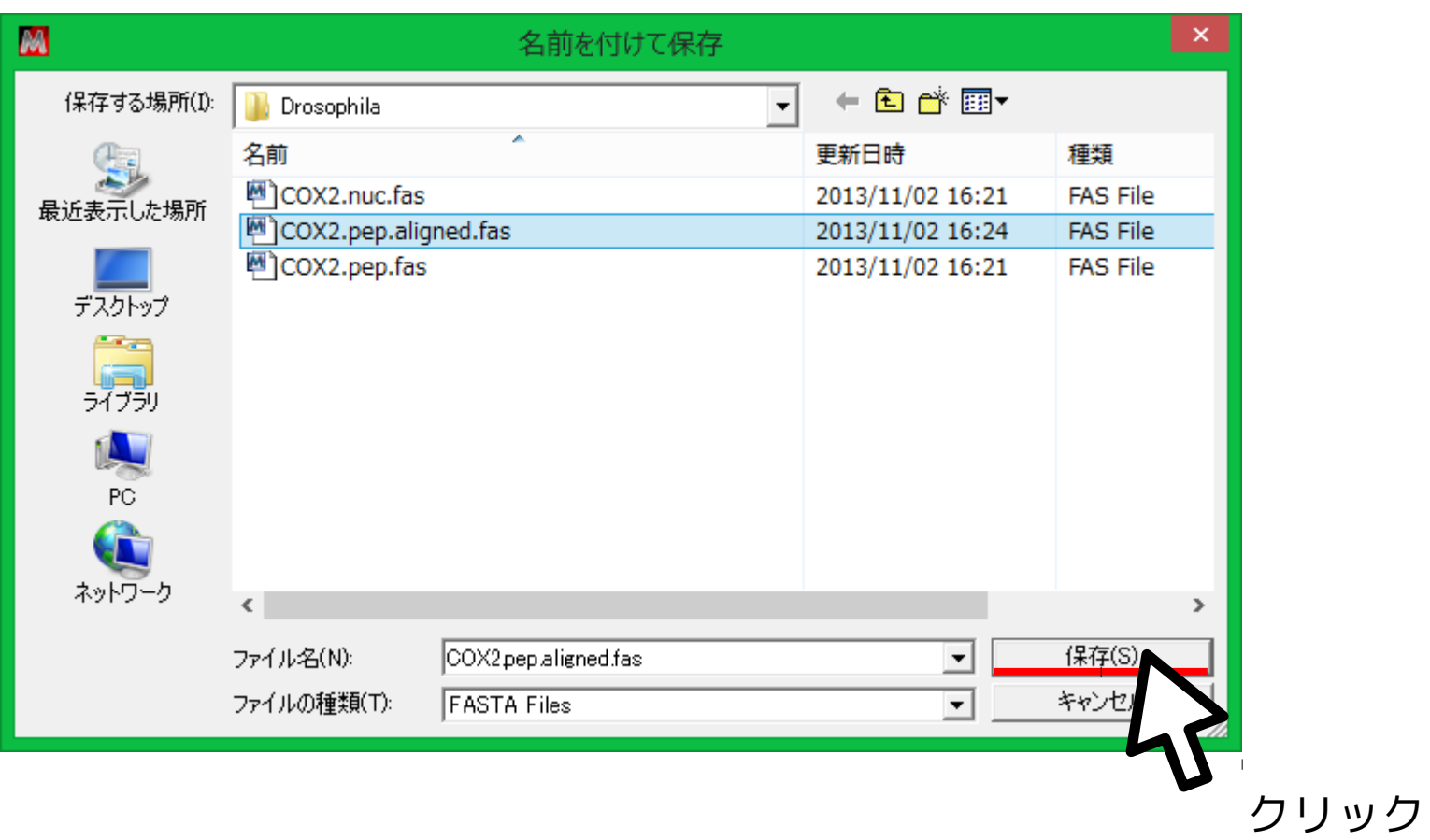

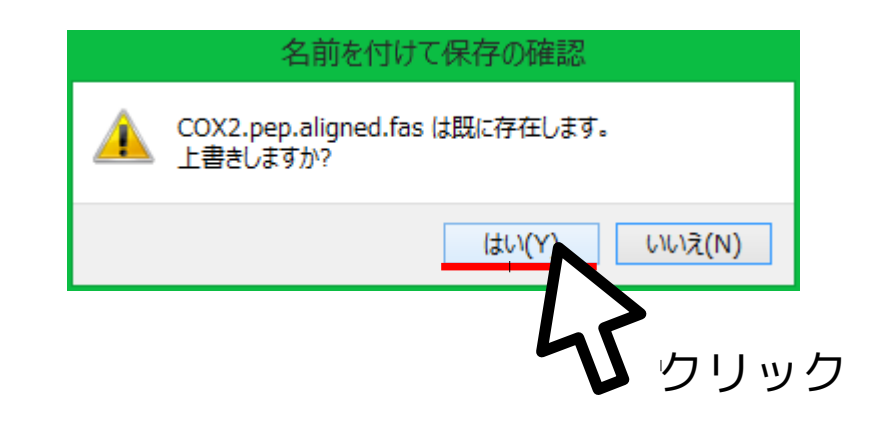

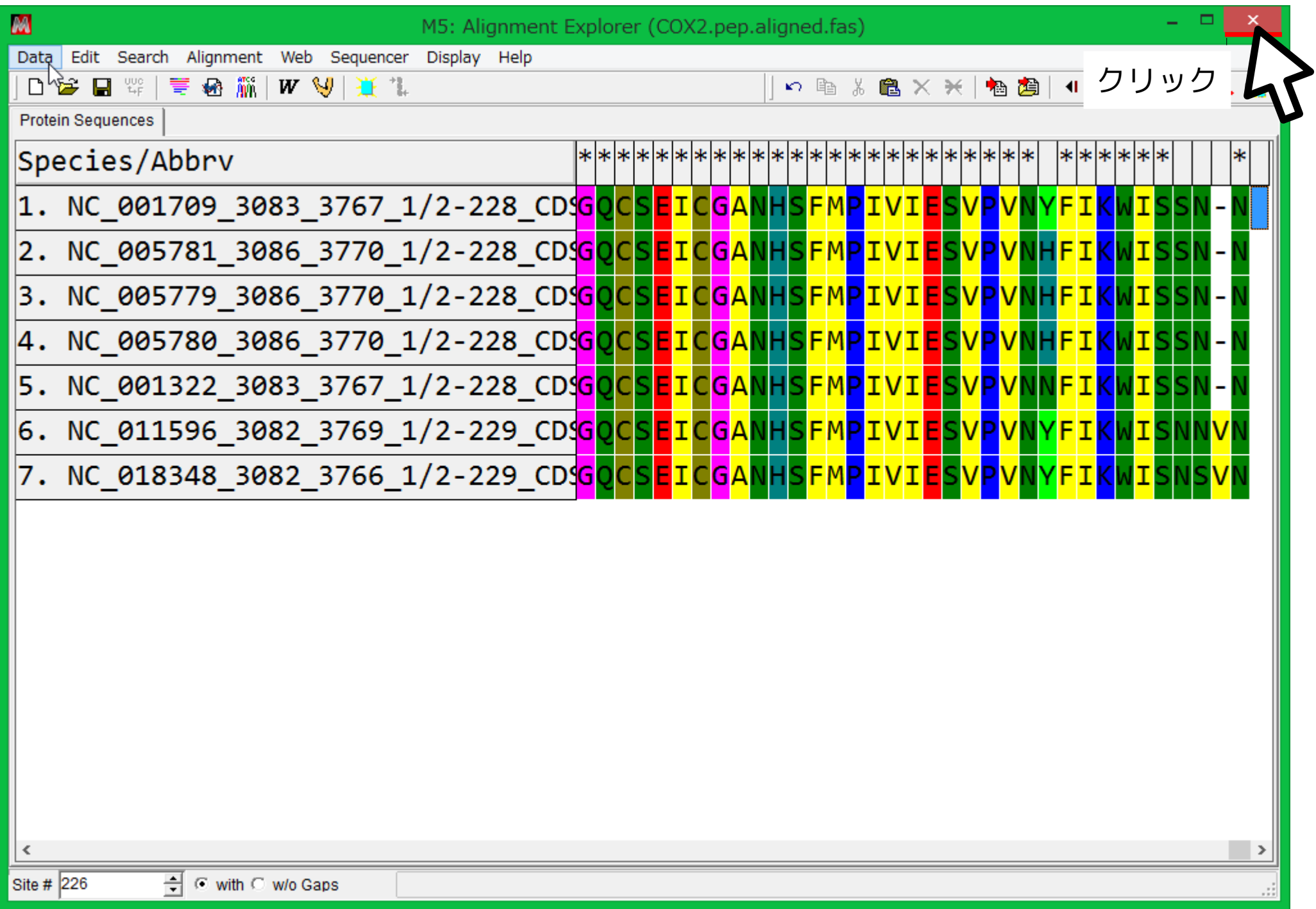

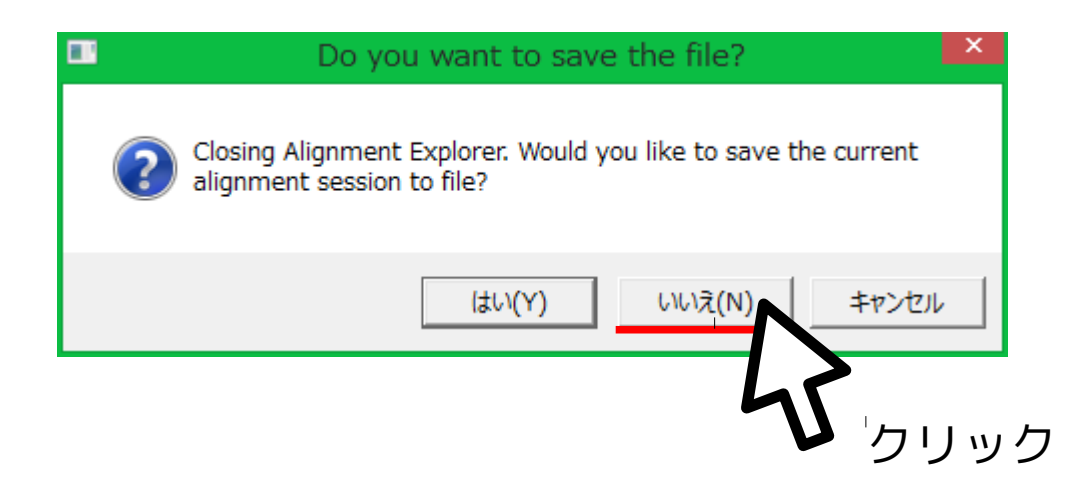

## 整列済 **COX2** アミノ酸配列をガイドにして **COX2** 塩基配列を整列

#### 下記のコマンドを入力して Enter

- tranalign \ -table  $5 \setminus$  $COX2$ .nuc.fas \ COX2.pep.aligned.fas \ COX2\_P.fas
- … コマンド名
- … 遺伝暗号表は 5 番 ( 無脊椎ミトコン )
- … 未整列塩基配列ファイル名
- … 整列済みアミノ酸配列ファイル名 … 出力ファイル名

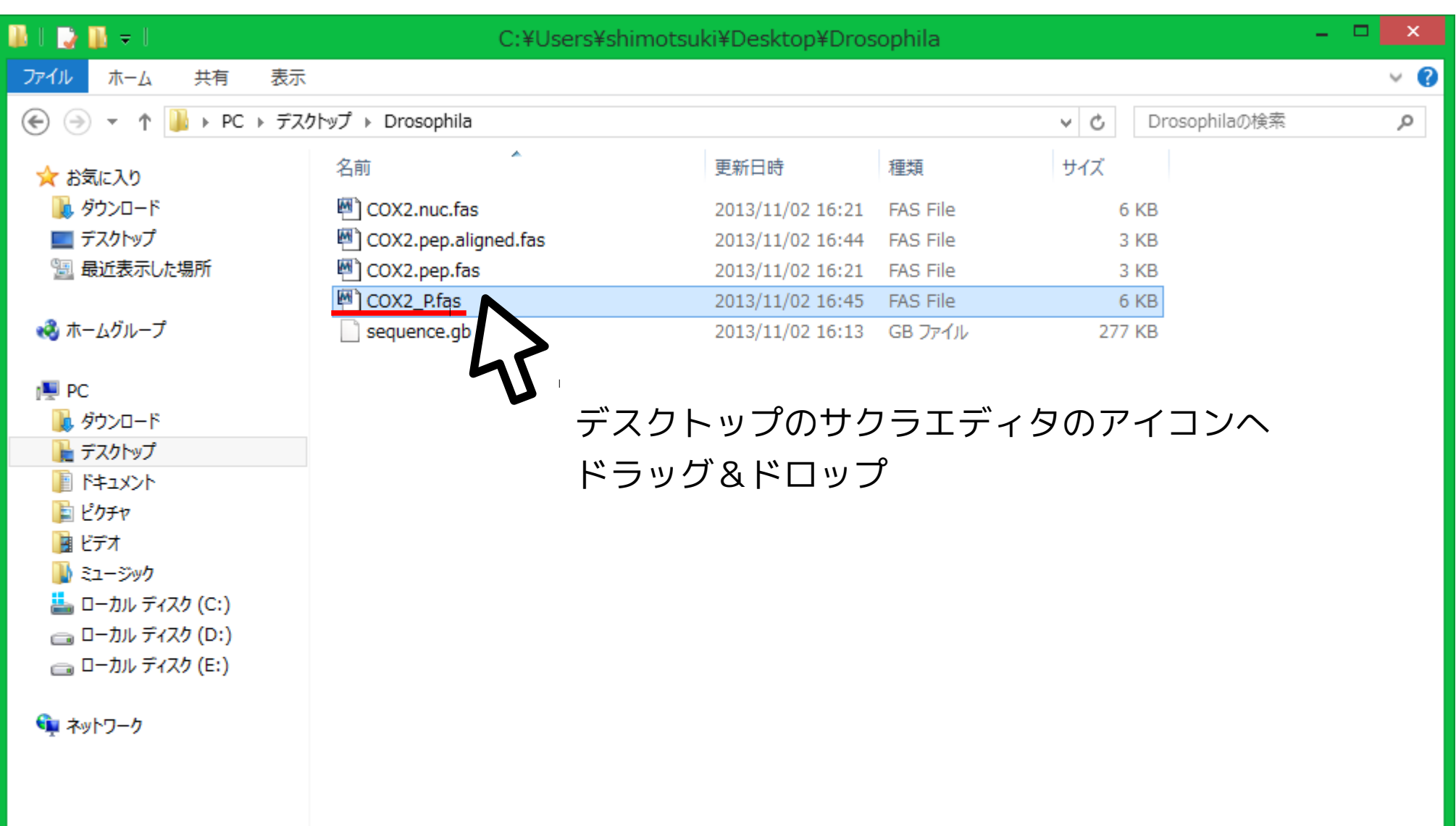

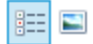

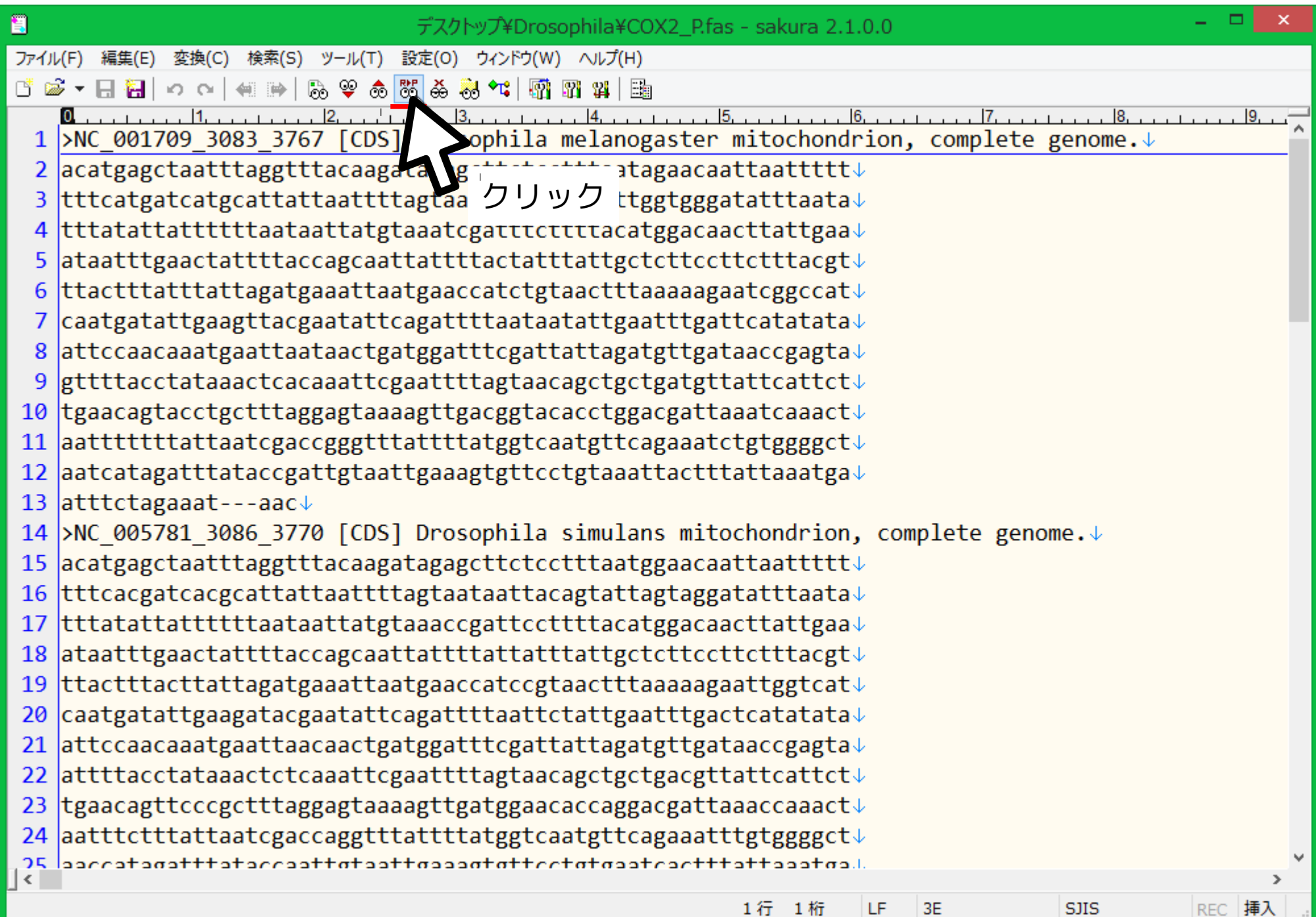

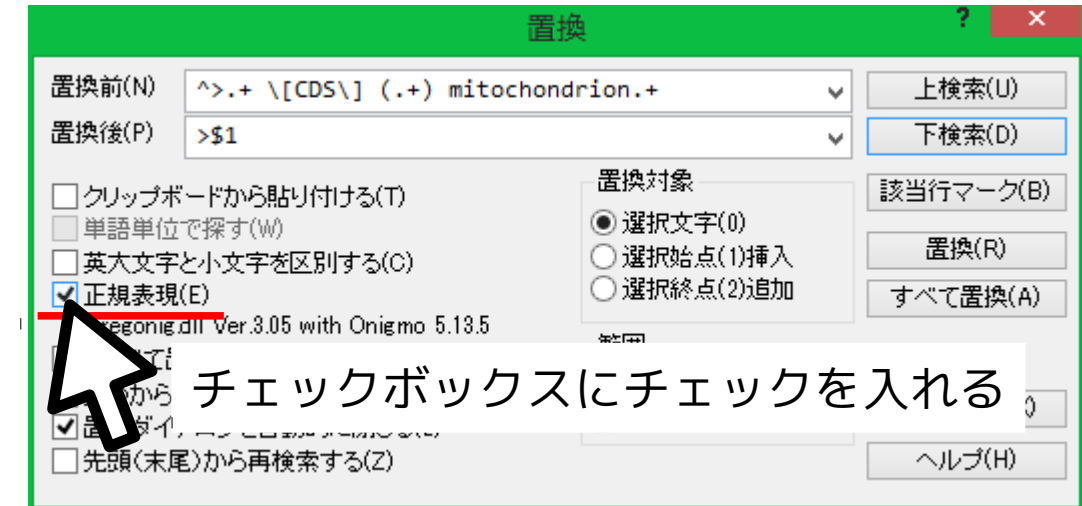

## 矢印部にはスペースを入れる $\downarrow$  $\wedge$  >  $+$  \[CDS\]  $(+)$  mitochondrion.+

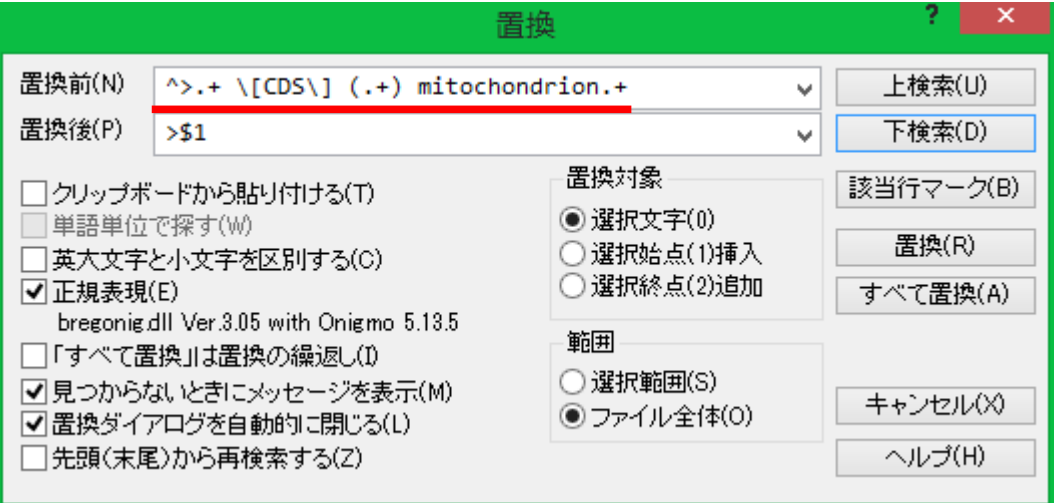

## 矢印部にはスペースを入れる $\downarrow$  $\Delta$ >.+ \[CDS\]  $(+)$  mitochondrion.+ 行頭

# 矢印部にはスペースを入れる $\overline{\mathbf{v}}$  $\wedge$   $\pm$  \[CDS\] (+) mitochondrion.+

あらゆる文字 1 文字以上

## 矢印部にはスペースを入れる $\downarrow$   $\downarrow$   $\downarrow$  $\wedge$  >  $+$   $\angle$  [CDS $\angle$ ] (.+) mitochondrion.+

直後の文字の特別な意味を打ち消す

## 矢印部にはスペースを入れる $\downarrow$  $\wedge$  > + \[CDS\]  $($  +  $)$  mitochondrion.+

中の正規表現にヒットした文字列を記憶して参照できるようにする

## >\$1

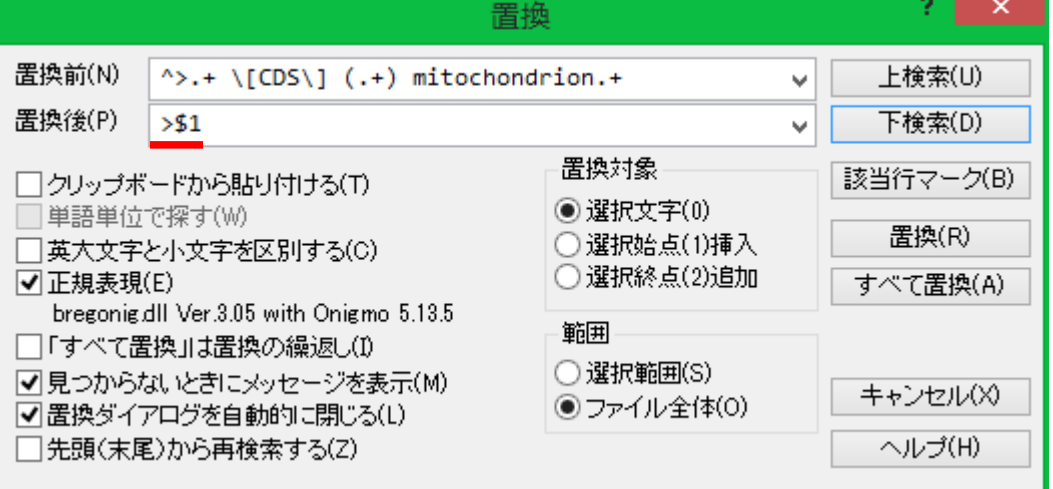

## $>1/51$ 検索で記憶した 1 つめの () 内の文字列

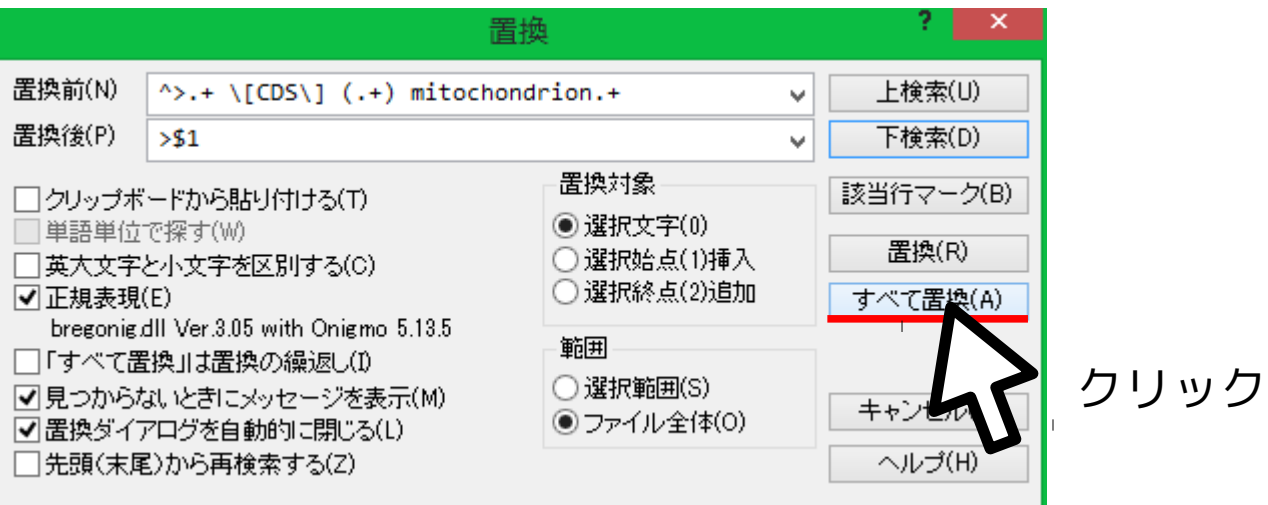

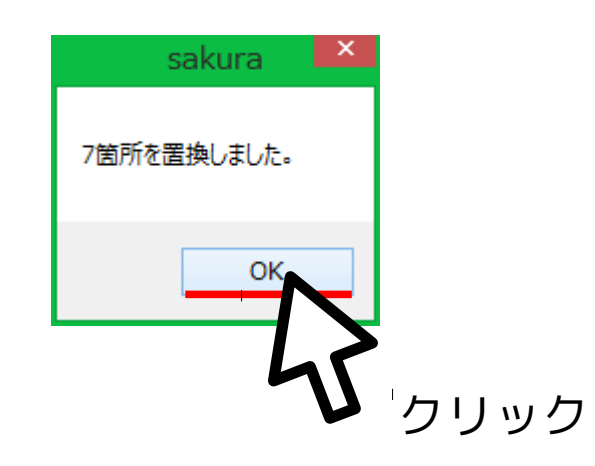

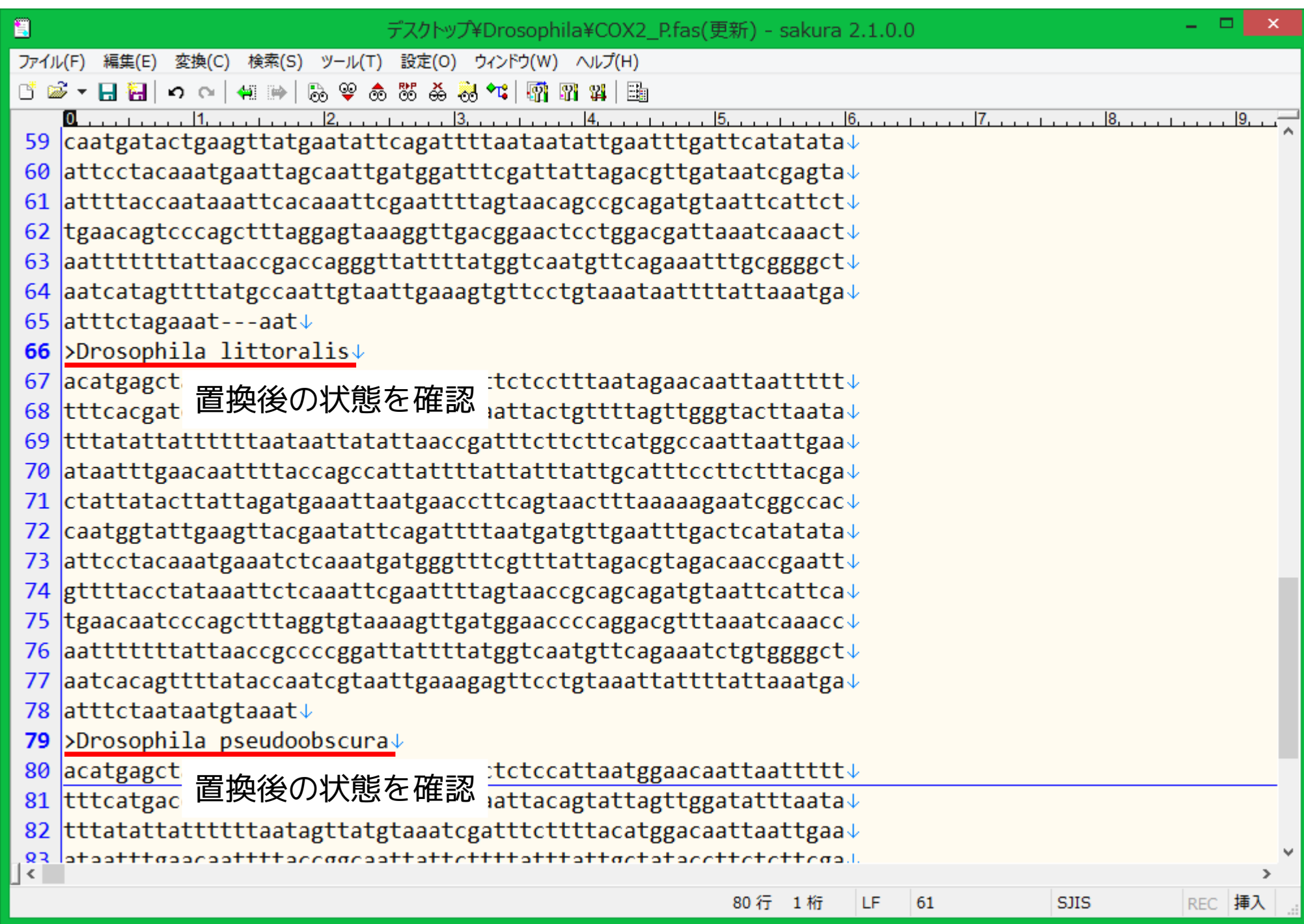

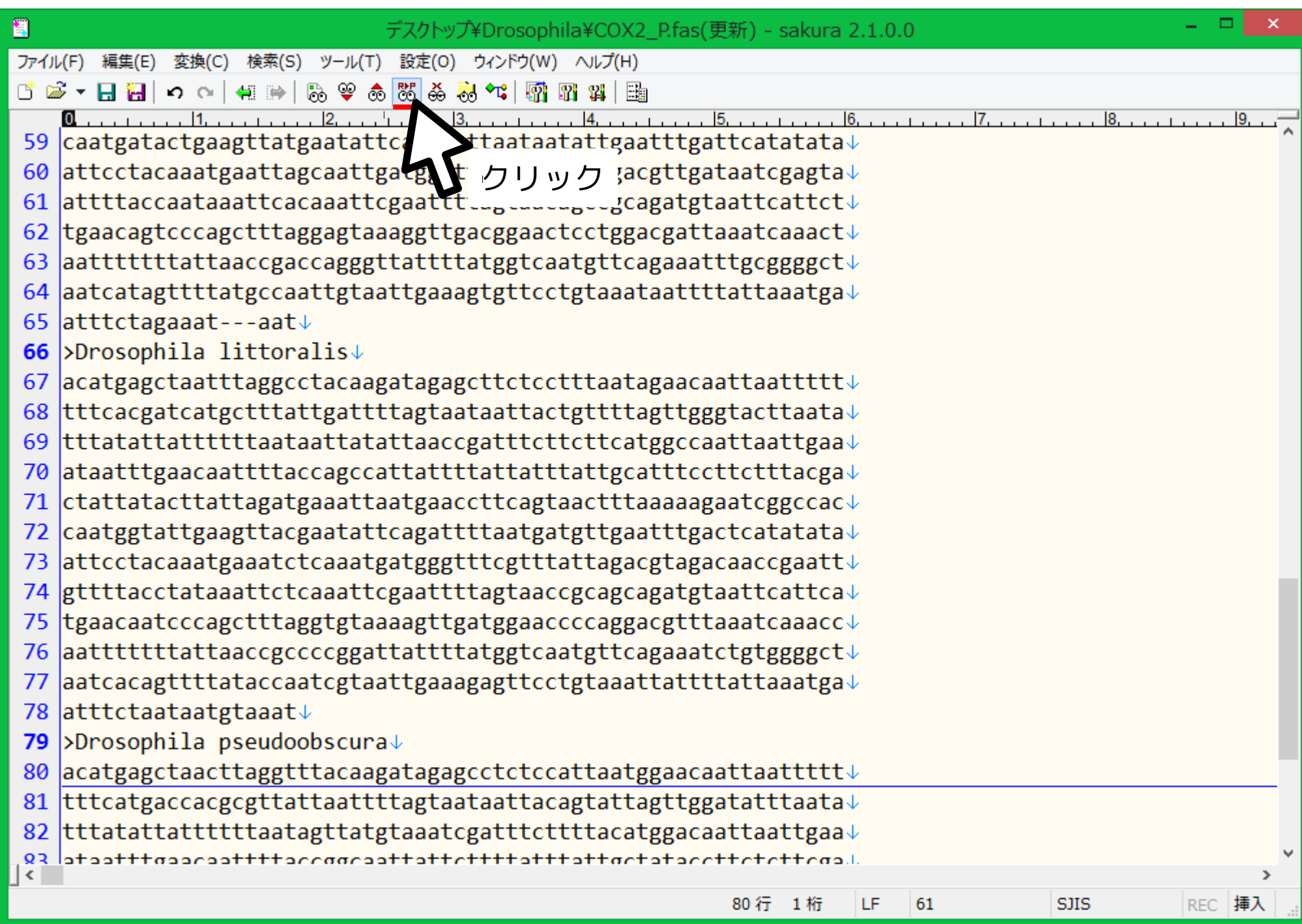

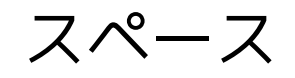

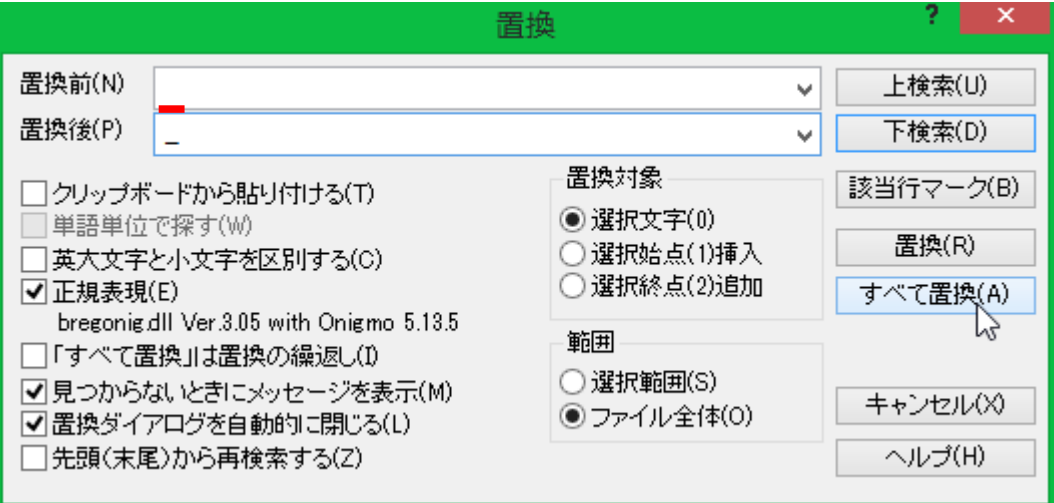

## アンダースコア

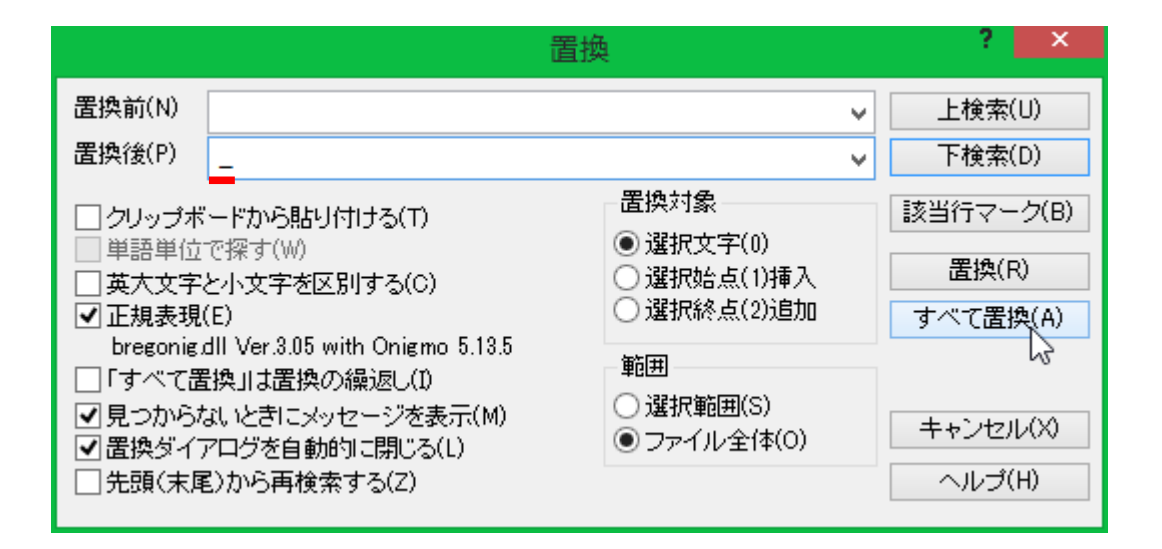

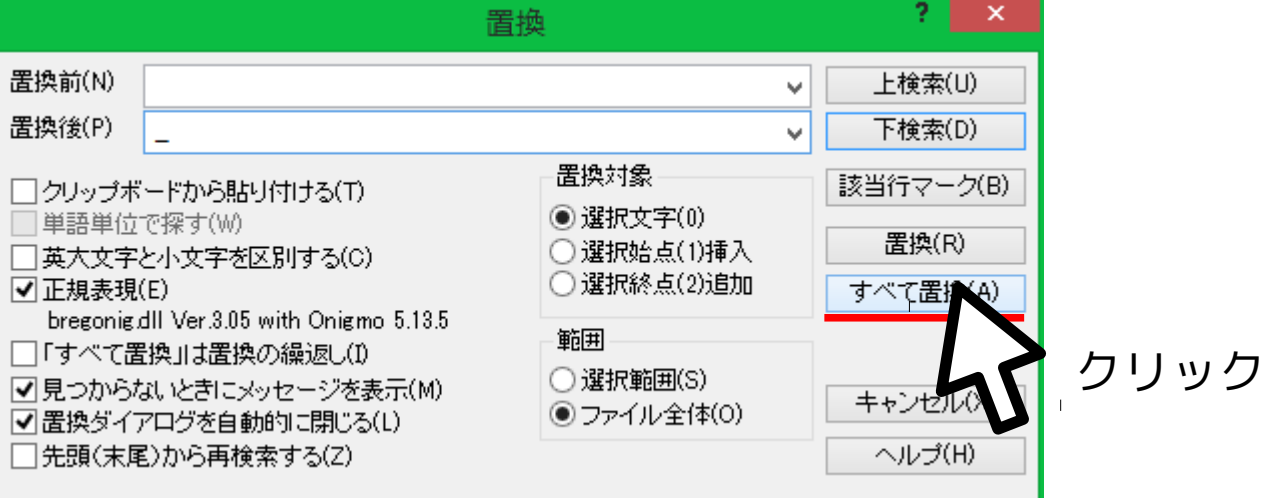

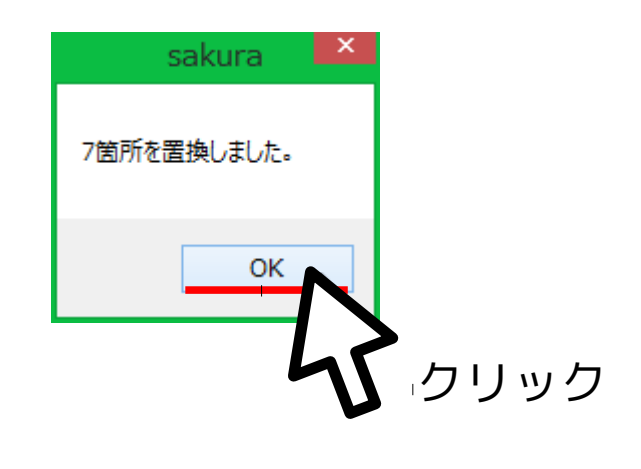

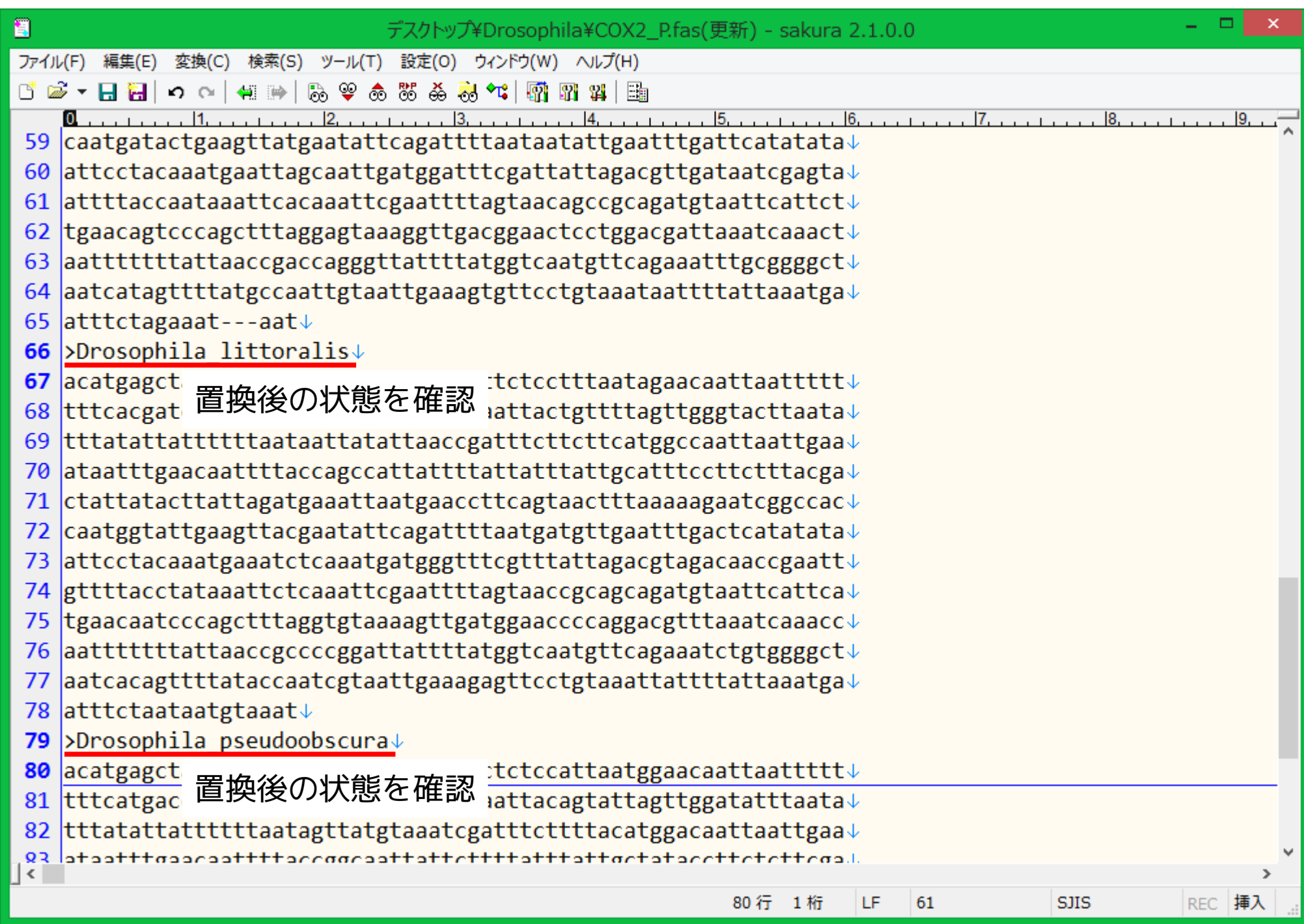

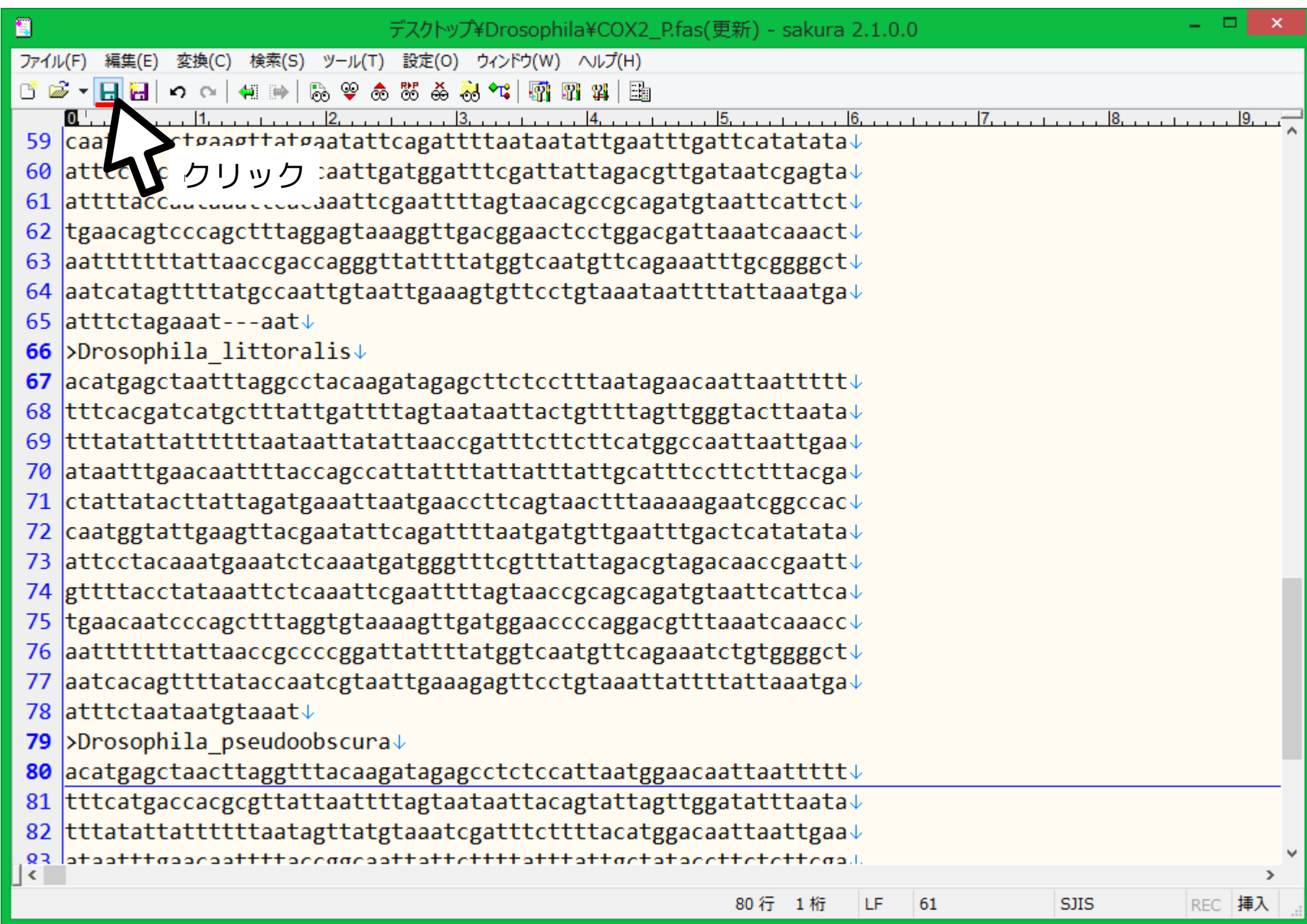

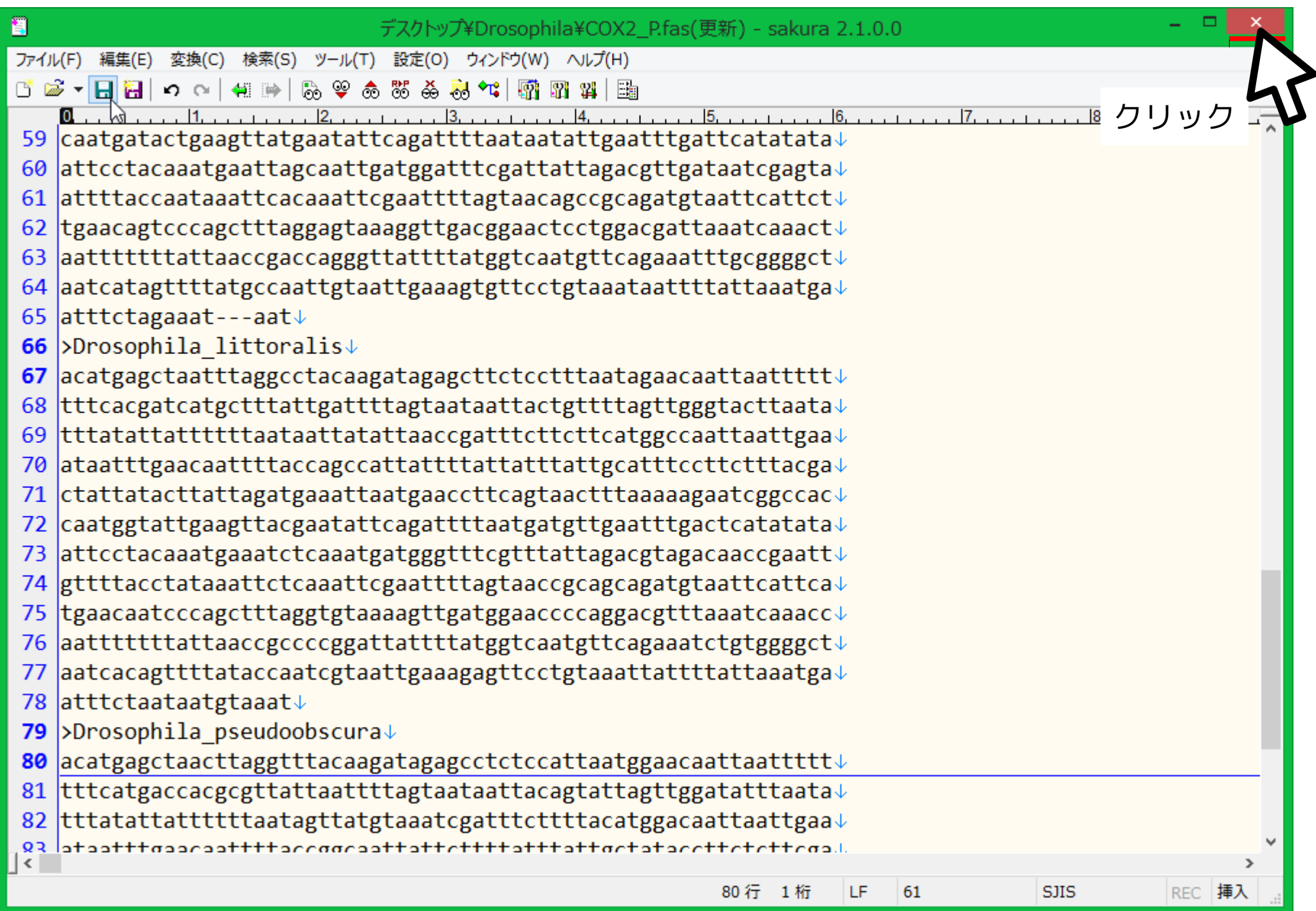

## **16S rRNA** 領域の切り出し

下記のコマンドを入力して Enter

extractfeat \ -type rRNA \ -tag product \ -value l-rRNA \ sequence.gb \ 16S.nuc.fas … コマンド名 …rRNA コード領域で … 産物が …l-rRNA の領域を切り出す … 入力ファイル名 … 出力ファイル名
#### **16S** 塩基配列を多重整列

#### 下記のコマンドを入力して Enter

- mafft \ --auto \ 16S.nuc.fas \ > 16S.nuc.aligned.fas
- … コマンド名
- … やり方はおまかせ
- … 入力ファイル名
- … 出力ファイル指定

#### 「\ 」は「次の行に改行なしで続く」という意味であることに注意 ただしスペースは入れること

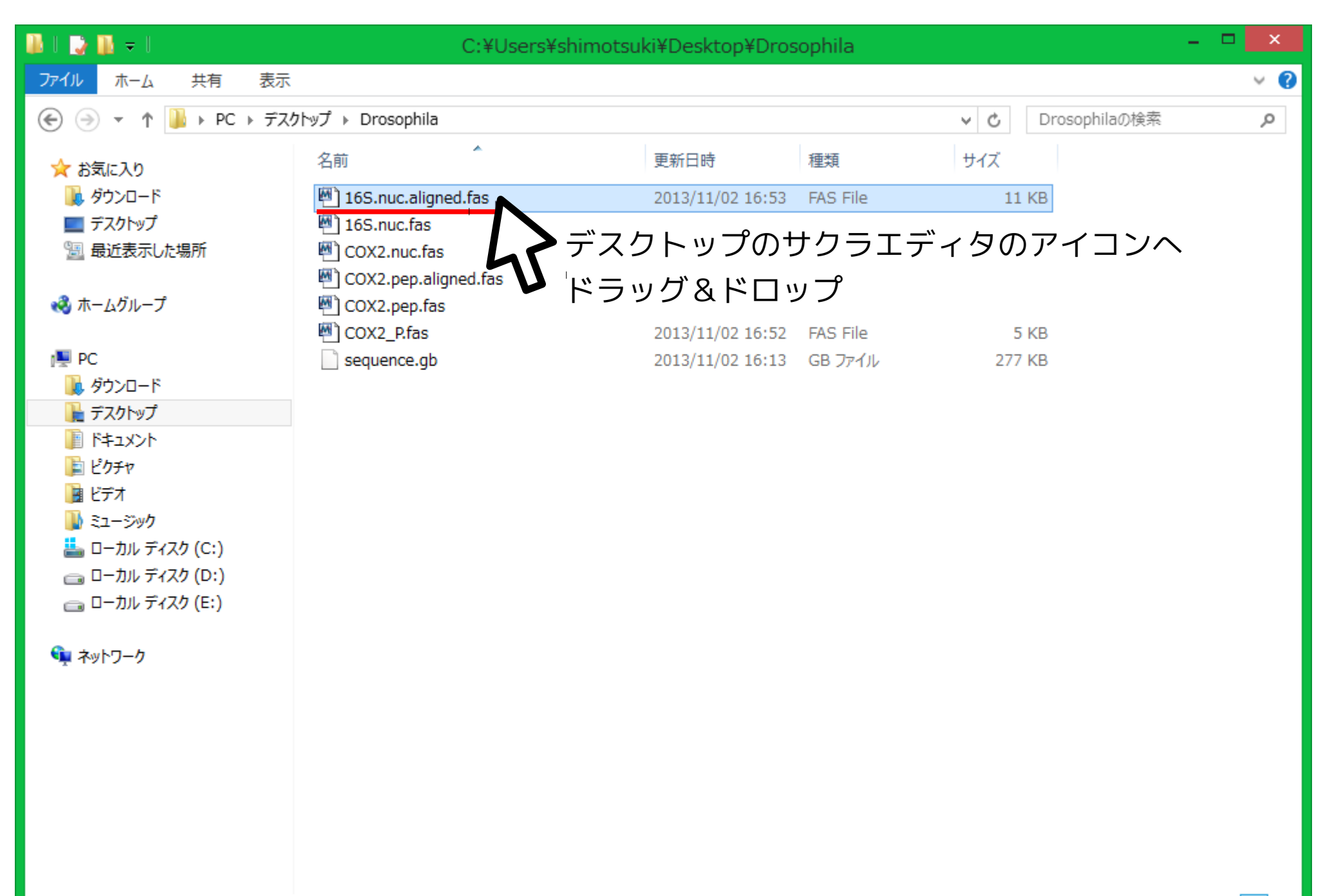

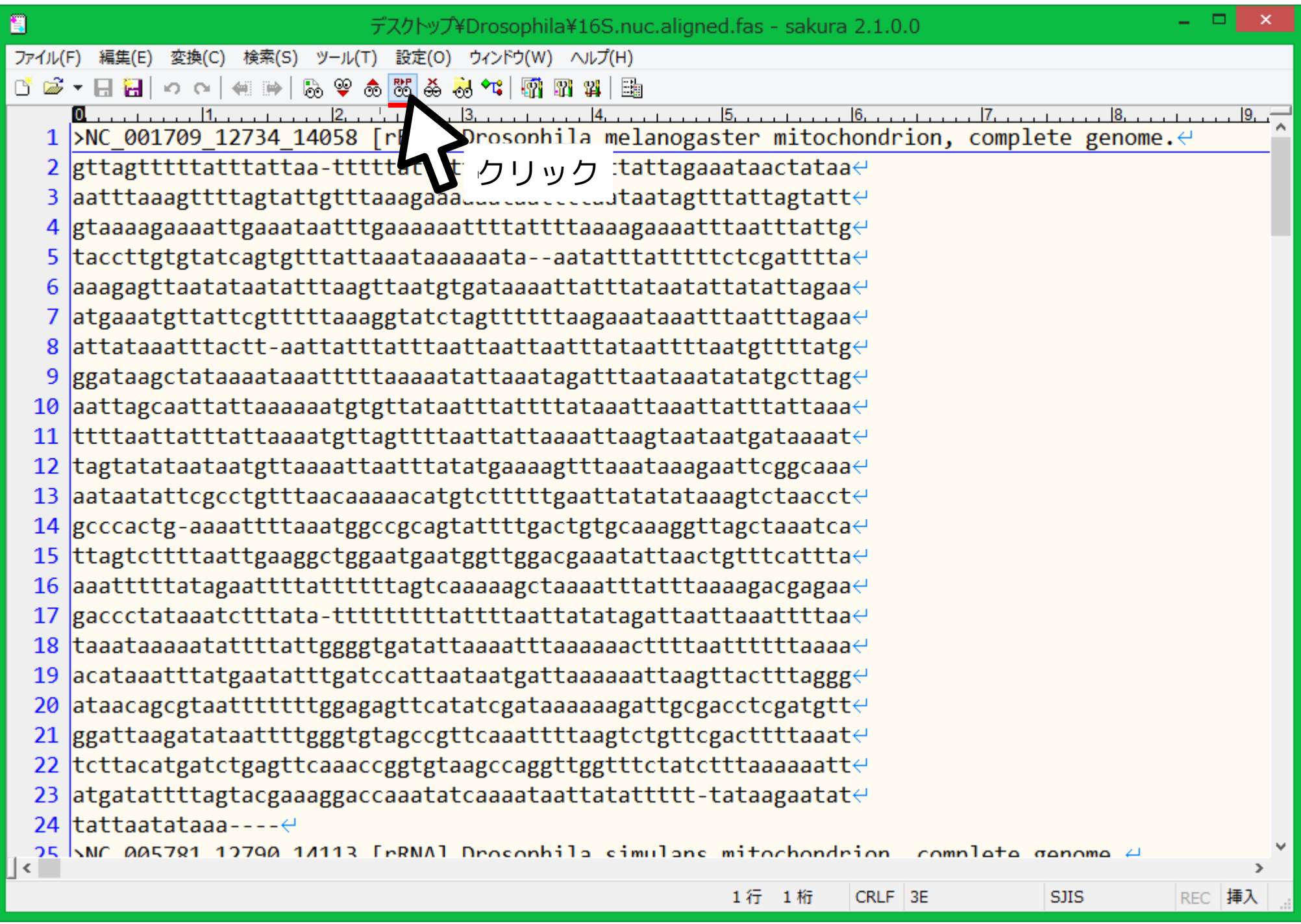

## 矢印部にはスペースを入れる $\downarrow$  , where  $\downarrow$  ,  $\downarrow$  $\wedge$  >  $+$  \[rRNA\](+) mitochondrion.+

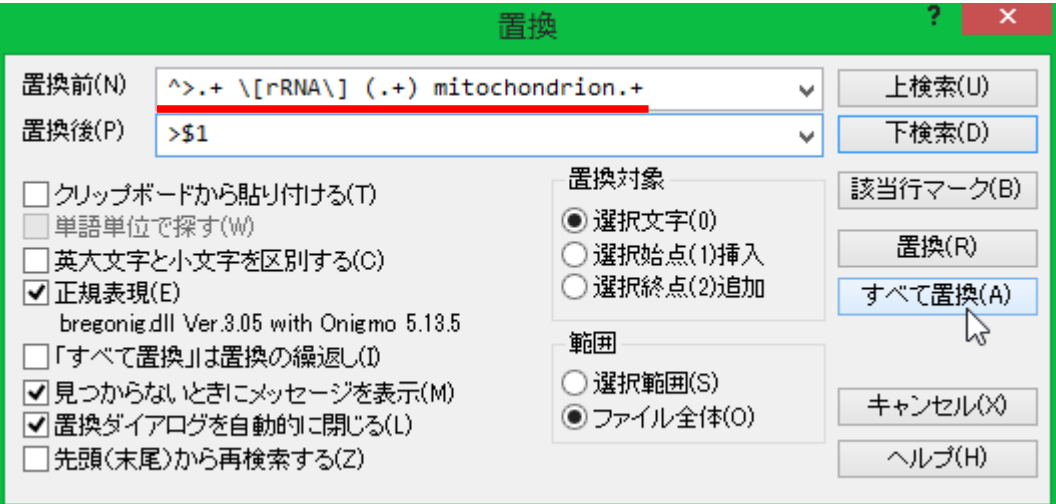

## $> 51$

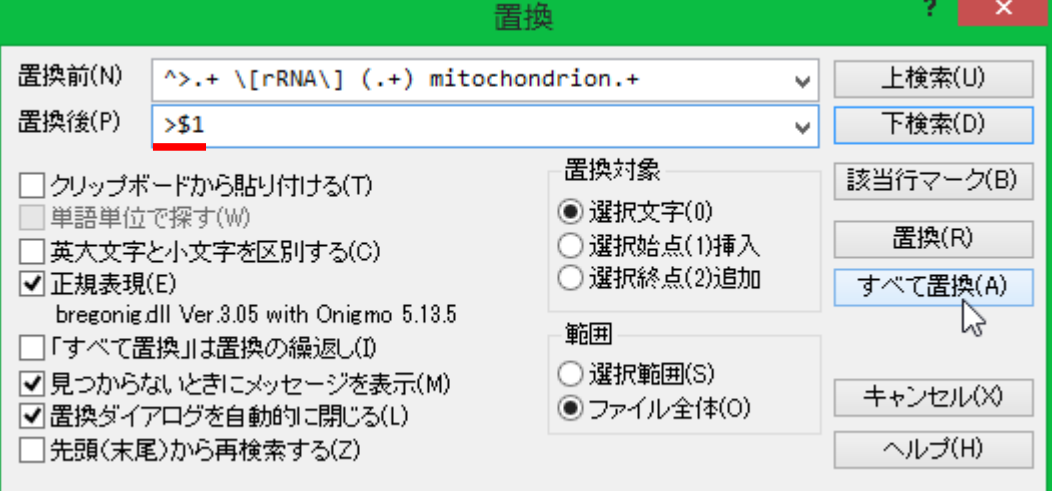

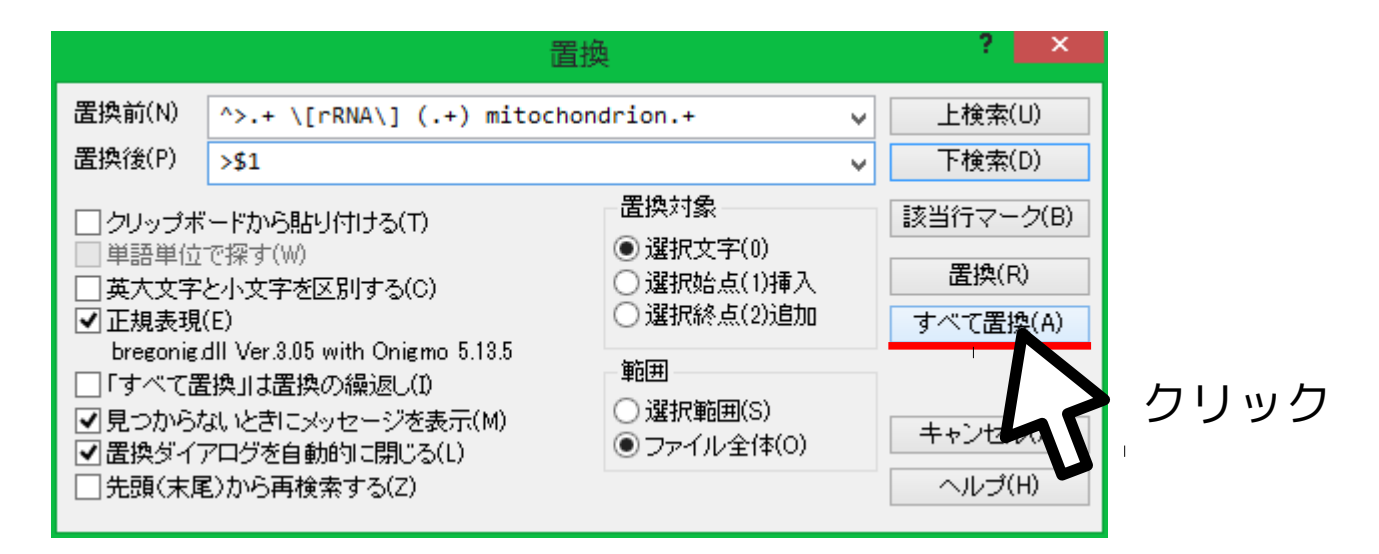

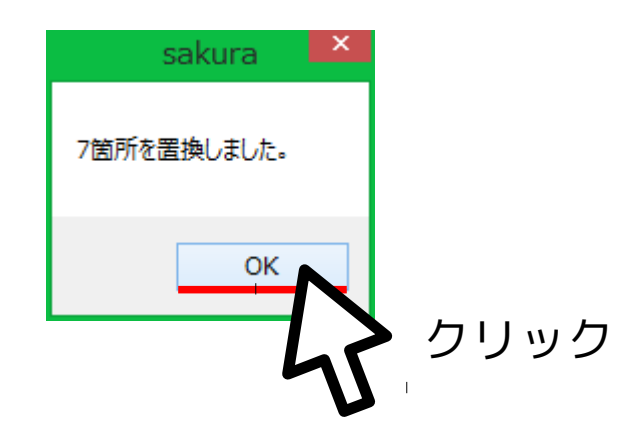

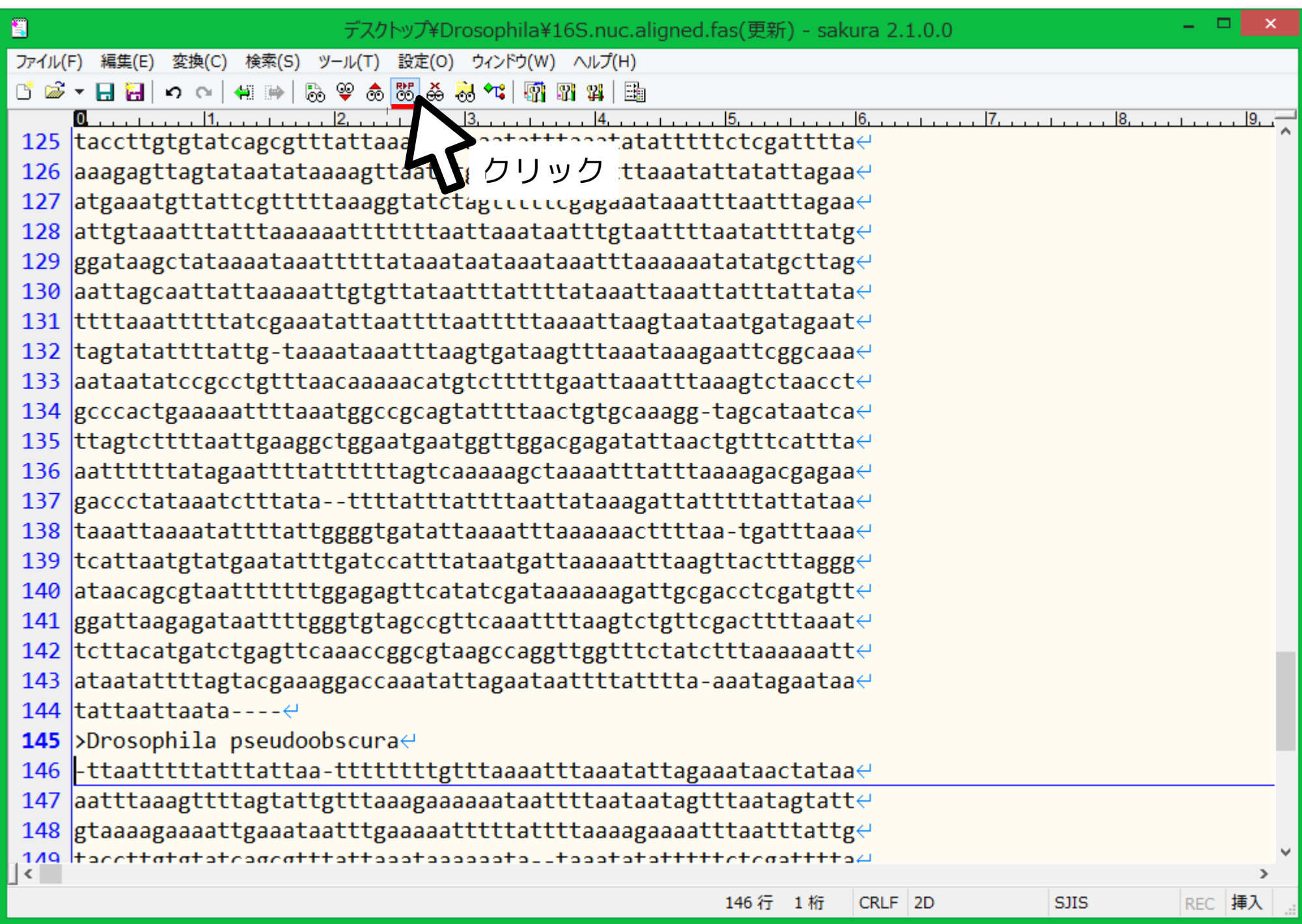

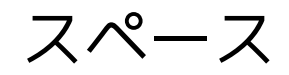

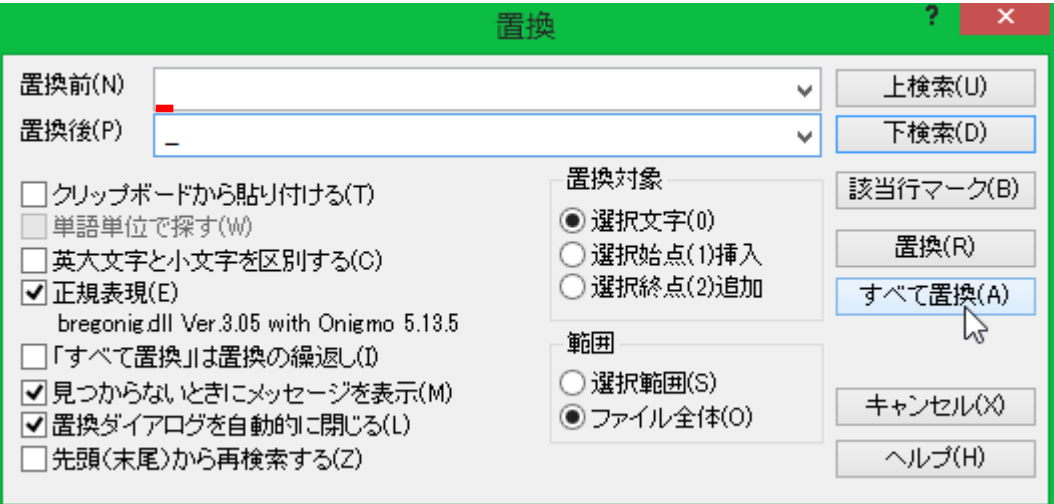

#### アンダースコア

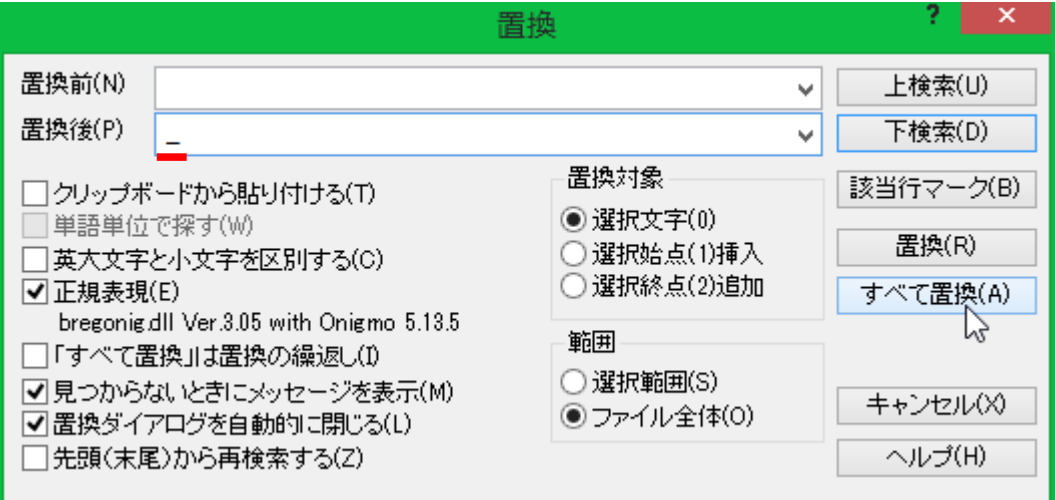

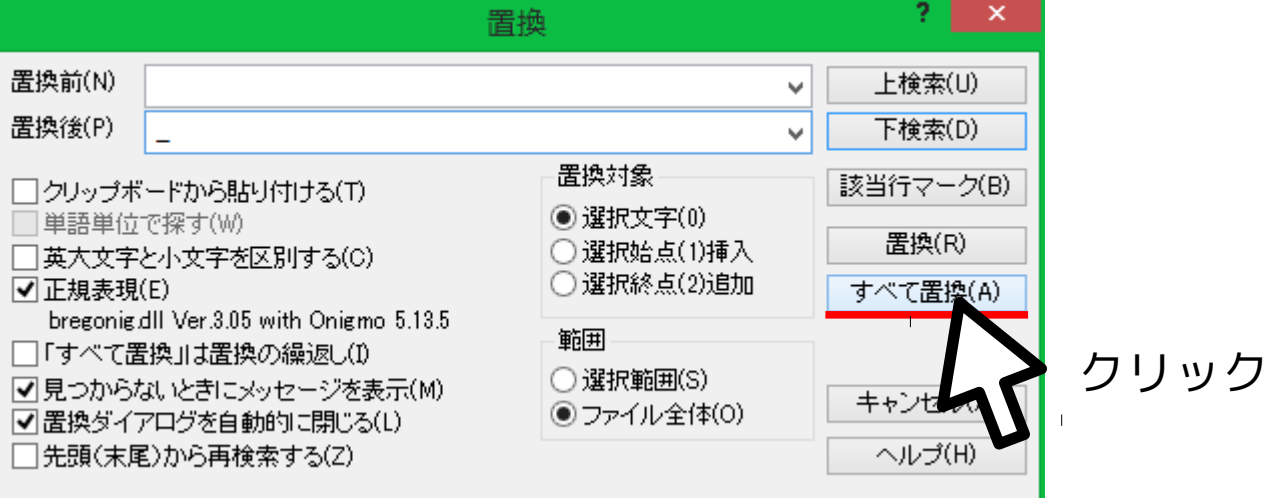

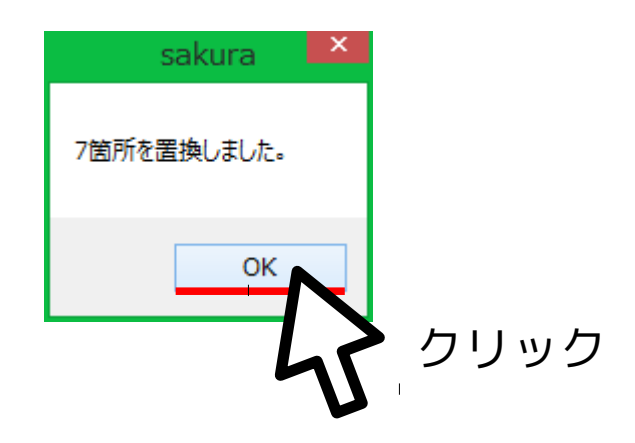

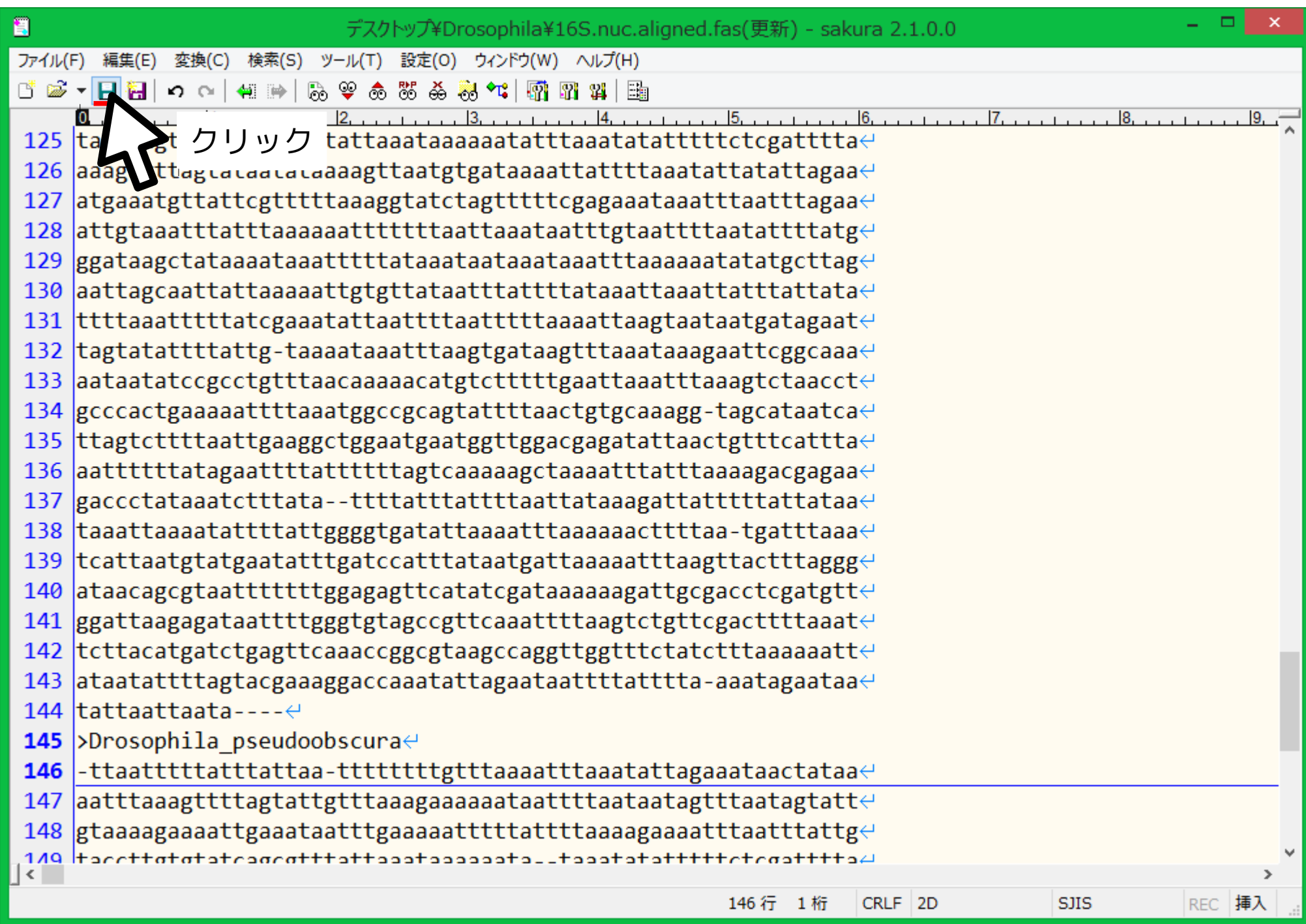

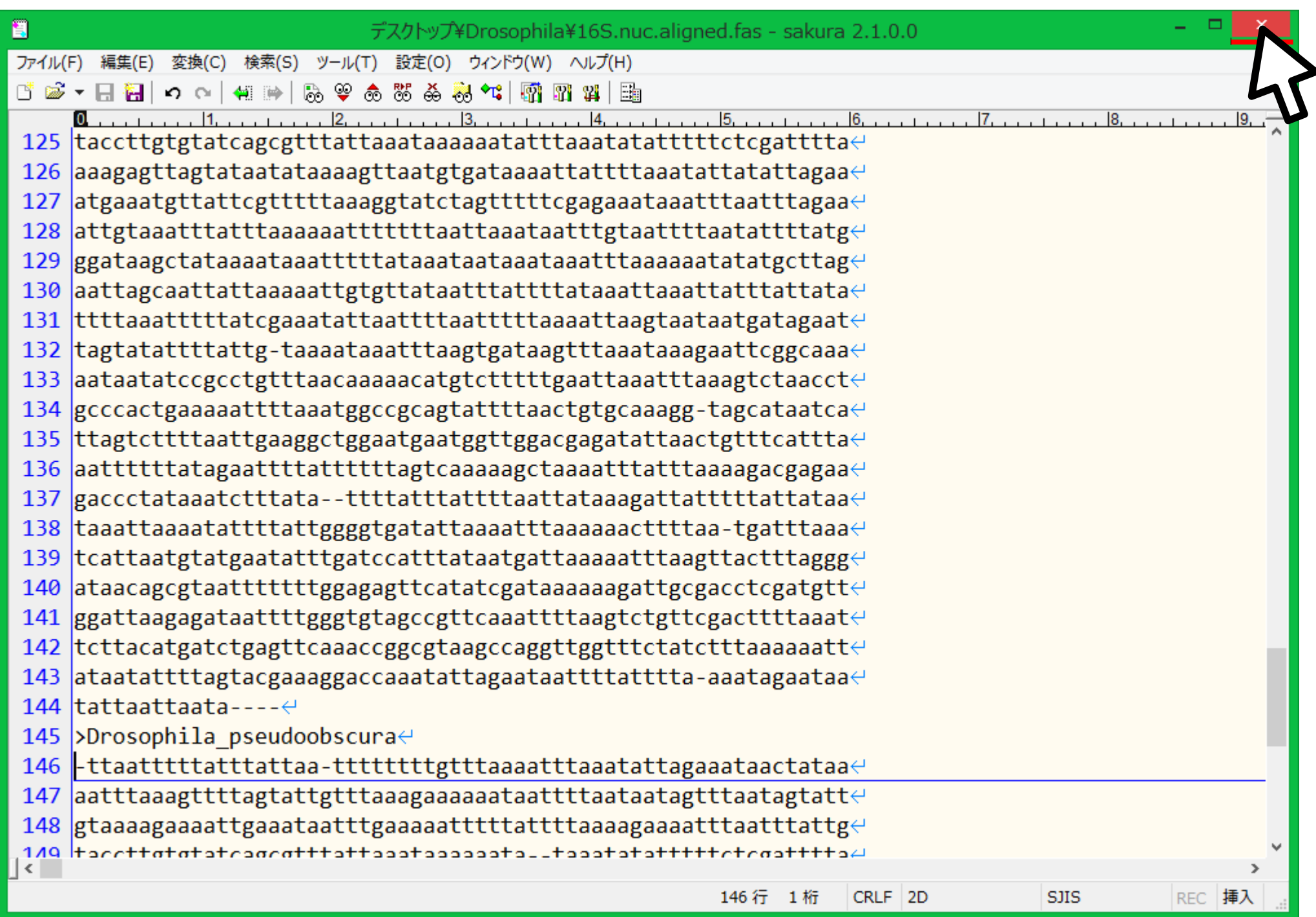

## 整列の怪しい部分をトリミング

#### 下記のコマンドを入力して Enter

trimal \ -in 16S.nuc.aligned.fas \ -out 16S.fas  $\setminus$ -automated1

… コマンド名 … 入力ファイル指定 … 出力ファイル指定

… やり方はおまかせ

「\ 」は「次の行に改行なしで続く」という意味であることに注意 ただしスペースは入れること

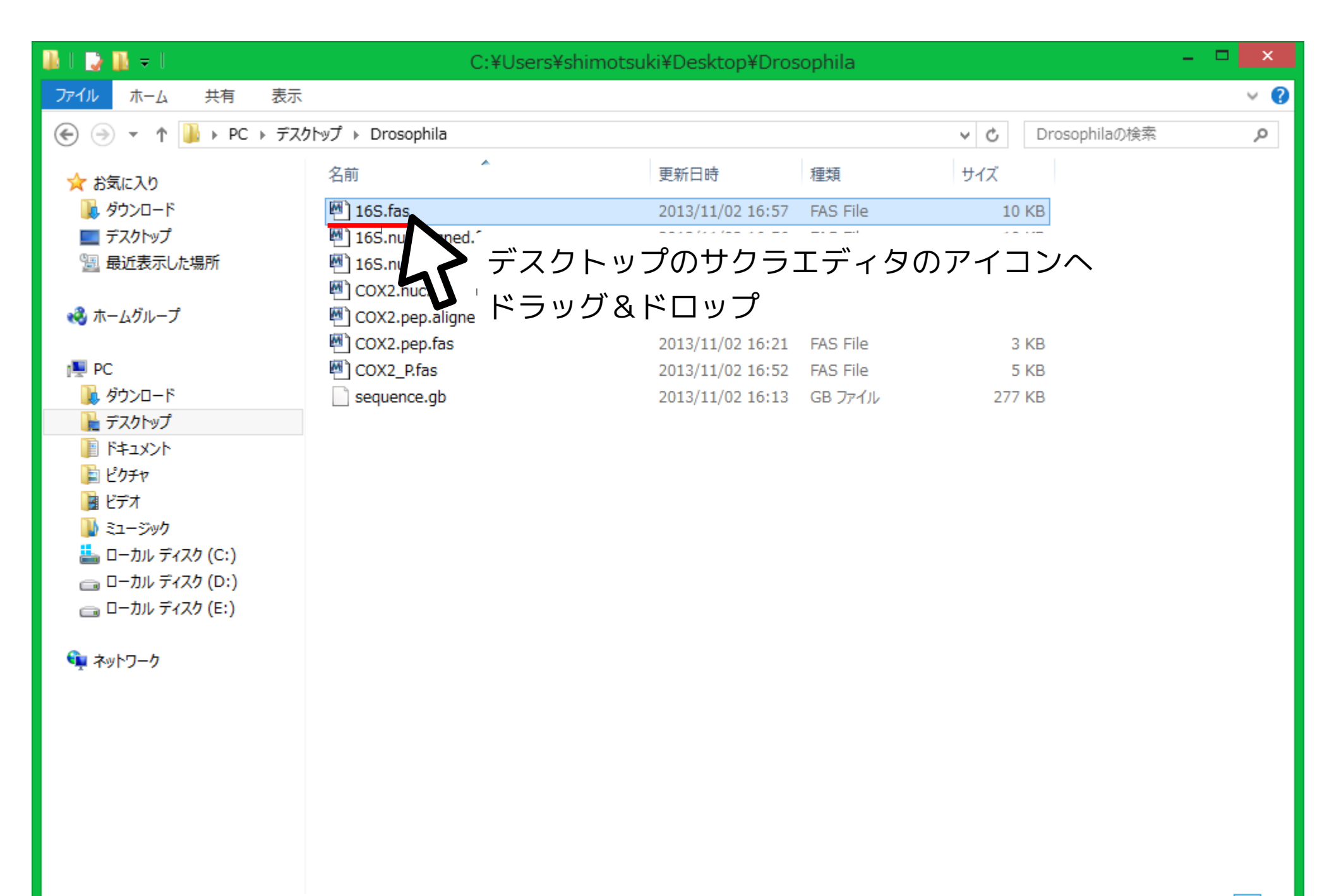

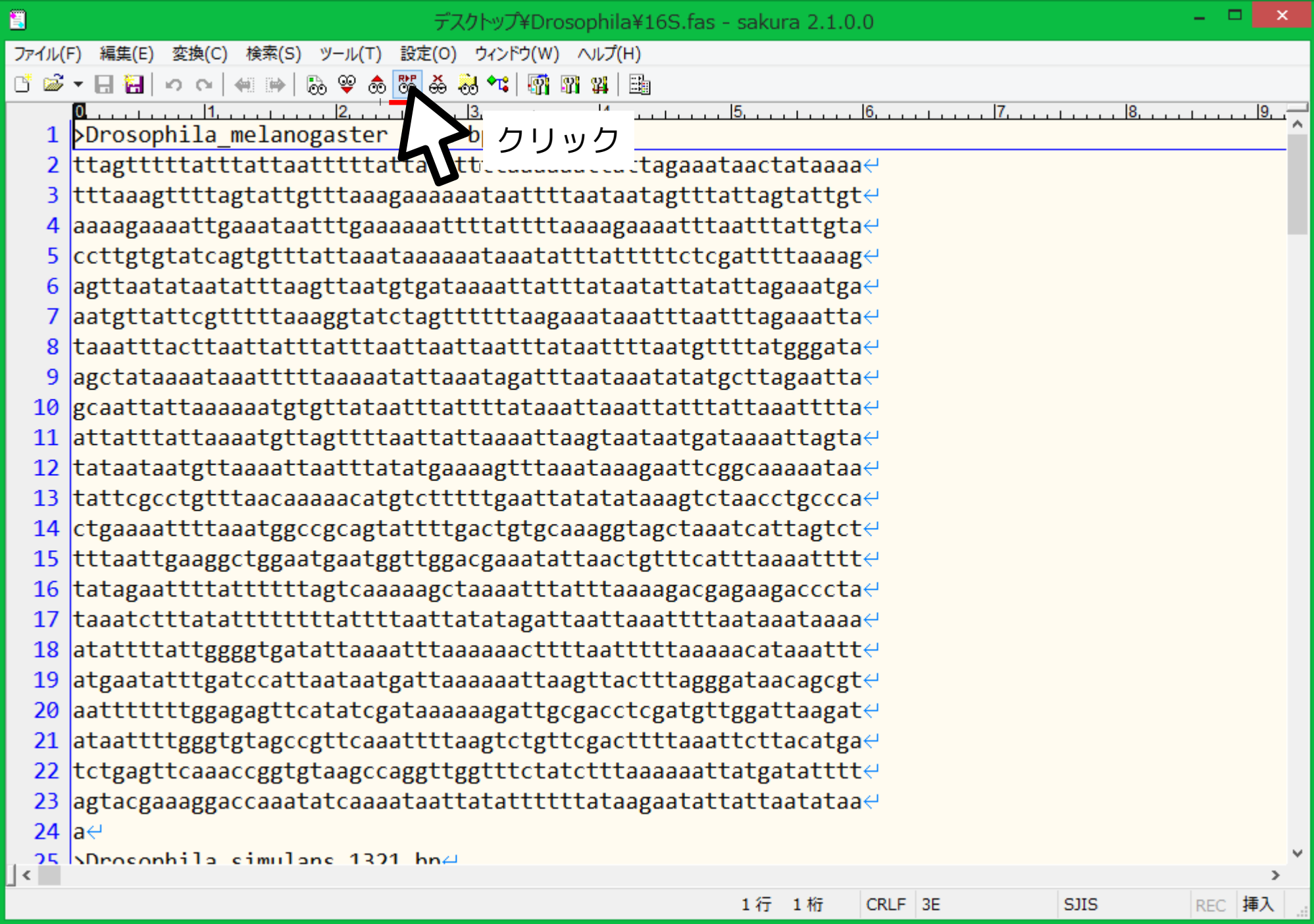

# $\ldots$ 矢印部にはスペースを入れる

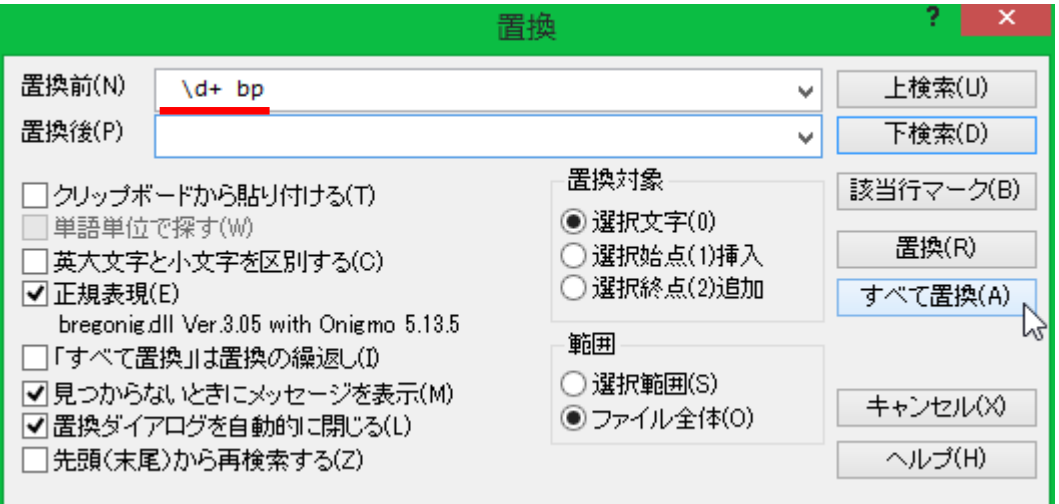

#### 正規表現について

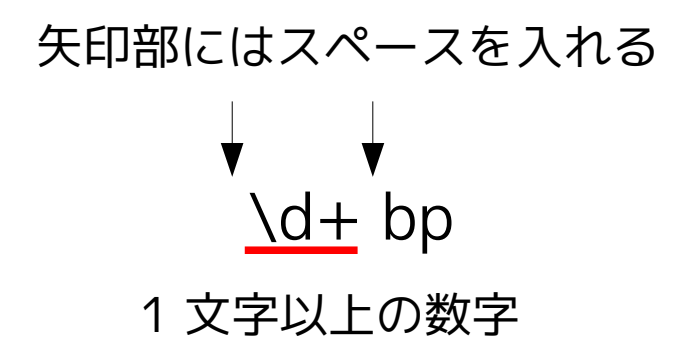

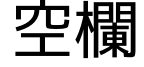

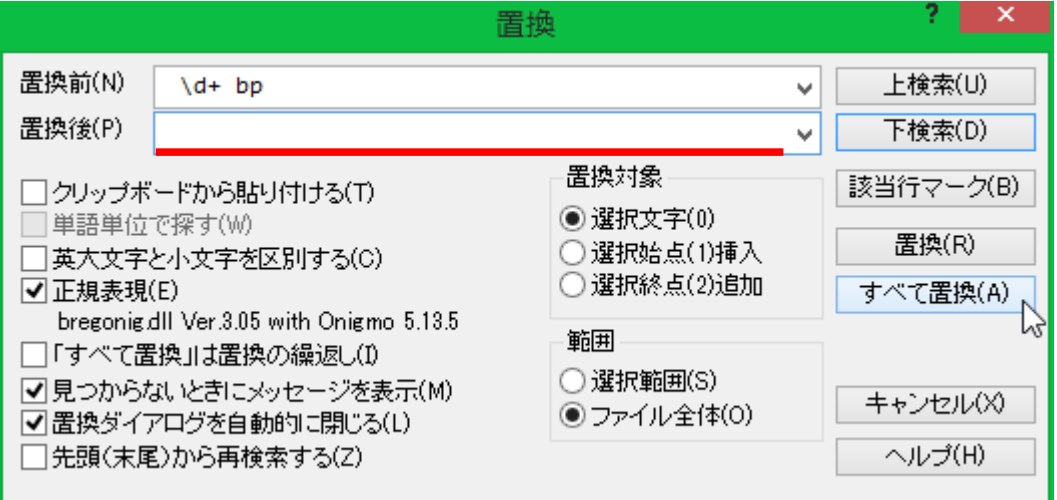

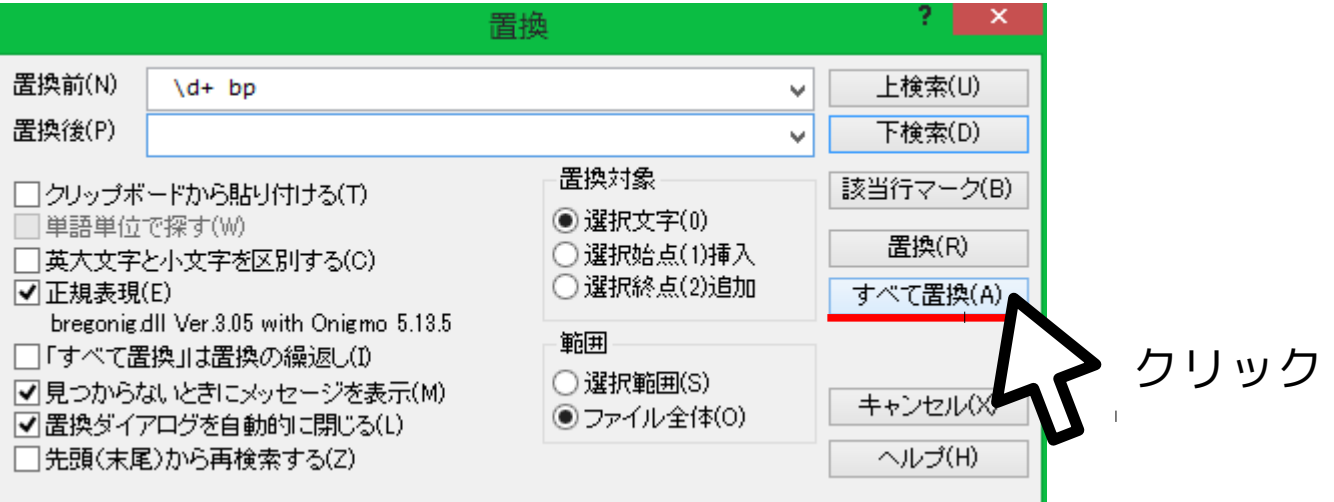

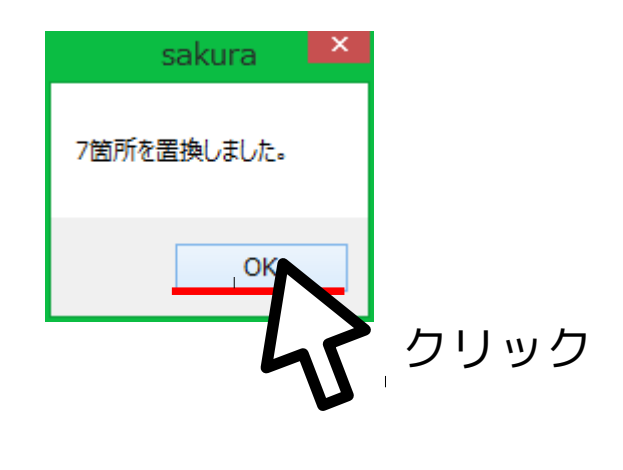

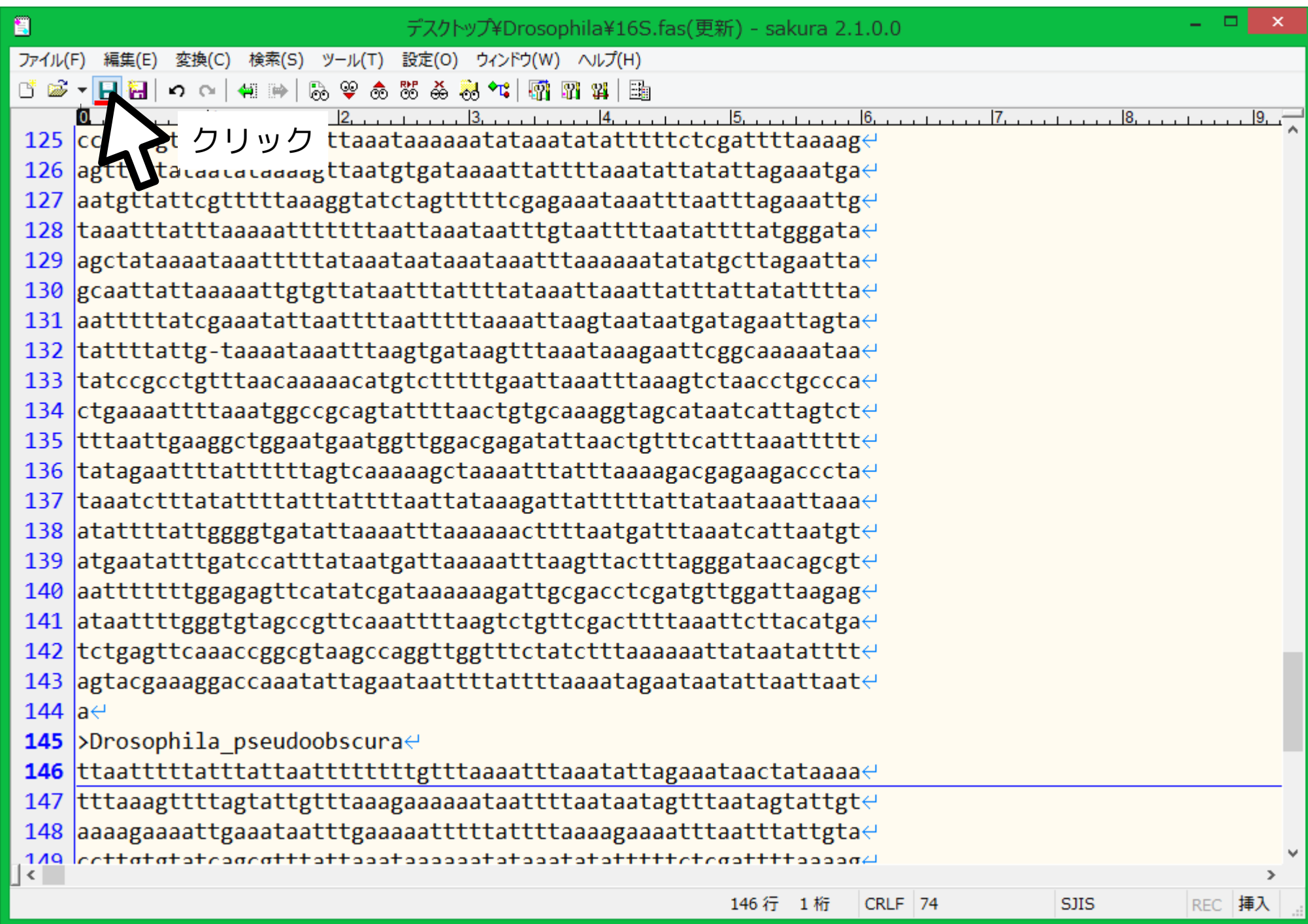

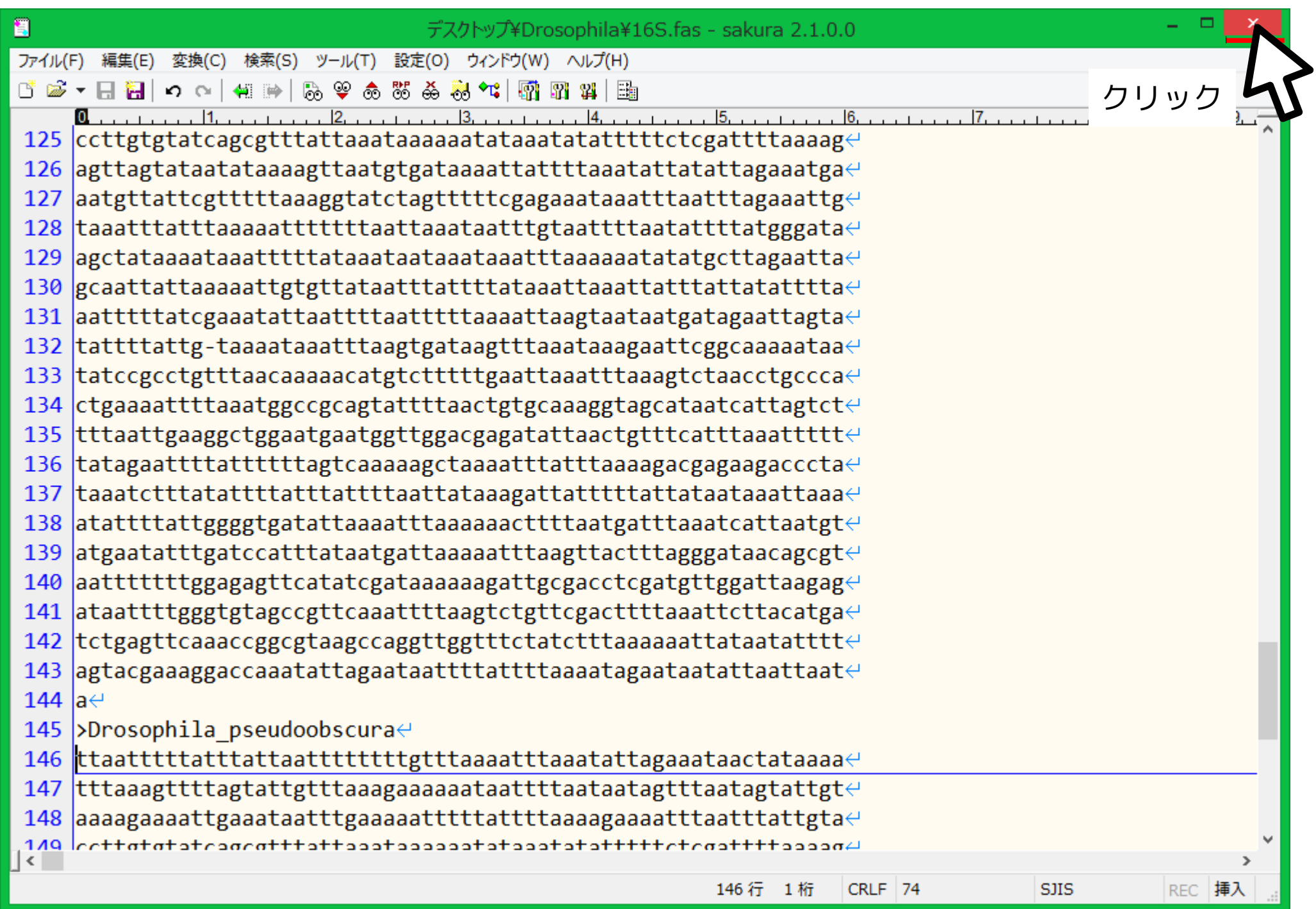